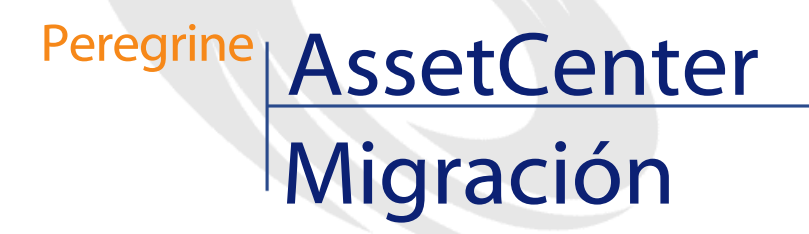

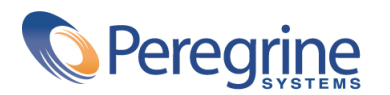

PART NUMBER AC-4.1.0-SPA-01023-00189

© Copyright 2002 Peregrine Systems, Inc.

Reservados todos los derechos.

La información contenida en este documento es propiedad de Peregrine Systems, Incorporated. Se prohíbe su utilización o comunicación sin la autorización escrita previa de Peregrine Systems, Inc. La reproducción total o parcial de este manual sólo es posible previo acuerdo escrito de Peregrine Systems, Inc. Esta documentación identifica numerosos productos por la marca, en su mayoría son marcas registradas de sus propietarios respectivos.

Peregrine Systems ® y AssetCenter ® son marcas registradas de Peregrine Systems, Inc.

El software descrito en este manual se suministra con un contrato de licencia entre Peregrine Systems, Inc. y el usuario final, y deberá utilizarse según los términos de dicho contrato. La información contenida en este documento es susceptible de modificaciones sin aviso previo y se proporciona sin compromiso alguno de parte de Peregrine Systems, Inc. Póngase en contacto con el soporte al cliente de Peregrine Systems, Inc. para comprobar la fecha de la última versión del presente documento.

Los nombres de personas y empresas mencionados en el manual, en la base de datos de ejemplo y en el tutorial son ficticios y están destinados a ilustrar la utilización del software. Cualquier similitud con empresas o personas existentes o que hayan existido es pura coincidencia.

Este producto contiene componentes de software desarrollados por Apache Software Foundation ([http://www.apache.org\)](http://www.apache.org).

La presente edición se aplica a la versión 4.1.0 del programa bajo contrato de licencia

AssetCenter.

Peregrine Systems, Inc. Worldwide Corporate Campus and Executive Briefing Center 3611 Valley Centre Drive San Diego, CA 92130 Tel 800.638.5231 or 858.481.5000 Fax 858.481.1751 www.peregrine.com

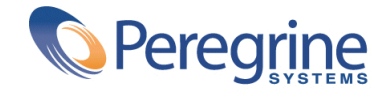

# Migración **Table of Contents**

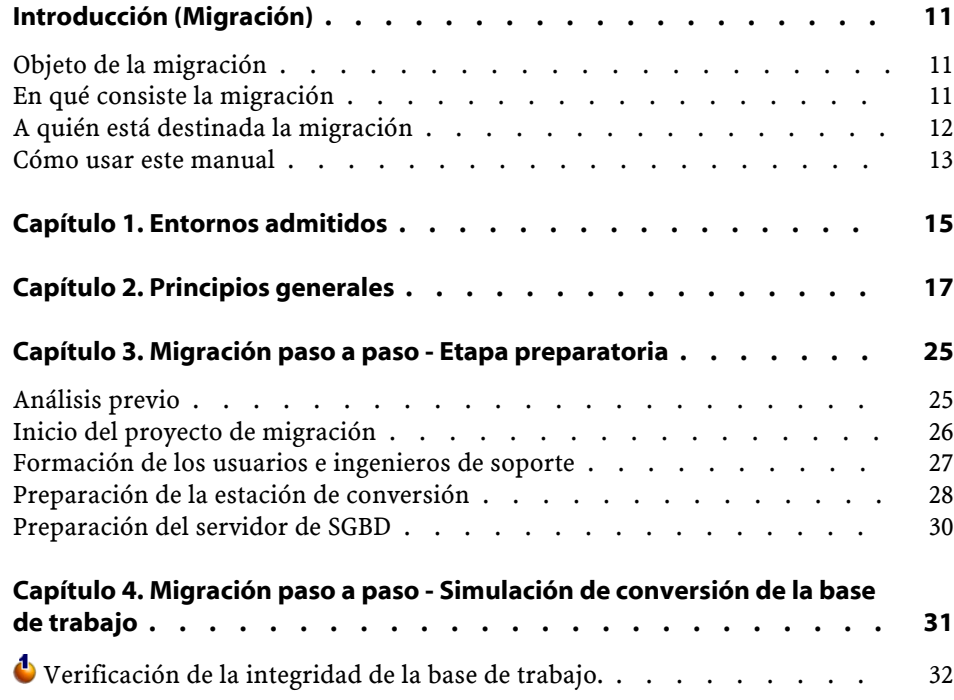

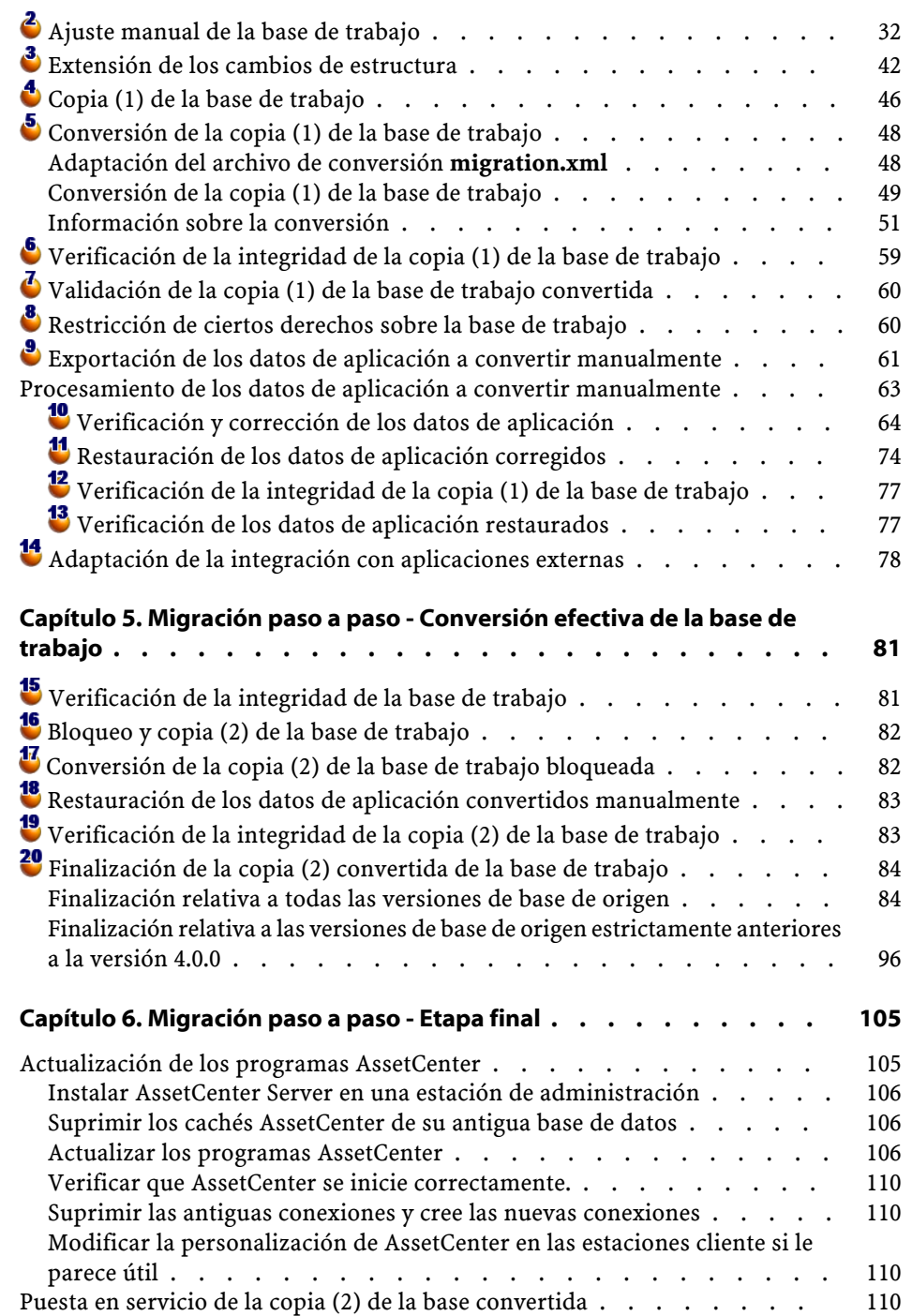

## Migración

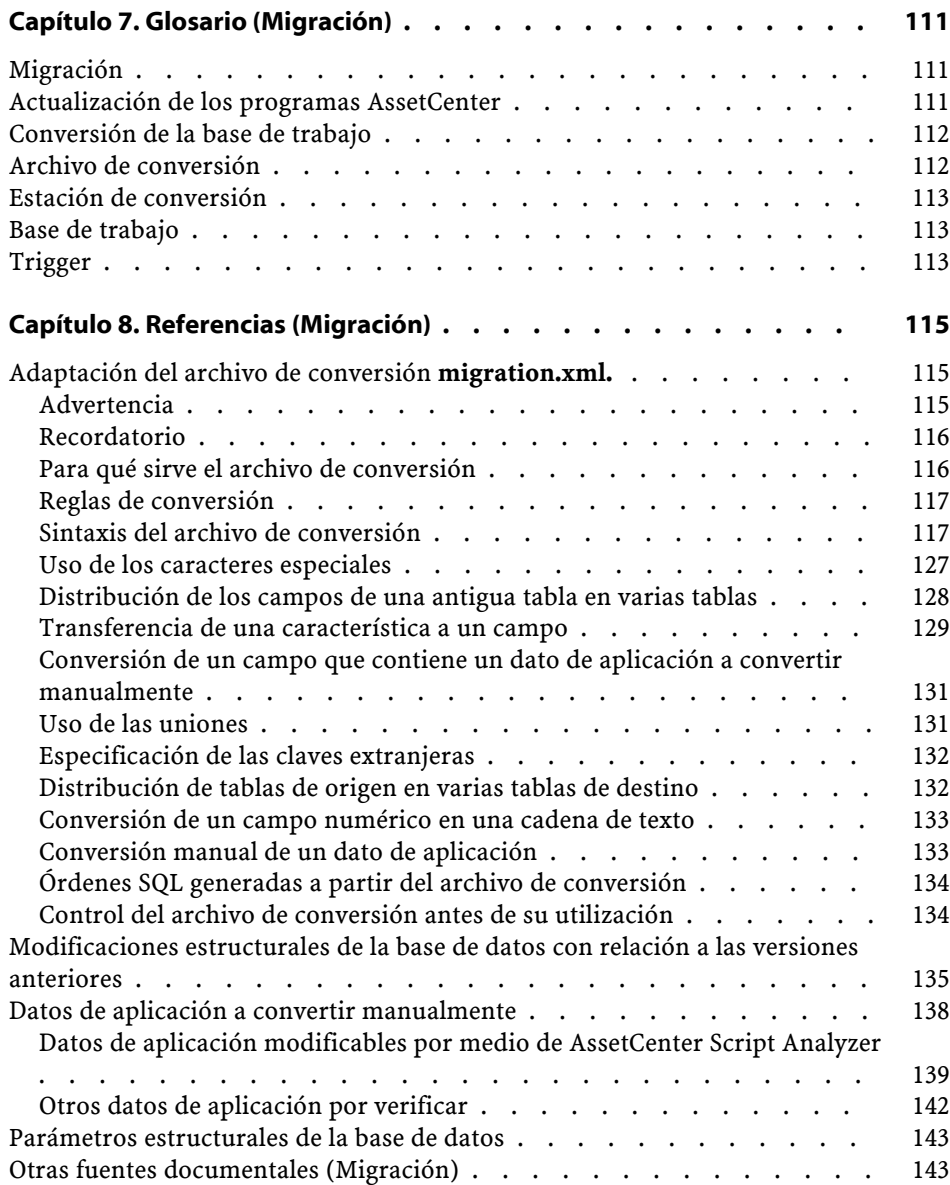

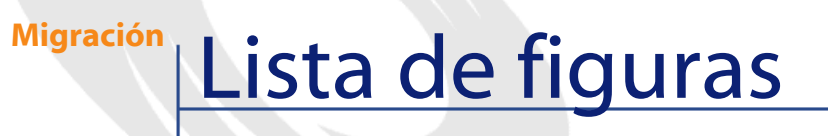

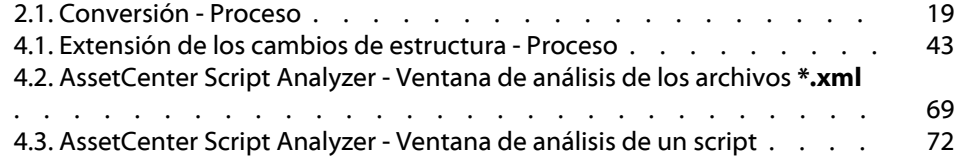

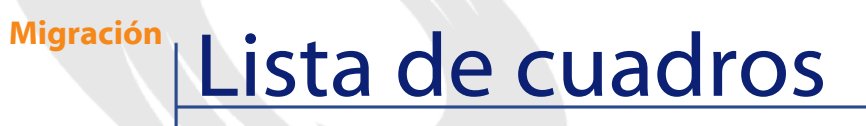

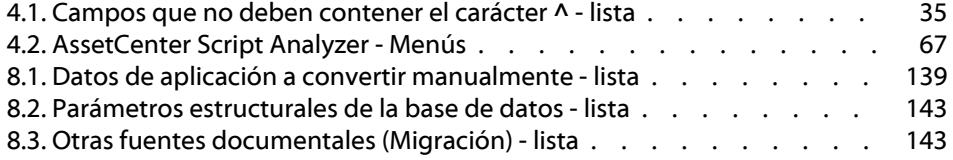

# Introducción (Migración)

**PREFACIO**

## <span id="page-10-0"></span>**Objeto de la migración**

La versión 4 modifica profundamente la estructura de AssetCenter:

• Efectivamente, se han realizado grandes cambios en la estructura de la base de datos (tablas, campos, vínculos e índices).

En particular, la organización en **Categorías/ Productos/ Bienes** ha sido remplazada por una organización en **Naturalezas/ Modelos/ Bienes, Lotes, Elementos del parque y Productos de catálogos**.

<span id="page-10-1"></span>• Se han añadido nuevas funciones.

Todos estos cambios hacen necesaria una migración metódica de su antigua versión de AssetCenter a la versión 4.1.0.

## **En qué consiste la migración**

La migración consiste en efectuar las siguientes tareas:

- Convertir la base de datos AssetCenter en el nuevo formato (estructura y contenido).
- Actualizar los programas AssetCenter. en la versión 4.1.0.

## <span id="page-11-0"></span>**A quién está destinada la migración**

La migración está destinada a todas las empresas que utilizan una versión de AssetCenter estrictamente anterior a la versión 4.1.0 y desean pasar a la versión 4.1.0.

Su puesta en marcha la realizan los ingenieros encargados:

- De la administración de la base de datos AssetCenter.
- De la instalación de AssetCenter.
- De la implantación de AssetCenter.

## $\overline{\phantom{a}}$  AVISO:

La migración es un proceso complejo que requiere:

- Un conocimiento exhaustivo de la antigua versión de AssetCenter y de la versión 4.1.0 (instalación, parámetros, estructura de la base de datos, funcionamiento).
- Preparación.
- Conocimientos técnicos.
- Método.
- Tiempo.
- Materiales.

## **Cómo usar este manual**

## <span id="page-12-0"></span>**Q** SUGERENCIA:

Antes de leer este manual, le recomendamos que lea algunos manuales de AssetCenter 4.1.0:

- **Instalación**
- **Notas de la versión**
- **Readme.txt**
- **Diferencias entres las versiones 3.x y 4.1.0**

## **Q** SUGERENCIA:

También le recomendamos la lectura íntegra del presente manual en el orden propuesto.

## **Capítulo [Entornos admitidos](#page-14-0)**

Este capítulo presenta la lista de los entornos admitidos por la migración.

Lea este capítulo para verificar si su configuración está admitida.

## **Capítulo [Principios generales](#page-16-0)**

Este capítulo describe los principales aspectos de la migración. Lea esta información para hacerse una idea del funcionamiento general de la migración.

## **Capítulo [Migración paso a paso - Etapa preparatoria](#page-24-2)**

**Capítulo [Migración paso a paso - Simulación de conversión](#page-30-1) [de la base de trabajo](#page-30-1)**

## **Capítulo [Migración paso a paso - Conversión efectiva de la](#page-80-0) [base de trabajo](#page-80-0)**

#### **Capítulo [Migración paso a paso - Etapa final](#page-104-0)**

Estos capítulos explican cuáles son las etapas de la migración. Primero lea capítulos en su totalidad para tener una visión completa del proceso de migración.

Seguidamente, proceda etapa por etapa, en el orden propuesto, prestando atención a cada detalle.

## **Capítulo [Glosario \(Migración\)](#page-110-2)**

Este capítulo define los términos clave de la migración. Lea este capítulo para conocer la terminología usada en este manual.

## **Capítulo [Referencias \(Migración\)](#page-114-2)**

Este capítulo contiene información de referencia exhaustiva y sistemática.

Lea este capítulo para obtener información avanzada o complementaria.

## **1** Entornos admitidos

## <span id="page-14-1"></span><span id="page-14-0"></span>**Sistemas operativos y SGBD**

**CAPíTUL** 

La migración funciona con todos los sistemas operativos y SGBD admitidos por AssetCenter, con excepción del runtime SQL Anywhere.

Para conocer la lista de los sistemas operativos y SGBD admitidos, consulte la matriz de compatibilidad en el sitio <http://support.peregrine.com>.

### **Bases de datos AssetCenter**

La migración admite la conversión de las bases:

• AssetCenter versión 3.01 y posteriores (como la versión 4.0.0), incluidos todos los Service Pack.

Si el formato de su base de datos es anterior a la versión 3.01, primero deberá convertir su base al formato 3.02.

Para saber cómo convertir una base de datos al formato 3.02, consulte los manuales:

- **AssetCenter Versión 3.0 Manual de instalación y actualización**, capítulo **Actualización de AssetCenter**.
- **Readme.txt** de la versión 3.02, sección **Prefacio**.
- AssetCenter Cable and Circuit 3.10.

## IMPORTANTE:

El idioma de origen y el idioma de destino deben ser los mismos durante la migración.

Ejemplo: usted no puede migrar de la versión 3.6.0. alemana de AssetCenter a la versión 4.1.0 inglesa.

## **Espacio de disco requerido en el servidor de SGBD**

El espacio de disco asignado por el servidor de SGBD a la base de datos a convertir debe ser de al menos 2 veces el tamaño de la base de datos que se va a convertir.

## **2** Principios generales **CAPíTULO**

## <span id="page-16-0"></span>**En qué consiste la migración**

La migración es el conjunto de operaciones requeridas para pasar de una antigua versión de AssetCenter a la versión 4.1.0:

- Conversión de la base de datos de trabajo (estructura y contenido) con el fin de que sea compatible con la versión 4.1.0 de AssetCenter.
- Actualización de los programas AssetCenter a la versión 4.1.0 en las estaciones de administración y utilización.

La conversión de la base de datos es compleja, por lo que este capítulo le brinda los principios generales.

En cambio, la actualización de los programas no presenta dificultades mayores; por ello, no explicamos los principios generales.

## **En qué consiste la conversión**

Convertir la base de datos consiste en:

• Hacer que la estructura de la base de datos esté en conformidad con la versión 4.1.0 de AssetCenter.

- Conservar, en la medida de los posible, los datos originales.
- Modificar los datos que no puedan conservarse en su estado, debido a los cambios de estructura de la base de datos. En la medida de lo posible, estas modificaciones se efectúan mediante herramientas automáticas. De lo contrario, se deben realizarse manualmente.

### **Qué se convierte por medio de herramientas**

- La totalidad de la estructura de la base de datos.
- La mayor parte de los datos.

En cambio, los datos que hacen referencia a tablas, campos y vínculos de la base deben verificarse y, eventualmente, modificarse manualmente.

Para conocer la lista de estos datos, consulte el capítulo **[Referencias](#page-114-2) [\(Migración\)](#page-114-2)**, sección **[Datos de aplicación a convertir manualmente](#page-137-1)** de este manual.

## $AVISO:$

Las herramientas de conversión pueden utilizarse con objeto de modificar la estructura de la base AssetCenter 4.1.0 solo para extender los cambios de estructura efectuados en la base de origen a convertir según las necesidades de la migración.

Los ingenieros autorizados por Peregrine Systems también pueden transferir características a nuevos campos según las indicaciones facilitadas en esta documentación.

## **Cómo se realiza la conversión**

A continuación, presentamos globalmente el proceso de conversión:

#### <span id="page-18-0"></span>**Figura 2.1. Conversión - Proceso**

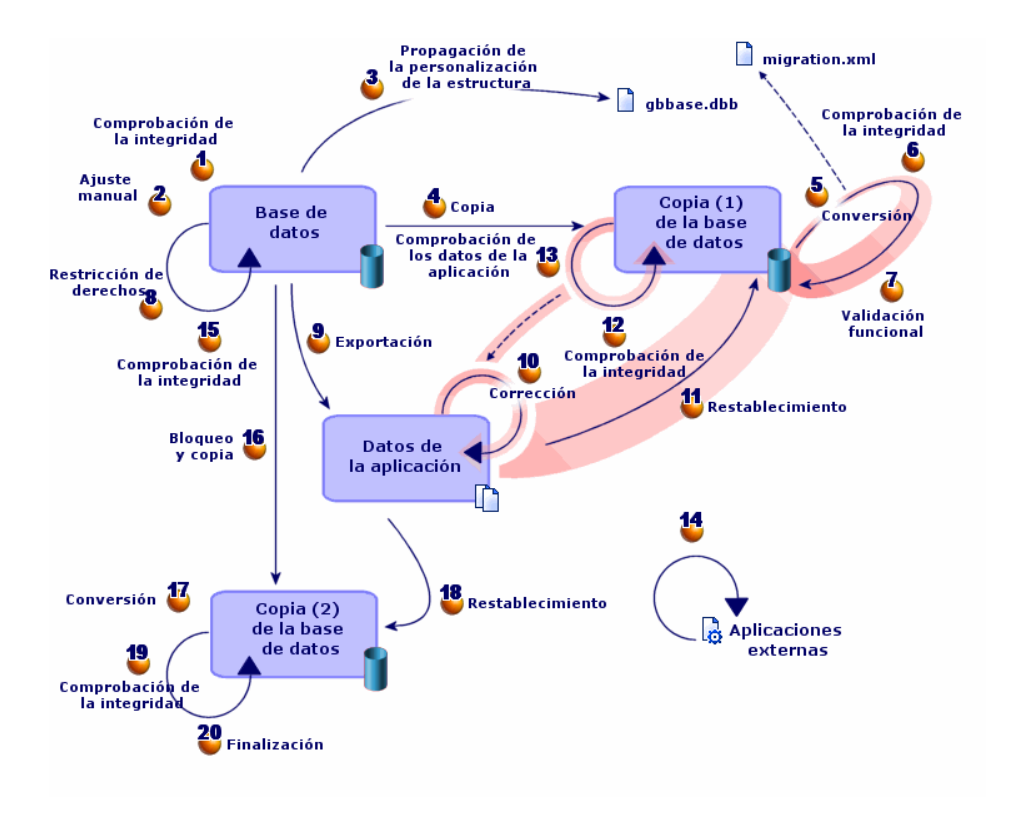

La conversión se efectúa en varias etapas, con o sin herramientas. Las principales son las siguientes:

1 Simulación de conversión en una copia (1) de la base de trabajo:

Verifique la integridad de la base de trabajo por medio de AssetCenter Database Administrator.

Ajuste manualmente la base de trabajo por medio de AssetCenter.

Así se prepara la base de datos para poder convertirla.

Haga extensivos los cambios de estructura realizados en la base a convertir en el archivo de descripción de base estándar **gbbase.dbb** de la versión 4.1.0.

Efectúe una copia (1) de la base de trabajo. De esta forma, mientras usted simula la conversión en la copia (1) de la base, los usuarios pueden seguir trabajando en la base de trabajo.

Convierta la copia (1) de la base de trabajo al formato 4.1.0 por medio de AssetCenter Database Administrator. Adapte y pruebe el archivo de conversión **migration.xml** en caso necesario.

Verifique la integridad de la copia (1) de la base de trabajo por medio de AssetCenter Database Administrator.

Así se comprueba que la conversión no ha deteriorado la base.

Valide la copia (1) de la base de trabajo convertida.

Así se comprueba que la conversión ha transformado los datos conforme a sus deseos.

Restrinja ciertos derchos sobre la base de trabajo para que los usuarios ya no puedan modificar los datos de aplicación.

Exporte los datos de aplicación a convertir manualmente por medio de AssetCenter Database Administrator.

<sup>10</sup> Controle los datos de aplicación a convertir manualmente por medio de AssetCenter Script Analyzer. Corríjalos en caso necesario.

<sup>1</sup> Restaure los datos de aplicación convertidos manualmente en la copia (1) de la base de trabajo, por medio de AssetCenter Script Analyzer o AssetCenter Database Administrator.

Verifique la integridad de la copia (1) de la base de trabajo por medio de AssetCenter Database Administrator.

Así se comprueba que la restauración no ha deteriorado la base.

<sup>13</sup> Pruebe los datos de aplicación restaurados por medio de AssetCenter 4.1.0.

Prepare la adaptación de la integración de AssetCenter 4.1.0 con aplicaciones externas.

Ello le permitirá ganar tiempo al final de la conversión.

2 Conversión efectiva de una copia (2) de la base de trabajo:

Verifique la integridad de la base de trabajo por medio de AssetCenter Database Administrator.

<sup>16</sup> Bloquee la base de trabajo y haga una copia (2).

Convierta la copia (2) de la base de trabajo al formato 4.1.0 por medio de AssetCenter Database Administrator.

<sup>18</sup> Restaure los datos de aplicación convertidos manualmente en la copia (2) de la base de trabajo, por medio de AssetCenter Script Analyzer o AssetCenter Database Administrator.

Verifique la integridad de la copia (2) de la base de trabajo por medio de AssetCenter Database Administrator.

<sup>20</sup> Finalice la copia (2) de la base de trabajo por medio de AssetCenter para terminar la conversión. Pondrá en servicio esta copia (2) de la base de trabajo tras la actualización de los programas.

## **Cómo funcionan las herramientas de conversión**

Las herramientas de conversión se integran en:

- AssetCenter Database Administrator 4.1.0.
- AssetCenter Script Analyzer.

Estos programas se abren desde el grupo de programas de AssetCenter. Puede acceder a las herramientas integradas en \$AmDba; desde los menús:

• **Acción/ Reparar la base**.

Esta herramienta comprueba y restaura la integridad de la base actual.

### • **Migración/ Extender la estructura personalizada**

Esta herramienta extiende la personalización de la estructura de la base a convertir al archivo de descripción de base **gbbase.dbb** de la versión 4.1.0.

### • **Migración/ Exportar los datos de aplicación**

Esta herramienta exporta una copia de los datos de aplicación a convertir manualmente en un formato XML que le permitirá modificarlos manualmente.

### • **Migración/ Convertir la base de datos**.

Esta herramienta convierte la estructura y los datos de la base actual según las indicaciones del archivo de conversión **migration.xlm**.

• **Migración/ Restaurar los datos de aplicación**

Esta herramienta importa los datos de aplicación controlados y modificados.

## **En qué difiere el proceso de conversión respecto a las versiones anteriores**

Convertir la base de datos no consiste únicamente en importar los datos antiguos a una base de datos vacía, como era el caso antes de la versión 4.00.

Las herramientas de conversión efectúan las modificaciones necesarias directamente en la base de origen.

Esta nueva técnica presenta numerosas ventajas:

- La duración de conversión se reduce considerablemente.
- Los datos guardados en los campos que siguen existiendo en la nueva estructura no se modifican. La duración de conversión se reduce consecuentemente (ya que no es necesario importar estos datos).
- El archivo de conversión **migration.xml** puede personalizarse.
	- El archivo es de formato XML.
	- El archivo puede editarse con un editor de texto o un editor XML.
	- El archivo es mayoritariamente independiente del SGBD: se convierte en órdenes SQL propias del SGBD.

AssetCenter Script Analyzer permite convertir manualmente los datos de aplicación exportados mediante el menú **Migración/ Exportar los datos de aplicación** antes de restaurarlos.

## **Por qué es necesario convertir ciertos datos de aplicación manualmente**

No todos los datos y parámetros pueden convertirse automáticamente. En especial, es el caso de los datos y parámetros que contienen scripts Basic (que en ocasiones utilizan el lenguaje de consulta de datos AQL de AssetCenter): acciones, consultas, valor por defecto de los campos, etc.

Para conocer la lista de estos datos y parámetros, consulte el capítulo **[Referencias \(Migración\)](#page-114-0)**, sección **[Datos de aplicación a convertir](#page-137-0) [manualmente](#page-137-0)** de este manual.

## **Cómo migrar una base cuyo SGBD no está admitido por la versión 4.1.0**

Si el SGBD de la base de trabajo no está admitido por la versión 4.1.0:

1 Transfiera su base de trabajo a convertir a un SGBD admitido por AssetCenter 4.1.0.

Para saber cómo hacerlo, consulte el manual **Administración de la base de datos**, capítulo **Creación de una base de datos AssetCenter**, sección **Cambio de SGBD en curso de utilización**.

2 Proceda a la migración tal como se describe en este manual.

## **Límites del módulo Compras**

Una vez efectuada la conversión de la base de datos, ya no será posible:

- Terminar de recibir pedidos parcialmente recibidos antes de la conversión.
- Devolver bienes recibidos antes de la conversión.

Por esta razón, le recomendamos que efectúe estas operaciones antes de convertir la base de trabajo.

## **Complejidad de la migración**

La metodología propuesta en este manual permite anticipar y evitar numerosos problemas.

Sin embargo, debe adaptarse a su forma de usar AssetCenter.

La complejidad de la conversión depende del grado de personalización de la base a convertir.

## **3** Migración paso a paso - Etapa preparatoria **CAPíTULO**

<span id="page-24-2"></span><span id="page-24-1"></span><span id="page-24-0"></span>Este capítulo explica, etapa por etapa, las operaciones que debe efectuar antes de empezar a trabajar en la base de datos que se desea convertir.

## **Análisis previo**

Antes de iniciar el proceso de migración, comience por analizar todas sus necesidades y limitaciones:

- 1 Asegúrese de conocer todos los aspectos de la migración descritos en este documento.
- 2 Tome conocimiento de las modificaciones realizadas por AssetCenter 4.1.0.

Para ello, consulte los documentos referenciados en el capítulo **[Referencias \(Migración\)](#page-114-0)**, sección **[Otras fuentes documentales](#page-142-1) [\(Migración\)](#page-142-1)** de este manual.

- 3 Determine el impacto que tienen estas modificaciones (nuevas funciones, modificaciones de funcionamiento) en su utilización de AssetCenter.
- 4 Determine en qué momento incorporar las nuevas funciones (en el momento de la migración o después).
- 5 Actualice los pliegos de condiciones (organización del trabajo, organización de los datos, parámetros, etc.) en función de estos impactos.
- 6 Planifique la actualización de la documentación destinada a los usuarios al igual que su formación.

## <span id="page-25-0"></span>**Inicio del proyecto de migración**

Teniendo en cuenta la amplitud de las mejoras y cambios aportados por la versión 4.1.0 de AssetCenter, recomendamos que participen en la migración las personas encargadas de:

- La nomenclatura.
- La instalación de los módulos funcionales:
	- Compras
	- Contratos
	- Finanzas
	- Cableado
- Los inventarios.
- La personalización de la base de datos.
- La creación de informes, consultas, esquemas de workflow, acciones, etc.
- La integración de AssetCenter con aplicaciones externas.
- La formación de los usuarios.
- El soporte de Peregrine.

Es importante identificar e informar a estas personas desde el inicio del proyecto.

## **Q** SUGERENCIA:

Le recomendamos que busque los pliegos de condiciones que sirvieron para la implantación de las versiones anteriores.

Una reunión de inicialización del proyecto con el conjunto de las personas concernidas permite exponer el objetivo de la migración, repartir las tareas y definir el calendario de trabajo.

Si su utilización de AssetCenter es avanzada (numerosas reglas de integridad, automatismos, configuraciones), puede constituir, bajo la coordinación del jefe de proyecto, varios equipos por campos funcionales o técnicos.

## **AVISO:**

La migración comprende numerosos aspectos técnicos. Por ello, cada equipo debe contar con un ingeniero cualificado. En particular, si piensa modificar el archivo de conversión **migration.xml** suministrado por defecto, se requerirán conocimientos de SQL.

Si desea aprovechar de inmediato las nuevas funcionalidades, deberá redactar nuevos pliegos de condiciones y definir varios parámetros.

## **Q** SUGERENCIA:

<span id="page-26-0"></span>Recuerde que Peregrine Systems y sus socios ponen a su disposición consultores especializados y experimentados, que pueden intervenir en cualquier etapa del proyecto de migración.

## **Formación de los usuarios e ingenieros de soporte**

Paralelamente a la migración de los programas y a la conversión de la base de datos AssetCenter, no olvide formar todo el personal que utiliza AssetCenter.

Para ello:

- 1 Defina las necesidades de formación.
- 2 Defina un calendario de formación.
- 3 Prepare los soportes de formación.
- 4 Actualice los manuales de utilización.

## **AVISO:**

Las personas concernidas por AssetCenter deberán formarse antes de poner en servicio la base de datos convertida.

## **Q** SUGERENCIA:

Recuerde que Peregrine Systems y sus socios ponen a su disposición consultores especializados y experimentados que pueden encargarse de las acciones de formación.

## <span id="page-27-0"></span>**Preparación de la estación de conversión**

Antes de convertir su base de datos de trabajo, debe preparar una estación de trabajo adaptada a la conversión.

Este capítulo establece la lista de lo que debe instalar en la estación de conversión.

## **Instale la versión de AssetCenter correspondiente a la base de datos que se va a convertir**

La necesita para poder acceder a la base de datos de trabajo. Instale al menos el módulo de base.

#### **Asegúrese de tener acceso a la base de datos de trabajo.**

Lo necesita para:

- Preparar la base de trabajo antes de su conversión.
- Efectuar una copia de la base de trabajo para preparar la conversión.
- Convertir la base de trabajo.

#### Migración

### **Instale AssetCenter 4.1.0.**

Instale al menos los siguientes componentes:

- Cliente AssetCenter
- AssetCenter Database Administrator
- Documentación
- Visor de archivo de registro
- Migración
- Kit de datos
- AssetCenter Export

## **Instale Connect-It (versión suministrada con AssetCenter 4.1.0).**

Lo necesitará para restaurar los datos de aplicación a convertir manualmente, una vez corregidos.

### **Instale un editor de archivos XML.**

Esto es opcional (un editor de texto basta), pero resulta práctico para editar el archivo de conversión **migration.xml** y verificar si es válido (en sentido XML).

## **Instale Sun Java Runtime environnement (versión suministrada con AssetCenter 4.1.0).**

Lo necesitará al utilizar la herramienta que permite convertir la personalización efectuada en la estructura de la base de datos.

### **Factores que condicionan la velocidad de conversión**

- Rendimiento del SGBD.
- Velocidad entre la estación de AssetCenter Database Administrator y la de la base de datos.
- En menor medida, el rendimiento de la estación en la que se han instalado AssetCenter Database Administrator y la base de datos.

## **Q** SUGERENCIA:

Si el volumen de la base de datos que se va a convertir es importante, debe acercar los ordenadores donde figuran AssetCenter Database Administrator y la base de datos tanto como sea posible (no pasar por una red WAN, por ejemplo). Esto vale especialmente en el caso de las tablas que contienen campos muy largos y datos binarios (**amComment** y **amImage**, por ejemplo).

## <span id="page-29-0"></span>**Preparación del servidor de SGBD**

#### **Asigne bastante espacio a la base de datos a convertir**

Durante la migración, tendrá que convertir varias copias de la base de trabajo.

Debe asegurarse de que el espacio asignado a cada una de las bases de datos a convertir sea suficiente para que la conversión se efectúe correctamente.

Para conocer el tamaño del espacio requerido, consulte el capítulo **[Entornos admitidos](#page-14-1)**, sección **Espacio de disco requerido en el servidor de SGBD** de este manual.

### **Rollback segments**

## NOTA:

**Rollback segments** es la terminología utilizada por Oracle.

Su equivalente en Microsoft SQL Server y Sybase Adaptive Server es **transaction logs**.

**Todos** los rollback segments deben definirse de modo que admitan la mayor transacción requerida durante la conversión.

Esta transacción consiste en efectuar un INSERT en una sola operación en la totalidad de la tabla que ocupa más espacio.

# **4** Migración paso a paso - Simulación de conversión de la base de trabajo

<span id="page-30-0"></span>

**CAPíTULO**

<span id="page-30-1"></span>Antes de convertir la base de trabajo, deberá hacer simulaciones de conversión.

Estas simulaciones no pueden efectuarse en la base de trabajo, sino en una copia (1).

Durante este tiempo, los usuarios seguirán trabajando normalmente en la base de trabajo.

Una vez terminadas las simulaciones, podrá convertir una copia (2) de la base de trabajo.

Se pondrá en servicio esta copia (2).

Este capítulo explica, etapa por etapa, las operaciones que debe efectuar en una copia (1) de la base de trabajo.

## <span id="page-31-0"></span>**Verificación de la integridad de la base de trabajo.**

## IMPORTANTE:

1

Haga una copia de seguridad de la base de trabajo (backup).

- 2 Inicie AssetCenter Database Administrator4.1.0.
- 3 Conéctese a la base de trabajo (menú **Archivo/ Abrir**, opción **Abrir una base de datos existente**).
- 4 Abra la ventana de diagnóstico de la base (menú **Acción/ Diagnosticar / Reparar la base**).
- 5 Seleccione **(Todas las tablas)** en la lista de tablas.
- 6 Especifique el nombre y posición del archivo de registro.
- 7 Seleccione todas las opciones de verificación.
- 8 Seleccione la opción **Reparar**.
- 9 Haga clic en **Inicio**.
- 10 Consulte los mensajes de la ventana de ejecución.
- 11 Consulte el archivo de registro si procede.

## **Q** SUGERENCIA:

Puede utilizar el programa Visor de archivo de registro para consultar el archivo de registro.

<span id="page-31-1"></span>Para más información sobre el programa de análisis y reparación, consulte el manual **Administración de la base de datos**, capítulo **Diagnósticos y reparación de una base de datos**.

## **Ajuste manual de la base de trabajo**

## **AVISO:**

Esta sección no interesa a los usuarios que convierten una base 4.0.0. Estos últimos no tienen ninguna operación manual que efectuar en la base antes de la conversión.

## $\mathbf{\mathbf{M}}$  AVISO:

Antes de realizar los ajustes descritos en esta sección, le recomendamos que haga una copia de seguridad de su base de trabajo.

Para que la conversión de la base de trabajo se desarrolle correctamente, ciertos datos deben modificarse antes de la conversión.

Las reglas que se deben respetar en la base de datos que se va a convertir proceden de los elementos Mapping de los archivos de conversión **migration.xml**.

Esta sección presenta la lista de reglas que proceden de los archivos de conversión estándar. Si modifica estos archivos, deberá identificar y controlar las restricciones que procedan de los cambios que haya efectuado.

## **Actualización de la tabla amCounter**

Esta sección interesa a los usuarios que modificaron el procedimiento almacenado **up\_GetCounterVal**, el cual administra la tabla **amCounter** según las directivas de las siguientes notas técnicas:

- Microsoft SQL Server: TN317171736
- Sybase Adaptive Server: TN941931
- Oracle Workgroup Server: TN12516652
- DB2 UDB: TN1029175140

Si realizó las modificaciones descritas en estas notas técnicas, algunos registros de la tabla **amCounter** ya no serán actualizados por el procedimiento almacenado **up\_GetCounterVal**.

Por tanto, antes de convertir la base de trabajo, usted debe:

- 1 Actualizar manualmente los contadores de la tabla **amCounter**, transferidos a otras tablas.
- 2 Restablecer el procedimiento almacenado **up\_GetCounterVal** en su estado inicial.

## **Q** SUGERENCIA:

Volverá a aplicar las directivas de las notas técnicas después de la conversión final de la base de trabajo.

## **Obligatoriedad de los campos y vínculos**

La conversión no empezará al término de las pruebas iniciales si un campo o vínculo obligatorio permanece o se queda en blanco durante la conversión.

En consecuencia, debe asegurarse de que los datos necesarios a los campos y vínculos declarados obligatorios en el archivo de descripción de base **gbbase.dbb** 4.1.0 se han completado correctamente antes de la conversión.

Los campos y vínculos cuya obligatoriedad se declara de manera absoluta o puede llegar a serlo mediante la aplicación de un script deben asociarse de modo explítico (asociación descrita en el archivo de conversión **migration.xml**) o implícito (asociación deducida automáticamente cuando existen campos de mismo nombre SQL).

Si al utilizar AssetCenter, suprimió en un momento dado la obligatoriedad de un campo o un vínculo, puede que se hayan creado algunos registros sin que este vínculo esté especificado.

En algunos casos, para la conversión de la base de datos, es necesario que se especifiquen los vínculos obligatorios en la estructura estándar de la base de origen.

En especial, es el caso del campo **lCategId** de la tabla **amAsset**. Si tiene alguna duda, verifique que esta clave externa esté especificada.

### **Longitud del valor de los campos**

Algunos campos de la base que se a convertir sirven para completar otros campos de la base 4.1.0.

Algunos de estos campos de origen son más largos que los campos de destino.

En caso de problema durante la conversión, verifique, por tanto, que la longitud de los valores almacenados en los campos de origen no exceda del tamaño de los campos de destino.

Si surge este problema, recurra a una de las siguientes soluciones:

- Acortar la longitud de los valores de origen.
- Aumentar el tamño del campo de destino (en el archivo **gbbase.dbb** 4.1.0).

Los valores demasiado largos se cortarán durante la conversión.

#### **Carácter ^**

<span id="page-34-0"></span>Este carácter no debería figurar en ningún valor de campo de la base de trabajo, en particular, en ninguno de los valores de los siguientes campos (usted determinará por sí mismo qué campos forman parte de su versión de la base de datos):

#### **Cuadro 4.1. Campos que no deben contener el carácter ^ - lista**

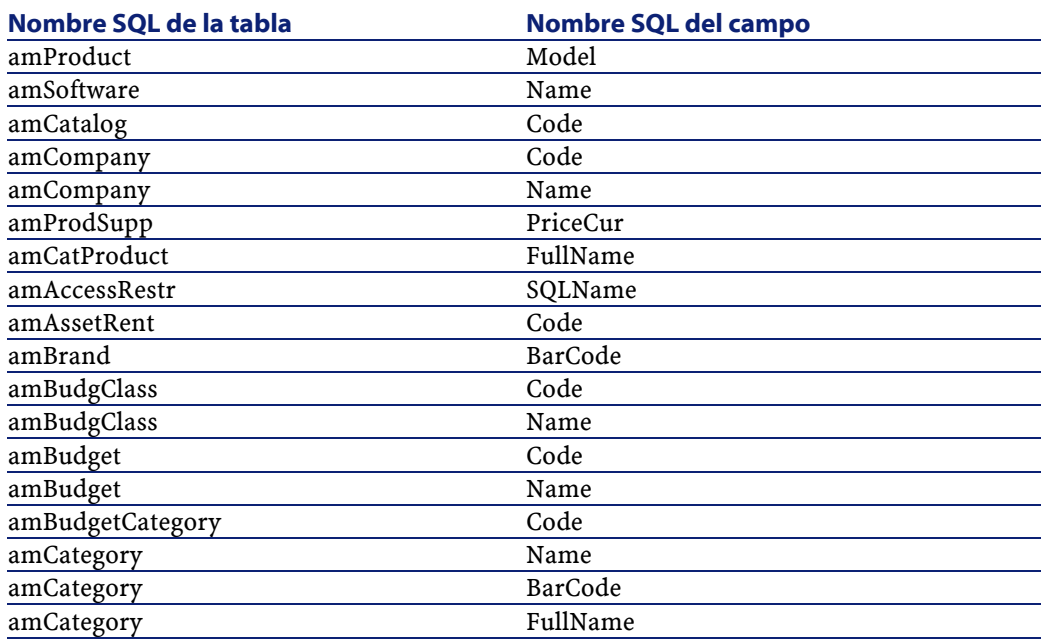

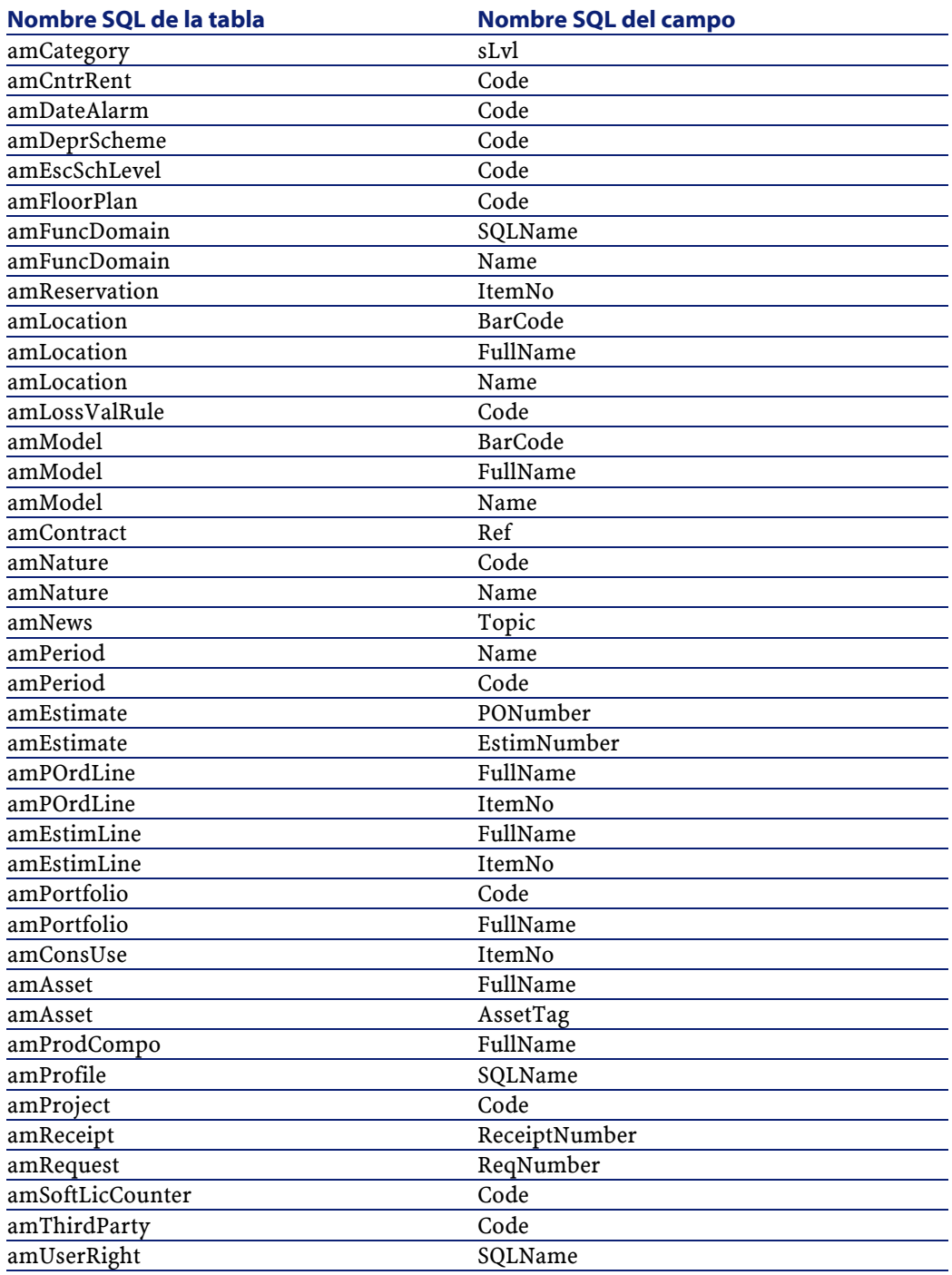
#### Migración

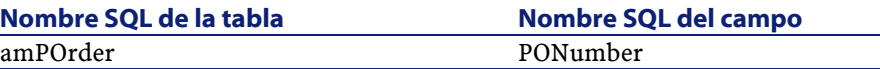

#### **Composiciones de producto**

Cuando se presenta la siguiente imbricación de vínculos:

```
Producto P1 -> Composición C1 del producto P1 -> Producto 
P2 correspondiente a la composición C1 -> Composición C2 del
 producto P2 -> Producto P3 correspondiente a la composición
 C2
```
- El conjunto Producto P1 -> Composición C1 del producto P1 -> Producto P2 correspondiente a la composición C1 se ha convertido correctamente.
- El conjunto Producto P2 -> Composición C2 del producto P2 -> Producto P3 correspondiente a la composición C2 se ha convertido correctamente.
- En cambio, se interrumpe la imbricación de vínculos al nivel del vínculo entre P2 y C2.

Ello significa que perderá el rastro debido a que P3 compone P1.

Si desea conservar el rastro del vínculo entre P3 y P1, añada una nueva composición C3 al producto P1 y asocie P3 a C3.

Esta operación debe realizarse antes de la conversión.

#### **Contratos de licencia**

Los contratos de licencia se convierten según un proceso descrito en el capítulo **[Migración paso a paso - Simulación de conversión de la base](#page-30-0) [de trabajo](#page-30-0)**, sección **[Conversión de la copia \(1\) de la base de trabajo](#page-47-0)**/ **Contratos de licencia** de este manual.

Para los contratos de licencia que no desea tratar de este modo porque prefiere conservarlos como contratos:

1 Atribuya el valor **0** al campo **lLicCntrId** de todos los bienes vinculados a los contratos de licencia que deben permanecer en la tabla **amContract**.

2 Asocie en su caso los bienes a estos contratos mediante el vínculo **AstCntrDescs** (esto crea registros en la tabla intermedia **amAstCntrDesc**).

#### **Ajustes básicos**

Verifique que la clave extranjera **lAdjustId** sea distinta de **0** para todos los registros de la tabla **amFieldAdjust**.

#### **Valores de enumeración**

Verifique que el campo **Value** sea distinto de NULL para todos los registros de la tabla **amItemListVal**.

#### **Módulos Compras y Workflow**

Le recomendamos que deje el menor número posible de procesos en ejecución (pedidos parcialmente recibidos, bienes por devolver, workflows en curso, por ejemplo), antes de efectuar la conversión.

En particular, durante la conversión se suprimen las instancias de workflow aplicadas a contratos de licencia.

## NOTA:

Los contratos de licencia son los registros de la tabla **amContract**:

- Para los que el campo **seType** tiene el valor **5**.
- Y que están vinculados al menos a 1 bien mediante la clave extranjera **lLicCntrId** (de la tabla **amAsset**).

## $\mathbf{\mathsf{A}$  AVISO:

Así mismo le recomendamos que conserve cuidadosamente una copia de la base no convertida para referirse a ella si se presentan casos particulares después de la conversión.

#### **Proveedores de productos**

La tabla **amProdSupp** desaparece a partir de la versión 4.0.0.

Durante la conversión, los registros de la tabla **amProdSupp** se transfieren a la tabla **amCatRef** si la divisa en la que se completa el campo **mPrice** de la tabla **amProdSupp** se declara de una de las siguientes maneras en la tabla **amCurrency**:

- Divisa por defecto
- Divisa de referencia 1
- Divisa de referencia 2

No se convierten los registros de la tabla **amProdSupp** que no cumplen estas condiciones.

Si necesita administrar otras divisas, dispone de las siguientes posibilidades:

• Convertir el campo **mPrice** en una divisa apropiada antes de convertir la base de datos.

**Q** SUGERENCIA:

Puede procurarse un programa de conversión de divisas de la zona Euro a euros en el soporte técnico de Peregrine Systems.

- Reasignar otras divisas a los siguientes elementos:
	- Divisa por defecto
	- Divisa de referencia 1
	- Divisa de referencia 2

Si las divisas actualmente asignadas no se utilizan en la base.

• Añadir elementos Mapping en el archivo **migration.xml** para cada divisa adicional que se ha de tratar.

Para más información sobre esta solución, consulte el capítulo **[Adaptación del archivo de conversión migration.xml.](#page-114-0)** de este manual.

Se propone un elemento Mapping estándar en los archivos de conversión **migration.xml**.

Para encontrarlo, abra el archivo y busque el texto Use the following mapping to add another currency.

Con los archivos **migration.xml** por defecto, la herramienta de conversión crea hasta 3 registros por proveedor en la tabla **amCatalog** (1 por cada divisa admitida).

Las referencias de la tabla **amCatRef** se asocian a uno de estos catálogos durante la conversión.

## **Estimaciones**

Durante la conversión, los registros de la tabla **amEstimate** se transfieren a la tabla **amPOrder**. El campo **seStatus** toma el valor **Valorada**.

Las estimaciones que contienen al menos una línea de estimación cuyo campo **lPOrdLineId** es distinto de **0** se suprimen durante la conversión (se considera que la estimación se ha transformado en un pedido, que sí se convertirá. Este funcionamiento corresponde al modo de gestión de las estimaciones con la versión 4.1.0 de AssetCenter).

Puede aprovechar esta oportunidad para suprimir todas las estimaciones inútiles de la tabla **amEstimate** antes de la conversión y evitar sobrecargar la tabla **amPOrder** de destino.

De lo contrario, puede atribuir el valor **0** al campo **lPOrdLineId** de todas las líneas de las estimaciones que desea conservar durante la conversión.

## **Composiciones de los productos**

Para que la conversión funcione correctamente, la arborescencia de composiciones de productos (tabla **amProdCompo**) debe tener más de 9 niveles.

Para respetar esta condición, reorganice las composiciones de productos cuyo campo **sLvl** tenga un valor mayor o igual que **9**.

Por otra parte, si un registro de la tabla **amProdCompo** está vinculado a:

- Un producto principal (vínculo **MainProduct**) cuyo campo **bSuppPackage** tiene el valor **1**,
- Y un bien mediante el vínculo **UsedAsset** o un contrato mediante el vínculo **UsedContract**,

#### Migración

El vínculo **UsedAsset** o **UsedContract** no se transfiere durante la conversión.

Si desea transferir estos vínculos, cambie el valor del campo **bSuppPackage** del producto principal a **0**.

#### **Líneas de pedido**

Para que la conversión funcione correctamente, la arborescencia de líneas de pedido (tabla **amPOrdLine**) debe tener más de 10 niveles. Para respetar esta condición, reorganice las líneas de pedido cuyo campo **sLvl** tenga un valor mayor o igual que **10**.

#### **Categorías**

Para que la conversión funcione correctamente, la arborescencia de categorías (tabla **amCategory**) debe tener más de 10 niveles.

Para respetar esta condición, reorganice las categorías cuyo campo **sLvl** tenga un valor mayor o igual que **10**.

## **Líneas de pedido**

Para que la conversión funcione correctamente, la arborescencia de líneas de pedido (tabla **amPOrdLine**) debe tener más de 10 niveles. Para respetar esta condición, reorganice las líneas de pedido cuyo campo **sLvl** tenga un valor mayor o igual que **10**.

#### **Presupuestos**

En los archivos de conversión **migration.xml** por defecto, el contenido de la tabla **amBudget** se transfiere a la tabla **amCostCategory**.

Este comportamiento es apropiado si utilizaba los presupuestos únicamente con fines analíticos (para agrupar los gastos por naturaleza) y no para administrar presupuestos en su totalidad.

Si utilizaba presupuestos para administrar sobres, adapte el archivo de conversión **migration.xml** para transferir estos presupuestos a la tabla **amBudgLine**.

A estos efectos, se han insertado elementos Mapping sin activar en los archivos **migration.xml**, para ofrecerle las bases de una asociación entre **amBudget** y **amBudgLine**.

Si activa estos elementos Mapping durante la conversión:

- Los presupuestos (tabla **amBudget**) se tratan de manera distinta según se completen o no los campos **dStart** y **dEnd**.
	- Si no se ha completado uno de los dos campos, el programa de conversión sólo traslada los registros a la tabla **Categorías analíticas** (amCostCategory).
	- Si se han completado ambos campos, el programa de conversión traslada los registros a las tablas **Líneas de presupuesto** (amBudgLine) y **Categorías analíticas**.
- <span id="page-41-0"></span>• Verifique pues que los campos **dStart** y **dEnd** se hayan completado conforme al resultado que desea obtener durante la conversión.

# <span id="page-41-1"></span>**Extensión de los cambios de estructura**

## $\mathbf{A}$ VISO:

Para realizar esta operación, es necesario que el archivo de descripción de base 4.1.0 **gbbase.dbb** al que hará referencia a continuación sea el archivo estándar instalado con AssetCenter 4.1.0, sin ninguna modificación.

Esta operación:

- Es útil para los usuarios que han modificado la estructura estándar de la base por convertir (inclusión o modificación de tablas, campos e índices) y desean conservar dichas modificaciones en la base convertida.
- Tiene por objeto extender las modificaciones de la estructura al archivo **gbbase.dbb** estándar de AssetCenter 4.1.0.

## **Q** SUGERENCIA:

El archivo **gbbase.dbb** obtenido se utilizará para crear la estructura de la base de destino durante la conversión.

• Recurre a una herramienta específica para esta operación y accesible desde AssetCenter Database Administrator.

## **AVISO:**

Solo se toman en cuenta los cambios de estructura efectuados por medio de AssetCenter Database Administrator.

Debe anular manualmente en la base a convertir cualquier cambio de estructura efectuado con otros medios.

## **Funcionamiento general**

El proceso de extensión de los cambios de estructura es el siguiente:

#### **Figura 4.1. Extensión de los cambios de estructura - Proceso**

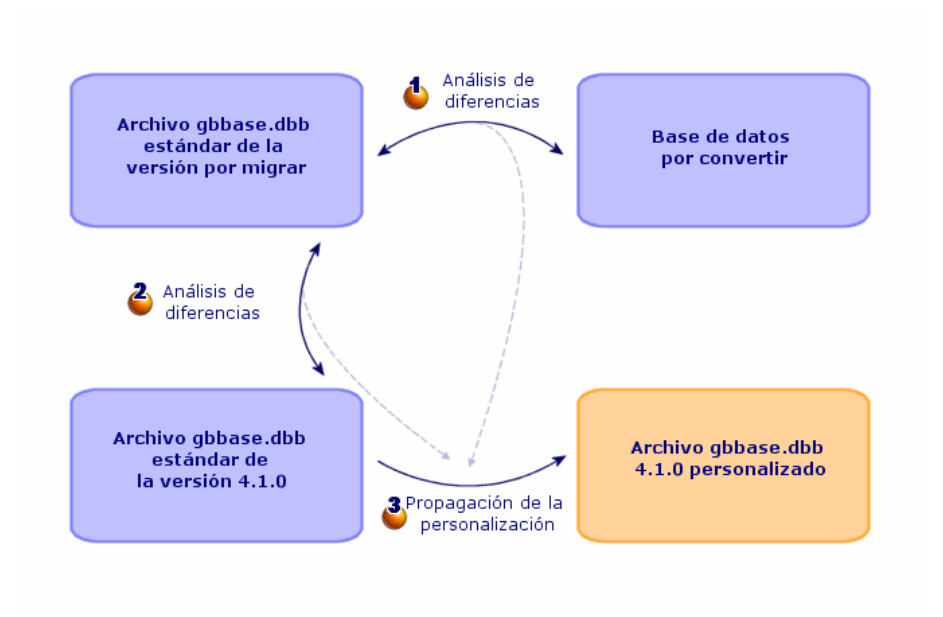

AssetCenter 4.1.0 - Migración 43

La herramienta determina las diferencias entre la estructura de la base de trabajo a convertir y la estructura estándar de la versión por migrar.

La herramienta determina las diferencias entre la estructura estándar de la versión por migrar y la estructura estándar de la versión 4.1.0.

La herramienta copia y modifica el archivo **gbbase.dbb** estándar de la versión 4.1.0 en función de los datos identificados en las etapas  $\bullet$  y  $\bullet$ , respetando las siguientes reglas:

- Se pierden las modificaciones efectuadas en las tablas estándar que no figuren en la versión 4.1.0.
- Si se detecta una modificación para una misma tabla, un mismo campo o un mismo vínculo en las etapas  $\mathbf{\bullet}$  y  $\mathbf{\bullet}$ , se toma en cuenta la modificación detectada durante la etapa  $\triangle$ .

Aparece un mensaje de advertencia.

Consecuencia directa: en la base de origen a convertir, antes de extender definitivamente el cambio de estructura, debe modificar el nombre SQL de las tablas, campos e índices que aparecen en la versión 4.1.0 cuyo uso no corresponde al de la base a convertir.

El archivo **gbbase.dbb** 4.1.0 con extensión de los cambios de estructura debe identificarse con precisión, puesto que se utilizará en las siguientes etapas:

- Exportación de los datos de aplicación a convertir manualmente
- Corrección de los datos de aplicación a convertir manualmente
- Conversión de la copia (1) de la base de trabajo
- Conversión de la copia (2) de la base de trabajo

#### **Extensión de los cambios de estructura**

- 1 Inicie AssetCenter Database Administrator4.1.0.
- 2 Conéctese a la copia (1) de la base de trabajo con el login **Admin** (**Archivo/ Abrir/ Abrir una base de datos existente**).
- 3 Seleccione el menú **Migración/ Extender la estructura personalizada**.
- 4 Rellene el campo**Carpeta de generación**: carpeta vacía donde va a crear el archivo **gbbase.dbb** 4.1.0 haciendo extensivos los cambios de estructura.
- 5 Haga clic en **Crear**.
- 6 Consulte los mensajes que aparecen en la pantalla.

Consulte en caso necesario el archivo de registro **newdbb.log** (localizado en la carpeta definida en el campo **Carpeta de generación**).

### **Q** SUGERENCIA:

Puede utilizar el programa Visor de archivo de registro para consultar el archivo de registro.

7 Si los mensajes se lo aconsejan, modifique la estructura de la base de trabajo no convertida y reanuade la migración a partir de la etapa **[Copia \(1\) de la base de trabajo](#page-45-0)**.

Repita la operación hasta que obtenga un archivo **gbbase.dbb** correcto, sin mensajes molestos.

8 Tal vez algunos scripts no puedan extenderse al archivo **gbbase.dbb** 4.1.0.

Cada script no extendido dará lugar a la creación de un mensaje en el archivo de registro **newdbb.log** y de un archivo **.xml** en las carpetas **<Carpeta de generación>\dbbscript** y **<Carpeta de generación>\builddbb\dbbscripts**.

Estas personalizaciones deben extenderse manualmente al archivo **gbbase.dbb** obtenido por medio del menú **Migración/ Extender la estructura personalizada**.

Puede esperar hasta la etapa **[Verificación y corrección de los datos](#page-63-0) [de aplicación](#page-63-0)** para realizar esta operación si desea beneficiar de la ayuda de AssetCenter Script Analyzer para convertir los scripts.

AssetCenter Script Analyzer le propondrá modificaciones, que usted realizará manualmente en el archivo **gbbase.dbb** 4.1.0 por medio de AssetCenter Database Administrator.

9 Si está convirtiendo una base 4.0.0, verifique con AssetCenter Database Administrator que cada una de las páginas que añadió sea aún válida. Si no es el caso, corríjalas manualmente.

## $\blacksquare$  AVISO:

Tendrá que modificar el archivo **gbbase.dbb** 4.1.0 personalizado de nuevo al ejecutar la etapa **[Conversión de la copia \(1\) de la base de trabajo](#page-47-1)**.

#### **Conflictos potenciales**

Si la extensión de los cambios de estructura se interrumpe anormalmente, verifique que exista un archivo **xerces.jar** en la carpeta de instalación de Java, subcarpeta **/jre/lib/ext**.

Si tal es el caso, traslade temporalmente este archivo e intente ejecutar de nuevo la extensión de los cambios de estructura.

## **Repercuta los cambios de estructura en el archivo de conversión migration.xml**

<span id="page-45-1"></span><span id="page-45-0"></span>Si los cambios de estructura extendidos comprenden nuevas tablas, usted debe modificar el archivo de conversión **migration.xml** para que pueda administrar la conversión de estas tablas.

# **Copia (1) de la base de trabajo**

#### **Problemas planteados durante una copia clásica**

Si copia la base de trabajo por medio de las herramientas del SGBD, la copia de la base será idéntica al original en lo que respecta a la inclusión, modificación o supresión de los siguientes elementos con herramientas distintas de AssetCenter Database Administrator:

- Índices
- Triggers
- Procedimientos almacenados
- Vistas

Ahora bien, el programa de conversión no puede administrar estas modificaciones de estructura.

Usted debe anularlas antes de convertir la base.

Le proponemos dos métodos para efectuar una copia conforme a los requisitos de la conversión:

- Hacer una copia por medio de las herramientas del SGBD y anular las modificaciones de estructura mencionadas en esta sección.
- Hacer un vaciado de la base existente, seguido de una restauración en una base vacía.

## NOTA:

Se debe poder acceder a la copia de la base de trabajo desde la estación de conversión.

Para saber cómo efectuar una copia de su base de datos, consulte los documentos del SGBD.

## **Solución 1: copia de la base por medio de las herramientas del SGBD**

- 1 Copie la base de trabajo por medio de las herramientas del SGBD. La copia obtenida es estrictamente idéntica a la base original.
- 2 Anule todas las modificaciones realizadas en los siguientes elementos:
	- Índices
	- Triggers
	- Procedimientos almacenados
	- Vistas

#### **Solución 2: vaciado/ restauración de la base**

- 1 Haga un vaciado de la base de trabajo con AssetCenter Database Administrator.
- 2 Cree una base vacía.
- 3 Haga una restauración en la base vacía.

Este método presenta la ventaja de anular cualquier modificación realizada en los elementos mencionados.

Para saber cómo hacer un vaciado y una restauración de una base de datos, consulte el manual **Administración de la base de datos**, capítulo **Creación de una base de datos AssetCenter**, sección **Cambio de SGBD en curso de utilización**.

#### <span id="page-47-1"></span>**Después de una copia de la base de trabajo**

Cree una conexión AssetCenter a la copia (1) de la base de trabajo.

# <span id="page-47-0"></span>**Conversión de la copia (1) de la base de trabajo**

## $ADISO$

La herramienta de conversión no debe usarse para modificar la estructura de la base de datos 4.1.0 (inclusión, supresión o modificación de tablas, campos, índices, procedimientos almacenados, triggers, vistas, etc.).

Estas modificaciones deben planificarse después de la migración.

# **Adaptación del archivo de conversión migration.xml**

## $AVISO:$

Esta operación solo puede realizarla un ingeniero autorizado por Peregrine Systems para la migración.

Si no se cumpliera esta directiva, Peregrine Systems no asumirá ninguna responsabilidad.

AssetCenter 4.1.0 se ha instalado con archivos de conversión por defecto (1 archivo por versión de AssetCenter anterior admitida por la migración).

Estos archivos describen los datos que se van a transformar durante la conversión de la base de trabajo y las transformaciones por efectuar. Los archivos de conexión se denominan **migration.xml**.

Por lo general, se encuentran en la carpeta **C:\Program Files\Peregrine\AssetCenter\migration\fromxxx**, donde **xxx** es el número de la antigua versión.

Si utilizaba AssetCenter de forma estándar, probablemente podrá utilizar uno de los archivos instalados por defecto.

Si tiene requisitos particulares (características por transferir hacia los campos de la nueva estructura de base, campos a los que se ha cambiado su función por defecto, tablas y campos añadidos, por ejemplo), deberá adaptar un archivo de conversión a sus necesidades.

## **AVISO:**

El archivo de conversión estándar o personalizado se probará en la copia (1) de la base de trabajo antes de ejecutarse en la copia (2) de la base de trabajo en una etapa ulterior.

## IMPORTANTE:

Al personalizar el archivo de conversión **migration.xml**, no debe cambiarle el nombre, ni trasladarlo puesto que las herramientas que lo utilizan lo buscarán en la carpeta estándar.

Por ello, le aconsejamos que efectúe una copia de seguridad del archivo de conversión antes de introducir modificaciones.

Para conocer la sintaxis de los archivos de conversión y aprender a personalizarlos, consulte el capítulo **[Referencias \(Migración\)](#page-114-0)**, sección **[Adaptación del archivo de conversión migration.xml.](#page-114-0)** de este manual.

## **Conversión de la copia (1) de la base de trabajo**

Para convertir la base de datos:

- 1 Inicie AssetCenter Database Administrator.
- 2 Conéctese a la copia (1) de la base de trabajo con el login **Admin** (**Archivo/ Abrir/ Abrir una base de datos existente**).

## IMPORTANTE:

En el detalle de la conexión al nivel de AssetCenter:

- El campo **Propietario** no debe completarse.
- El campo **Usuario** debe hacer referencia a un usuario que sea **propietario** de las tablas de la base (derechos de creación en todos los tipos de objetos de la base).
- 3 Seleccione **Migración/ Convertir la base de datos**.
- 4 Rellene el campo **Descripción de la base de destino**: ruta completa del archivo **gbbase.dbb** 4.1.0 haciendo extensivos los cambios de estructura (este archivo está localizado en la carpeta que seleccionó usando el menú **Migración/ Extender la estructura personalizada**, campo **Carpeta de generación**).
- 5 Rellene el campo **Archivo de licencia**: ruta completa del archivo de licencia de AssetCenter 4.1.0 **license.cfg** (este archivo se suministra con AssetCenter 4.1.0).

## NOTA:

A partir de la versión 4.0.0 de AssetCenter, el acceso a la base de datos se controla por medio de un archivo de licencia.

Para más información sobre la activación del archivo de licencia, consulte el manual **Administración de la base de datos**, capítulo **Creación de una base de datos AssetCenter**, sección **Seleccionar el archivo de licencia**.

6 Rellene el campo **Archivo de conversión**: ruta completa del archivo de conversión correspondiente a la versión de la base que se va a convertir (por lo general **C:\Program**

**Files\Peregrine\AssetCenter\migration\fromxxx\migration.xml**).

- 7 Rellene el campo **Carpeta de registro**: carpeta donde se guarda el archivo de registro **sdu.log** (ejemplo: **c:\temp\**).
- 8 Haga clic en **Actualizar**.
- 9 Consulte los mensajes que aparecen en la pantalla.
- 10 Consulte el archivo de informes **sdu.log**.

## **AVISO:**

Si se produce un error durante la conversión, deberá:

- 1 Corregir la causa del problema.
- 2 Reiniciar la conversión desde la etapa **[Copia \(1\) de la base de trabajo](#page-45-0)**.

## **Información sobre la conversión**

Estas son algunas reglas utilizadas durante la conversión.

#### $\Omega$  SUGERENCIA:

Si desea un comportamiento diferente, modifique las asociaciones correspondientes en el archivo de conversión **migration.xml**.

## **Reglas utilizadas para todas las versiones de origen de la base de datos**

#### **Posiciones de planos**

Durante la conversión, se suprimen los registros de la tabla **amFloorPlanPos**.

#### **Parámetros estructurales de la base de datos**

El programa de conversión aplica todos los parámetros de las tablas, campos, vínculos e índices definidos en el archivo de descripción de base **gbbase.dbb** 4.1.0 seleccionado.

Por ejemplo, es el caso del script de cálculo del valor por defecto de los campos.

#### **Campos obligatorios**

Si un campo de destino:

• Es obligatorio o forma parte de un índice que impone valores únicos.

• Y no forma parte de ninguna asociación explícita (descrita en el archivo de conversión **migration.xml**) o implícita (deducida automáticamente cuando existen campos de mismo nombre SQL),

Aparece un mensaje de advertencia durante la primera etapa de la conversión.

Se trata de la etapa de prueba previa a cualquier modificación de la base de datos.

La conversión solo se interrumpe si usted lo desea.

Si decide interrumpir la conversión, conviene hacerlo antes de introducir modificaciones en la base. En caso contrario, restaure la copia (1) de la base de trabajo no convertida.

Puede que convenga introducir en la base de trabajo no convertida los datos necesarios para completar los campos obligatorios.

#### **Valores por defecto de los campos**

Los valores por defecto definidos en la estructura de la base de datos no se aplican.

Si desea que se aplique un equivalente de valor por defecto, defínalo en el archivo de conversión.

#### $\Omega$  SUGERENCIA:

Los archivos de conversión **migration.xml** estándar ya contienen atributosvalue que ejecutan esta tarea.

## **Índices con valores únicos**

El programa de conversión no verifica el respeto de los índices con valores únicos.

En cambio, el SGBD provocará la interrupción de la conversión si una operación puede perjudicar a la integridad del índice.

#### **Validez SQL de los atributos value**

El programa de conversión no verifica la validez SQL de los atributosvalue.

En cambio, el SGBD provocará la interrupción de la conversión si aparece un atributo value no válido desde el punto de vista SQL.

#### **Carácter de conjunto de la conversión**

Las operaciones de conversión se realizan **en conjunto** para casi todos los datos y no registro por registro (una orden SQL global modifica los registros de toda una tabla).

## **Tablas modificadas**

Para una tabla modificada (tabla **A** en nuestro ejemplo), la herramienta de conversión actúa en el orden siguiente:

- 1 La tabla **A** se cambia de nombre (**AOld** en nuestro ejemplo).
- 2 Se crea una nueva tabla (**A** en nuestro ejemplo).
- 3 Por defecto, los datos se transfieren de **AOld** a **A**.

Un elemento Mapping puede definir otro comportamiento.

4 **AOld** se suprime.

Así pues, para una tabla **A** dada:

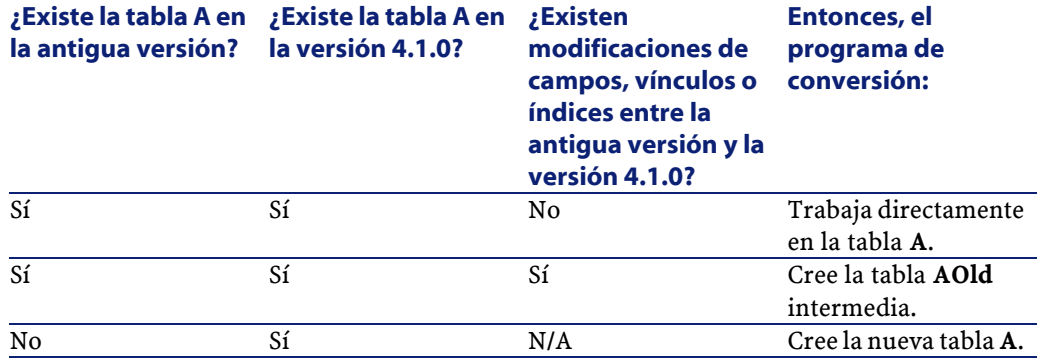

AssetCenter 4.1.0 - Migración <53

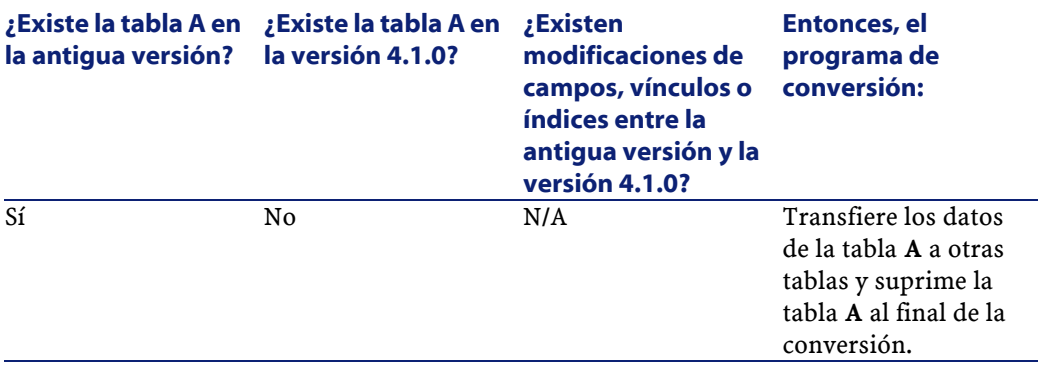

## $\mathsf{Q}$  SUGERENCIA:

El atributo From no tiene que hacer referencia a la tabla **AOld** (basta con que haga referencia a **A**; el programa de conversión busca la información apropiada cuando se requiere en las **AOld**).

En cambio, en los scripts ejecutados fuera de los elementos Mapping, hay que hacer la distinción entre **A** y **AOld**.

## NOTA:

Las tablas no modificadas y las tablas suprimidas no cambian de nombre durante la conversión.

## **Campos que almacenan datos de aplicación a convertir manualmente**

Los campos que almacenan datos de aplicación a convertir manualmente se vacían (tal como está previsto en los archivos de conversión **migration.xml** instalados por defecto).

## **Reglas utilizadas para las versiones estrictamente anteriores a la versión 4.0.0**

### **Historiales**

Se convierten los registros de la tabla **amHistory**. La información contenida en estos historiales sigue describiendo las modificaciones realizadas cuando los registros aún formaban parte de la tabla no convertida.

#### **Bienes**

Los siguientes campos se transfieren tal cual de la tabla **amAsset** a la tabla **amComputer**:

- ComputerDesc
- BIOSSource
- BIOSAssetTag
- dtBIOS
- lCPUNumber
- SoundCard
- VideoCard
- OSServiceLevel
- OSBuildNumber

Si la base a convertir es de versión 3.5.0 o anterior y una característica que contiene una información de misma naturaleza se ha asociado al bien transferido y se ha especificado, entonces el valor de la característica reemplaza el valor obtenido mediante la transferencia del campo.

Las características llevan el siguiente nombre SQL:

- **BiosMachine** (equivalente al campo **ComputerDesc**)
- **BiosSource** (equivalente al campo **BIOSSource**)
- **BiosAssetTagId** (equivalente al campo **BIOSAssetTag**)
- **BiosDate** (equivalente al campo **dtBIOS**)
- **lCPUCount** (equivalente al campo **lCPUNumber**)
- **SoundCardDescription** (equivalente al campo **SoundCard**)
- **GCard01Description** (equivalente al campo **VideoCard**)
- **OS01ServiceLevel** (equivalente al campo **OSServiceLevel**)
- **OS01BuildNumber** (equivalente al campo **OSBuildNumber**)

## **Q** SUGERENCIA:

Esta tarea se efectúa dentro del elemento <PreActions> del archivo **migration.xml**.

Esta tarea está inactivada en los archivos **migration.xml** de las versiones 3.6.0 y posteriores.

Si le parece útil, puede activar las líneas correspondientes en el archivo **migration.xml**.

### **Ajustes**

Durante la conversión, los registros de la tabla **amAdjustment** se transfieren a la tabla **amPortfolio**.

Para no sobrecargar la base de datos, se pierden los siguientes campos de la tabla **amAdjustment**:

- Name
- mTax\*
- seAcquMethod
- lReqLineId
- lPOrdLineId
- lDelivLineId
- lInvLineId

Por otra parte, se suprimen los ajustes de contratos de licencia.

#### **Q** SUGERENCIA:

Si desea modificar estos componentes, añada las asociaciones correspondientes en el archivo de conversión **migration.xml**.

#### **Consumos**

Durante la conversión, los registros de la tabla **amConsUse** se transfieren a la tabla **amPortfolio**.

En esta ocasión se pierden los campos **mTax\*** de la tabla **amConsUse**.

## **Q** SUGERENCIA:

Si desea conservar la información almacenada en estos campos, añada las asociaciones correspondientes en el archivo de conversión **migration.xml**.

#### **Composición de los productos**

Durante la conversión, los registros de la tabla **amProdCompo** se convierten del siguiente modo:

- Los que corresponden a configuraciones estándar (en este caso, la opción **bSuppPackage** tiene el valor **0**) se transfieren a la tabla **amReqLine**.
- Los que corresponden a configuraciones de proveedor (en este caso, la opción **bSuppPackage** tiene el valor **1**) se transfieren a la tabla **amCatProduct**.

Para los archivos transferidos a la tabla **amProdCompo**, el valor del campo **bInstantAssign** se fija en **1**.

#### **Productos**

Todos los productos (tabla **amProduct**) se transfieren a la tabla **amModel**.

También se transfieren a la tabla **amCatProduct** si se cumple una de las siguientes condiciones:

- El campo **mPrice** del producto es distinto de **0**.
- El producto está vinculado a un registro de las tablas **amProdSupp**, **amPOrdLine**, **amDelivLine** o **amInvoiceLine**.

Cuando se crean dos productos P1 y P2 en la tabla **amCatProduct**, P2 es un componente de P1, y P1 como P2 se transfieren a la tabla **amPortfolio**, mientras que el campo **bPreinstalled** de los registros creados en la tabla **amCatProduct** toma el valor **1**.

Los productos también se transfieren a la tabla **amCatRef** si están vinculados a un registro de las tablas **amProdSupp**, **amPOrdLine**, **amDelivLine** o **amInvoiceLine**.

#### **Instalación por crear**

Los registros de la tabla **amProdSoftInfo** establecían un vínculo entre los productos de licencia (**amProduct**) y el software (**amSoftware**). Su conversión da lugar a la creación de registros en las siguientes tablas:

- **amCatProduct** (corresponde a configuraciones de proveedor)
- **amReqLine** (corresponde a configuraciones estándar)

### **Contratos de licencia**

## $\mathbf{A}$ VISO:

La conversión de los contratos de licencia es una de las etapas más difíciles de la conversión.

El proceso utilizado es complejo.

La mejor manera de probarlo en su base consiste en simular la conversión prevista de serie y examinar el resultado detalladamente.

Los contratos de licencia son los registros de la tabla **amContract**:

- Para los que el campo **seType** tiene el valor **5**.
- Y que están vinculados al menos a 1 bien mediante la clave extranjera **lLicCntrId** (de la tabla **amAsset**).

Estos contratos se convierten del siguiente modo (explicaciones simplificadas):

- Se convierten en licencias de software. Para ello, se transfieren a la tabla **amPortfolio** y se asocian a un modelo asociado a su vez a una naturaleza cuyo campo **bSoftLicense** tiene el valor **1**.
- Se suprimen los registros de la tabla **amWfInstance**, vinculados a estos contratos.

Así mismo, se suprimen los registros vinculados a las instancias de workflow suprimidas.

- Se pierden los campos y los vínculos propios de los contratos, que no tienen sentido en el marco de la tabla **amPortfolio**.
- La clave extranjera **lSoftLicUseRights** de los bienes vinculados a estos contratos toma el valor **0**.
- El campo **seAcquMethod** toma el valor **0**.
- Los vínculos entre los contratos y los bienes (almacenados en la tabla **amAstCntrDesc** por medio del vínculo **AstCntrDescs**) se transforman en instalaciones de software en estos mismos bienes (**amPortfolio**).
- Los vínculos entre los contratos y las personas (almacenados en la tabla **amCntrEmpl** por medio del vínculo **Users**) se transforman en cuentas de usuario (es decir, en sublicencias de la licencia creada a partir del contrato en la tabla **amPortfolio**).
- Se suprimen los registros de la tabla **amAdjustment**, vinculados a los contratos.
- Se pierde el parentesco entre estos contratos.

## **Fuentes potenciales de conflicto**

• Si se alcanza el número máximo de valores primarios que admite la conversión, aparece un mensaje de error.

En este caso, póngase en contacto con el soporte de Peregrine Systems.

# **Verificación de la integridad de la copia (1) de la base de trabajo**

Verifique la integridad de la copia (1) de la base de trabajo tal como se indica en el capítulo **[Migración paso a paso - Simulación de](#page-30-0) [conversión de la base de trabajo](#page-30-0)**, sección **[Verificación de la](#page-31-0) [integridad de la base de trabajo.](#page-31-0)** de este manual.

En lugar de conectarse a la base de trabajo, conéctese a la copia (1). Seleccione la opción **Solo analizar** en lugar de la opción **Reparar**. Si el programa señala problemas, efectúe una de las siguientes operaciones:

• 1 Modifique el archivo de conversión **migration.xml**.

- 2 Repita las operaciones a partir de la etapa **[Conversión de la](#page-47-1) [copia \(1\) de la base de trabajo](#page-47-1)**.
- O:
	- 1 Modifique los datos de la base de trabajo.
	- 2 Repita las operaciones a partir de la etapa **[Copia \(1\) de la base](#page-45-1) [de trabajo](#page-45-1)**.

# **Validación de la copia (1) de la base de trabajo convertida**

Explore la copia (1) de la base de trabajo convertida para ver si la conversión parece haberse desarrollado correctamente.

Si observa alguna anomalía, efectúe una de las siguientes operaciones:

- 1 Modifique el archivo de conversión **migration.xml**.
	- 2 Repita las operaciones a partir de la etapa **[Conversión de la](#page-47-1) [copia \(1\) de la base de trabajo](#page-47-1)**.
- O:
	- 1 Modifique los datos de la base de trabajo.
	- 2 Repita las operaciones a partir de la etapa **[Copia \(1\) de la base](#page-45-1) [de trabajo](#page-45-1)**.

# **Restricción de ciertos derechos sobre la base de trabajo**

Modifique los derechos de uso de la base de trabajo para que los usuarios no puedan modificar las tablas que contienen los datos de aplicación a convertir manualmente:

1 Para determinar la lista de datos de aplicación a convertir manualmente, consulte el capítulo **[Referencias \(Migración\)](#page-114-1)**, sección **[Datos de aplicación a convertir manualmente](#page-137-0)** de este manual.

- 2 Abra la lista de derechos de usuario (menú **Administración/ Derechos de usuario**).
- 3 Seleccione los derechos de usuario, uno por uno, y para cada uno ejecute las siguientes operaciones:
	- 1 Coseleccione todos los objetos descritos por el derecho de usuario.
	- 2 Cancele la selección de los derechos **Creación**, **Eliminación** y **Modo de actualización**.
	- 3 Haga clic en **Modificar**.

Esta operación es necesaria porque los datos de aplicación a convertir manualmente proceden de la copia de la base de trabajo. Las modificaciones efectuadas tras la copia de la base de trabajo no se recuperan durante el proceso de conversión.

# **Exportación de los datos de aplicación a convertir manualmente**

#### **Recuerdo**

Para saber a qué corresponden los **datos de aplicación**, consulte el capítulo **[Datos de aplicación a convertir manualmente](#page-137-1)** de este manual.

## **Exportación de los datos de aplicación a convertir manualmente**

- 1 Inicie AssetCenter Database Administrator4.1.0.
- 2 Conéctese a la base de trabajo con el login **Admin** (**Archivo/ Abrir/ Abrir una base de datos existente**).
- 3 Seleccione el menú **Migración/ Exportar los datos de aplicación**.
- 4 Rellene el campo **Descripción de la base de destino**: ruta completa del archivo **gbbase.dbb** 4.1.0 haciendo extensivos los cambios de estructura (este archivo está localizado en la carpeta que seleccionó usando el menú **Migración/ Extender la estructura personalizada**, campo **Carpeta de generación**).

5 Rellene el campo **Carpeta de migración** : carpeta que contiene los archivos de referencia necesarios para la conversión.

Existe una carpeta por versión de base que se puede convertir (generalmente **C:\Program**

**Files\Peregrine\AssetCenter\migración\fromxxx**, donde **xxx** es el número de la antigua versión).

- 6 Rellene el campo **Carpeta de trabajo**: carpeta destinada al almacenamiento de los datos de aplicación a convertir manualmente que desea exportar.
- 7 Consulte los mensajes que aparecen en la pantalla.
- 8 Consulte el archivo de registro**sduxprt.log** (localizado en la carpeta definida por el campo **Carpeta de trabajo**).

#### $\mathsf{\Omega}$  SUGERENCIA:

Puede utilizar el programa Visor de archivo de registro para consultar el archivo de registro.

9 Haga una copia de seguridad de todos los archivos **.xml** creados.

Le servirá para partir de nuevo de un archivo **.xml** original, o para visualizar las modificaciones que haya realizado en los archivos **.xml**.

#### **Reglas de la exportación**

Esta herramienta de exportación:

- Exporta una copia de los datos de aplicación a convertir manualmente a un formato que le permite modificarlos manualmente.
- Exporta, no solamente los datos de aplicación a convertir, sino también información relativa al contexto de dichos datos de aplicación. De esta forma podrá actualizar fácilmente los datos de aplicación por medio de AssetCenter Script Analyzer.
- Crea una arborescencia de archivos **.xml** organizada por tipos de datos de aplicación.

Cada archivo **.xml** corresponde a un registro que contiene uno o varios datos de aplicación por controlar.

- Incluye todos los datos de aplicación que usted ha añadido a la base de datos.
- Excluye los datos de aplicación de los Datos empresariales y Datos de ejemplo que no ha modificado.

**Q** SUGERENCIA:

Deberá importar la versión 4.1.0 de estos datos más adelante en el proceso de conversión.

• No controla si las tablas, vínculos y campos de los datos de aplicación están conformes con la estructura de la base de datos 4.1.0.

**Q** SUGERENCIA:

Estas operaciones las realiza el programa AssetCenter Script Analyzer.

# **Procesamiento de los datos de aplicación a convertir manualmente**

El procesamiento de los datos de aplicación a convertir manualmente se efectúa en varias etapas:

- 1 [Verificación y corrección de los datos de aplicación](#page-63-0)
- 2 [Restauración de los datos de aplicación corregidos](#page-73-0)
- 3 [Verificación de la integridad de la copia \(1\) de la base de trabajo](#page-76-0)
- 4 [Verificación de los datos de aplicación restaurados](#page-76-0)

Dichas etapas se describen en esta sección.

## NOTA:

En esta sección, los **campos** que se han de verificar y, dado el caso, reemplazar por un nuevo valor, se refieren a la vez a los campos y a los vínculos de la estructura de la base AssetCenter.

AssetCenter 4.1.0 - Migración <63

## <span id="page-63-0"></span>**Verificación y corrección de los datos de aplicación**

Esta tarea se efectúa por medio de AssetCenter Script Analyzer.

#### **Verificación y corrección de los datos de aplicación**

Estas son las etapas del proceso. Par más información sobre cada una de ellas, lea a continuación la sección sobre la ergonomía de AssetCenter Script Analyzer.

- 1 Inicie AssetCenter Script Analyzer.
- 2 Rellene el campo **Carpeta de trabajo**. Ver  $\triangleq$  a continuación.
- 3 Si creó una arborescencia de archivos **.xml** con scripts no extendidos durante la etapa **[Extensión de los cambios de estructura](#page-41-0)**:
	- 1 Copie las carpetas **<Carpeta de generación>\dbbscript** y **<Carpeta de generación>\builddbb\dbbscripts** creadas durante la etapa **[Extensión de los cambios de estructura](#page-41-0)**.
	- 2 Pegue esta carpeta en la carpeta especificada por el campo **Carpeta de trabajo**.
- 4 Abra la lista de los datos de aplicación por controlar (menú **Acciones/ Mostrar todos los archivos** o **Acciones/ Mostrar los archivos no tratados**).

La ventana **Mensaje** presenta la lista de los archivos **.xml** por controlar con la información de síntesis.

Ver  $\bullet$  a continuación.

- 5 Si había previsto tratar en esta etapa los scripts no extendidos automáticamente durante la etapa **[Extensión de los cambios de](#page-41-0) [estructura](#page-41-0)**, empiece por los archivos **.xml** correspondientes a estos scripts:
	- 1 Seleccione el primer archivo **.xml** de las carpetas **<Carpeta de generación>\dbbscript** y **<Carpeta de generación>\builddbb\dbbscripts**.
	- 2 Analice el archivo detalladamente (menú **Acciones/ Mostrar los problemas del script**).

3 Consulte la ventana **Mensaje**.

Ver  $^{13}$  y  $^{14}$  a continuación.

4 Utilice las propuestas de AssetCenter Script Analyzer para modificar los scripts correspondientes en el archivo **gbbase.dbb**, obtenido durante la etapa **[Extensión de los cambios de](#page-41-1) [estructura](#page-41-1)**.

Para ello, inicie AssetCenter Database Administrator, abra el archivo **gbbase.dbb** y efectúe las modificaciones de scrip manualmente.

- 5 Una vez haya tratado el archivo **.xml**, seleccione la opción **Técnicamente válido**.
- 6 Abra de nuevo la lista de datos de aplicación por controlar (menú **Accciones/ Mostrar los archivos no tratados**).

La ventana de informes vuelve a presentar la lista de archivos **.xml** por controlar.

- 7 Seleccione el siguiente archivo **.xml** por controlar y proceda a su análisis detallado.
- 6 Seleccione cada uno de los demás archivos **.xml** por controlar en la lista de informes.

Para cada archivo **.xml** seleccionado:

1 Analice el archivo detalladamente (menú **Acciones/ Mostrar los problemas del script**).

**Q** SUGERENCIA:

Puede que haya varios datos de aplicación a convertir manualmente en un mismo archivo **.xml**.

- 2 Consulte la ventana **Mensaje**. Ver  $\frac{13}{9}$  y  $\frac{14}{9}$  a continuación.
- 3 Modifique el archivo **.xml** directamente en la ventana de edición: campo **Contexto** y pestañas.

El archivo **.xml** modificado se importará ulteriormente durante el proceso de conversión.

## Ver  $\bullet$  a continuación.

4 Pruebe el script en su contexto (menú **Acciones/ Validar el script en su contexto**).

El objetivo es verificar que el script es válido con relación a la estructura de la base 4.1.0.

## IMPORTANTE:

Esta operación es decisiva para los scripts de acción y las consultas SQL ya que estas últimas no se pueden abrir con la interfaz gráfica de AssetCenter si no han sido validadas. Sería muy complicado, o incluso imposible, corregirlas después de restaurar los archivos **.xml**.

Esta operación consiste en verificar que los campos y líneas entre llaves sean válidos con relación al contexto de la acción.

## $NOTA$

De todos modos, el script se probará automáticamente en su contexto cuando usted seleccione la opción **Restaurable** para el archivo actual.

5 Una vez haya analizado y corregido totalmente el archivo **.xml**, seleccione la opción **Restaurable**.

Ello significa que puede restaurar el archivo **.xml** en la copia (1) de la base de trabajo para probar el dato de aplicación convertido manualmente.

Ver  $\ddot{\bullet}$  a continuación.

6 Abra de nuevo la lista de datos de aplicación por controlar (menú **Acciones/ Mostrar los archivos no tratados**).

La ventana de informes vuelve a presentar la lista de archivos **.xml** por controlar.

Los archivos **.xml** señalados como **Restaurable** ya no son analizados por AssetCenter Script Analyzer. El número entre paréntesis vale 0. El icono  $\bullet$  azul indica que se puede restaurar.

7 Seleccione el siguiente archivo **.xml** por controlar y proceda a su análisis detallado.

## Migración

# **Menús de AssetCenter Script Analyzer**

## **Cuadro 4.2. AssetCenter Script Analyzer - Menús**

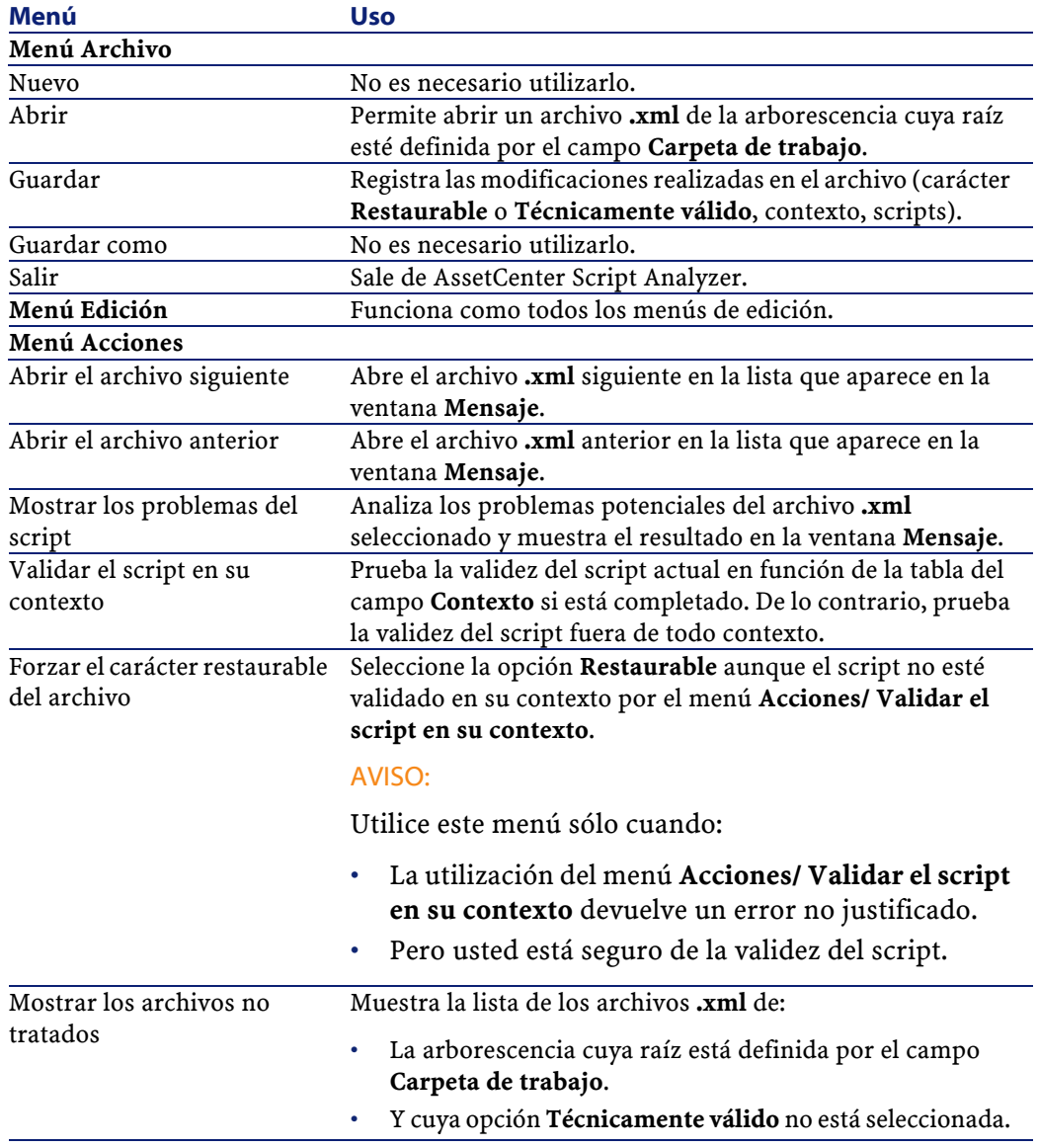

AssetCenter 4.1.0 - Migración <67

#### AssetCenter

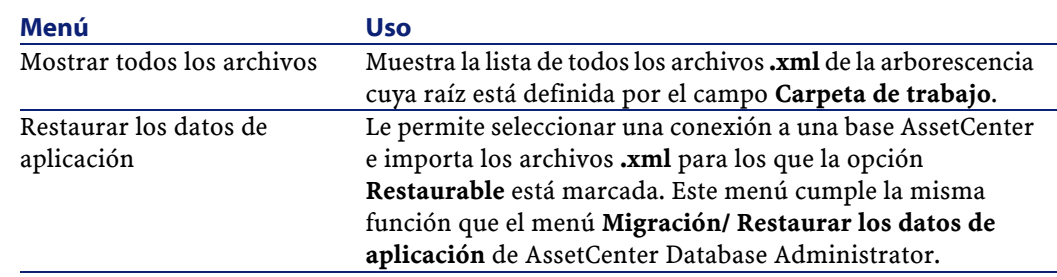

## **Lista de archivos .xml presentada por AssetCenter Script Analyzer**

Cuando utiliza el menú **Acciones/ Mostrar todos los archivos** o **Acciones/ Mostrar los archivos no tratados**, la ventana presentada por AssetCenter Script Analyzer toma el aspecto siguiente:

AssetCenter Script Analyzer - E:\Migration\fromdb\amFeatParam\comm  $\mathbf{C}_{\text{max}}$ Archivo Edición Acciones Ayuda **B D** *P*<sub>orpeta de trabajo: E:\Migration\</sub>  $\Box$ amFeatParam<br>D. S. S. S. S. S. Contract Links  $\overline{\Box}$  Funcionalmente válido D. Sipción: amProduct-UnitDuration Contexto: amProduct HistScript | ForceDspScript | MandatScript | DefValScript | AvailScript | ||f|nStr(1, [Category.FullName], "/Unidad de trabajo/"] = 1 Then<br>| RetVal = 1 ⊡ ✓  $\boldsymbol{\mathsf{x}}$  $E = \n\begin{cases}\nE = 0 \\
E = 0 \\
E = 0\n\end{cases}$ Ъ Fecha E:\Migration\fromdb\am\VfActivity\rec0000.xml (0) 2002/04/11 16:05:25 E. wingiation stromable aniws activity vectorious strii (b)<br>E. Migration Stromablem W/Activity vec0001. sml (1)<br>E. Migration Stromablem W/Activity vec0002. sml (0) 2002/04/11 16:05:25 2002/04/11 16:05:25 10 E:\Migration\fromdb\am\/fActivity\rec0003.xml (0) 2002/04/11 16:05:25 E:\Migration\fromdb\amFeatParam\linkfilter\rec0002.xml (1) 2002/04/11 16:05:25 E:\Migration\fromdb\amFeatParam\common\rec0003.xml (1) 2002/04/11 16:05:25 A E:\Migration\fromdb\amFeatParam\common\rec0005.xml (1) 2002/04/11 16:05:25

**Figura 4.2. AssetCenter Script Analyzer - Ventana de análisis de los archivos \*.xml**

Ruta completa del archivo **.xml** actual.

Carpeta que contiene los datos de aplicación exportados con AssetCenter Database Administrator (arborescenccia de archivos **.xml** que contienen los datos de aplicación a convertir manualmente).

Se trata de la carpeta especificada con AssetCenter Database Administrator, menú **Migración/ Exportar los datos de aplicación**, campo **Carpeta de trabajo**.

Así mismo es la carpeta en cuya raíz figura el archivo **modifications.xml**.

Este archivo se genera a partir del archivo de conversión **migration.xml**.

Establece la lista de las transformaciones que podrían realizarse en cada uno de los campos de la base de origen (campo por campo).

El archivo **modifications.xml** es utilizado únicamente por AssetCenter Script Analyzer para diagnosticar los problemas sobre los nombres de campos.

Una vez haya analizado y corregido la totalidad del archivo **.xml** actual, seleccione la opción **Restaurable**.

Una vez haya probado (desde el punto de vista técnico) todos los datos de aplicación del archivo **.xml**restaurados en la base AssetCenter, seleccione la opción **Técnicamente válido**.

Información que ayuda a identificar el dato de aplicación a verificar. Estas informaciones de distintas naturalezas (nombre SQL del registro que almacena el dato de aplicación, por ejemplo) se extraye durante la importación de datos de aplicación, por medio de AssetCenter Database Administrator.

Tabla de contexto del dato de aplicación cuando existe este contexto

## $\mathbf{\mathsf{A}$  AVISO:

El menú **Accciones/ Mostrar los problemas del script** no prueba esta información. Usted debe verificar que el contexto sea aún válido (tabla suprimida en la versión 4.1.0, por ejemplo).

 $\bullet$  Si el archivo contiene varios scripts, cada uno de ellos figura en una pestaña separada. Si el script de la pestaña actual plantea algún problema (campo que figura en el archivo **modifications.xml**), se visualiza un mensaje por medio del menú **Acciones/ Mostrar los problemas del script**. Modifique el script si procede.

Lista de archivos **.xml** de la arborescencia cuya raíz está definida por el campo **Carpeta de trabajo**. Según el menú utilizado, esta lista contiene todos los archivos (menú **Acciones/ Mostrar todos los archivos**) o solo los archivos con la opción **Técnicamente válido** no marcada (menú **Acciones/ Mostrar los archivos no tratados**).

Cada línea de esta lista corresponde a un archivo **.xml**.

El número entre paréntesis corresponde al número de líneas del archivo **.xml** que contienen campos por controlar.

Si el número es 0 y la línea empieza por el icono  $\triangle$ , significa que no hay ningún nombre SQL de campo sospechoso, sino que el archivo contiene un dato de aplicación incorrecto, teniendo en cuenta la tabla que define su contexto (tal vez se trate de un vínculo incorrecto).

Si el número es **0** y la línea empieza por el icono **O** azul, significa que no existe ningún nombre SQL de campo sospechoso y que el archivo no contiene ningún dato de aplicación incorrecto, teniendo en cuenta la tabla que define su contexto. El archivo se puede restaurar y probar en la base AssetCenter.

## **NOTA:**

Haga clic para abrir el archivo.

<sup>10</sup> El icono **O** verde indica que el archivo *xml* tiene el estatuto **Técnicamente válido**.

El icono azul indica que el archivo **.xml** tiene el estatuto **Restaurable**. Este estatuto se selecciona manualmente, pero puede marcarse automáticamente usando los menús **Acciones/ Mostrar todos los archivos** y **Acciones/ Mostrar los archivos no tratados** (si ninguno de los campos del archivo **.xml** figura en el archivo **modifications.xml** y el script ha sido validado en su contexto).

#### **Lista de problemas relativos a un script**

Cuando utiliza el menú **Acciones/ Mostrar los problemas del script**, la ventana presentada por AssetCenter Script Analyzer toma el aspecto siguiente:

AssetCenter 4.1.0 - Migración 171

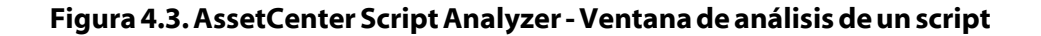

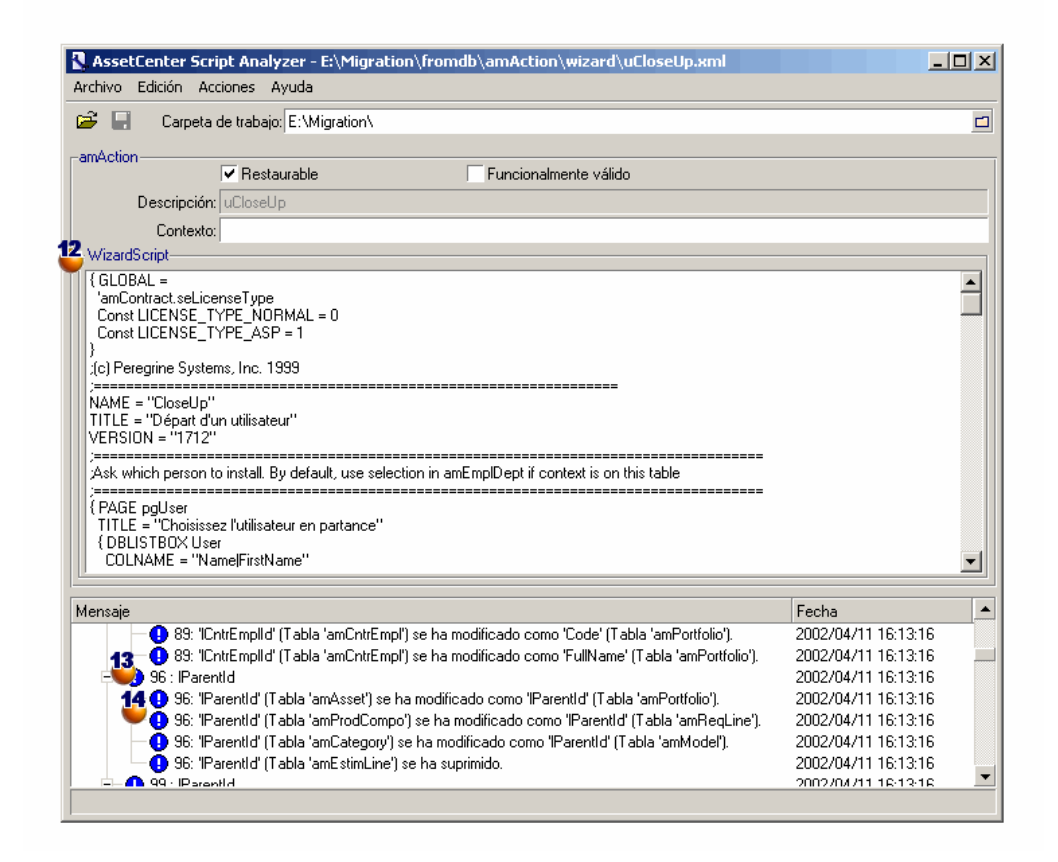

<sup>12</sup> Nombre SQL de la tabla de donde proceden los datos de aplicación del archivo **.xml**

<sup>13</sup> Número de la línea del script que plantea algún problema, seguido del nombre SQL del campo encontrado en el archivo **modifications.xml**.

Debe controlar: los campos cuyo nombre SQL aparezca en el archivo de conversión **modifications.xml**.

El programa de análisis no tiene en cuenta la tabla a la que pertenecen los campos y vínculos. Basta que un nombre SQL de campo se encuentre en el archivo **modifications.xml** para que parezca sospechoso.
Es posible que el nombre SQL sea al mismo tiempo el de un campo sin modificar en una tabla y el de un campo modificado en otra. Es lo que el programa le ayuda a controlar y, en caso dado, a corregir manualmente.

Durante la búsqueda de los nombres SQL de campos y vínculos en el archivo **modifications.xml**, se consideran como delimitadores: todos los caracteres no alfanuméricos con excepción del carácter **\_**.

### $NOTA$

Haga doble clic para situar el cursor en la línea que plantea problema.

<sup>1</sup> Cada sublínea corresponde a una propuesta de modificación.

En ella se incluye una línea por corrección posible para un nombre SQL del campo o vínculo por controlar.

El número al inicio de la línea corresponde al número de la línea por controlar en el archivo **.xml**.

Cada corrección propuesta proviene de una de las asociaciones descritas en el archivo **modifications.xml**.

Las propuestas resultan de las asociaciones que figuran en el archivo **modifications.xml**.

Existen varios tipos de mensajes:

'A' (tabla 'B') se ha cambiado por 'C' (tabla 'D'): el campo A del script forma parte de la tabla B en la base de origen. El campo A se ha asociado en el archivo **modifications.xml** al campo C, que forma parte de la tabla D en la estructura de destino **gbbase.dbb**.

Ejemplo: 'script' (tabla 'amAction') se ha cambiado por 'memScript' (tabla 'amAction').

- 'A' (tabla 'B') ya no existe: el campo A del script forma parte de la tabla B en la base de origen. El campo A o la tabla B ya no forma parte de la estructura de destino **gbbase.dbb**.
- 'A' (tabla 'B') se ha cambiado por 'C' (tabla 'D') (fórmula 'E'): el campo A del script forma parte de la tabla B en la base de origen. El campo A se ha asociado en el archivo

**modifications.xml** al campo C, que forma parte de la tabla D en la estructura de destino **gbbase.dbb**. El campo C se ha completado con la fórmula E. La fórmula E se ha encontrado en el archivo **modifications.xml**. Aparece una fórmula en el mensaje cuando un atributo Value es distinto de un nombre SQL de un campo simple.

Ejemplo (teórico): 'dtEnd' (tabla 'amTicket') se ha cambiado por 'duration' (tabla 'amTicket') (fórmula 'dtEnd - dtStart').

### NOTA:

Haga doble clic para situar el cursor en la línea que plantea problema.

### $\mathbf{\mathsf{A}$  AVISO:

No se hace ninguna propuesta de modificación para los nombres de tabla que plantean problema.

# <span id="page-73-0"></span>**Restauración de los datos de aplicación corregidos**

## NOTA:

Connect-It restaura los datos de aplicación corregidos. Esta operación es transparente para el usuario, con la condición de que se haya instalado Connect-It.

La restauración de los datos de aplicación puede efectuarse con AssetCenter Database Administrator o AssetCenter Script Analyzer.

#### **Restauración de datos de aplicación corregidos con AssetCenter Database Administrator**

- 1 Inicie AssetCenter Database Administrator4.1.0.
- 2 Conéctese a la copia (1) de la base de trabajo con el login **Admin** (menú **Archivo/ Abrir/ Abrir una base de datos existente**).
- 3 Seleccione el menú **Migración/ Restaurar los datos de aplicación**.

4 Rellene el campo **Carpeta de migración**: carpeta que contiene los archivos de referencia necesarios para la conversión.

Existe una carpeta por versión de base que se puede convertir (generalmente **C:\Program**

**Files\Peregrine\AssetCenter\migration\fromxxx**, donde **xxx** es el número de la antigua versión).

5 Rellene el campo **Carpeta de trabajo**: carpeta que contiene los datos de aplicación exportados con AssetCenter Database Administrator (arborescencia de archivos **.xml** que contienen los datos de aplicación a convertir manualmente).

Se trata de la carpeta especificada con AssetCenter Database Administrator, menú **Migración/ Exportar los datos de aplicación**, campo **Carpeta de trabajo**.

- 6 Haga clic en **Aceptar**.
- 7 Consulte los mensajes que aparecen en la pantalla.
- 8 Consulte el archivo de registro **sdurest.log** (localizado en la carpeta definida en el campo **Carpeta de trabajo**).

**Q** SUGERENCIA:

Puede utilizar el programa Visor de archivo de registro para consultar el archivo de registro.

### **Restauración de datos de aplicación corregidos con AssetCenter Script Analyzer**

- 1 Inicie AssetCenter Script Analyzer.
- 2 Rellene el campo **Carpeta de trabajo**: carpeta que contiene los datos de aplicación corregidos con AssetCenter Script Analyzer (arborescencia de archivos **.xml** que contienen los datos de aplicación corregidos).
- 3 Seleccione el menú **Acciones/ Restaurar los datos de aplicación**.
- 4 Conéctese a la copia (1) de la base de trabajo con el login **Admin**.
- 5 Rellene el campo **Carpeta de migración**: carpeta que contiene los archivos de referencia necesarios para la conversión.

Existe una carpeta por versión de base que se puede convertir (generalmente **C:\Program**

**Files\Peregrine\AssetCenter\migration\fromxxx**, donde **xxx** es el número de la antigua versión).

6 Rellene el campo **Carpeta de trabajo**: carpeta que contiene los datos de aplicación exportados con AssetCenter Database Administrator (arborescencia de archivos **.xml** que contienen los datos de aplicación a convertir manualmente).

Se trata de la carpeta definida con AssetCenter Database Administrator, menú **Migración/ Exportar los datos de aplicación**, campo **Carpeta de trabajo**.

- 7 Haga clic en **Aceptar**.
- 8 Consulte los mensajes que aparecen en la pantalla.
- 9 Consulte el archivo de registro **sdurest.log** (localizado en la carpeta definida en el campo **Carpeta de trabajo**).

#### **Q** SUGERENCIA:

Puede utilizar el programa Visor de archivo de registro para consultar el archivo de registro.

#### **Causas de rechazo**

- Los datos de aplicación almacenados en un archivo **.xml** declarado no restaurable, se rechazan.
- Todo campo obligatorio en la versión 4.1.0 debe ser objeto de un elemento Mapping en el archivo **modifications.xml**, formar parte de una tabla no modificada desde la antigua versión o tener un nombre SQL no cambiado entre 2 tablas asociadas por un elemento Mapping del archivo **modifications.xml**.

Si no se cumple esta condición, la conversión no se inicia.

#### **Q** SUGERENCIA:

La obligatoriedad de un campo se define con el parámetro **Obligatorio** de AssetCenter Database Administrator (con el valor **Sí** o **Script**).

# **Verificación de la integridad de la copia (1) de la base de trabajo**

Verifique la integridad de la copia (1) de la base de trabajo tal como se indica en el capítulo **[Migración paso a paso - Simulación de](#page-30-0) [conversión de la base de trabajo](#page-30-0)**, sección **[Verificación de la](#page-31-0) [integridad de la base de trabajo.](#page-31-0)**.

En lugar de conectarse a la base de trabajo, conéctese a la copia (1).

Seleccione la opción **Solo analizar** en lugar de la opción **Reparar**.

Si el programa señala problemas, puede que la conversión no se haya efectuado correctamente.

Debe entonces verificar los parámetros de la conversión, en particular, el archivo de conversión **migration.xml**.

# **Verificación de los datos de aplicación restaurados**

Los datos de aplicación restaurados son datos que ha verificado y probablemente modificado con AssetCenter Script Analyzer.

Ello no garantiza que dichos datos de aplicación funcionen cuando se utilizan con AssetCenter.

Solo una prueba manual de cada dato de aplicación le garantizará que funcionan correctamente:

- 1 Abra uno por uno los archivos **.xml** restaurados.
- 2 Localice el registro que contiene el dato de aplicación restaurado.
- 3 Pruebe el dato de aplicación localizado en la copia (1) de la base de trabajo.

#### **Q** SUGERENCIA:

En particular, debe verificar que la reorganización de la estructura de la base de datos no afecte el funcionamiento general del registro del que forma parte el dato de aplicación a convertir manualmente (corregir sólo el elemento puede no bastar; por ejemplo, un esquema de workflow que utilizaba la tabla de bienes puede reestructurarse para tener en cuenta la inclusión de la tabla de elementos del parque).

AssetCenter 4.1.0 - Migración < 77

**AssetCenter** 

4 Una vez haya probado todos los datos de aplicación restaurados, seleccione la opción **Técnicamente válido** en AssetCenter Script Analyzer).

Ello significa que puede restaurar el archivo **.xml** en la base de trabajo.

#### **Consultas - nota**

Si una consulta identificaba un registro vinculado por el valor de su clave primaria y los registros de esta tabla se han trasladado a una nueva tabla con reindexación durante la conversión, la consulta ya no seleccionará el vínculo correcto.

Efectúe una de las correcciones siguientes:

- Modifique el identificador primario en la consulta.
- Aproveche la conversión para relacionar la consulta con el valor de un campo más estable, ya que el mismo problema podría volver a presentarse durante la próxima conversión de la base.

# **Adaptación de la integración con aplicaciones externas**

Si integró aplicaciones externas con la base de datos AssetCenter, probablemente deberá adaptar el modo de integración de estas aplicaciones.

La lista de las aplicaciones correspondientes figura en el capítulo **[Migración paso a paso - Conversión efectiva de la base de trabajo](#page-80-0)**, sección **[Finalización de la copia \(2\) convertida de la base de trabajo](#page-83-0)** y siguientes de este manual:

- **[AssetCenter Web](#page-88-0)**
- **[Get-It](#page-89-0)**
- **[Get-Resources](#page-89-1)**
- **[Escenarios Connect-It](#page-89-2)**
- **[Scripts de importación](#page-90-0)**

### • **[Scripts de exportación](#page-90-1)**

Implantará el nuevo modo de integración a estas aplicaciones solo después de la conversión final de la base de trabajo.

Sin embargo, debe preparar este trabajo desde la etapa de la migración. Ello le permitirá limitar el tiempo requerido para esta operación.

AssetCenter 4.1.0 - Migración 179

# **5** Migración paso a paso - Conversión efectiva de la base de trabajo

<span id="page-80-0"></span>Ahora dispone de:

**CAPíTULO**

- Un archivo **gbbase.dbb** al que se han extendido los cambios de estructura que efectuó en la base de trabajo a convertir.
- Un archivo de conversión **migration.xml** probado en una copia (1) de la base de trabajo.
- Datos de aplicación convertidos manualmente y probados en una copia (1) de la base de trabajo.

Este capítulo explica, etapa por etapa, las operaciones que debe efectuar para convertir la base de trabajo de manera efectiva.

# **Verificación de la integridad de la base de trabajo**

Verifique la integridad de la base de trabajo tal como se indica en el capítulo **[Migración paso a paso - Simulación de conversión de la base](#page-30-0) [de trabajo](#page-30-0)**, sección **[Verificación de la integridad de la base de trabajo.](#page-31-0)** de este manual.

AssetCenter 4.1.0 - Migración <81

# **Bloqueo y copia (2) de la base de trabajo**

El bloqueo de la base de trabajo consiste en prohibir el uso de la base de datos para que no se pueda realizar ninguna modificación durante la conversión (ya que podrían no tomarse en cuenta).

Efectúe las tareas siguientes:

- 1 Desconecte todos los usuarios de la base de datos.
- 2 Detenga el funcionamiento de:
	- AssetCenter Server.
	- Las API AssetCenter.
	- Los programas externos que acceden a la base.
- 3 Bloquee el acceso a la base de datos.
- 4 Haga una copia (2) de la base de datos, tal como se explica en el capítulo **[Migración paso a paso - Simulación de conversión de la](#page-30-1) [base de trabajo](#page-30-1)**, sección **[Copia \(1\) de la base de trabajo](#page-45-0)** de este manual.

El tiempo de bloqueo de la base de datos debe ser tan corto como sea posible, con el fin de reducir las molestias ocasionadas a los usuarios. Por ello las simulaciones anteriores a la conversión real deben realizarse cuidadosamente.

# **Conversión de la copia (2) de la base de trabajo bloqueada**

Para convertir la copia (2) de la base de trabajo, proceda tal como se explica en el capítulo **[Migración paso a paso - Simulación de](#page-30-1) [conversión de la base de trabajo](#page-30-1)**, sección **[Conversión de la copia \(1\)](#page-47-0) [de la base de trabajo](#page-47-0)**/ **[Conversión de la copia \(1\) de la base de trabajo](#page-48-0)** de este manual.

• En lugar de conectarse a la copia (1) de la base de trabajo, conéctese a la copia (2) realizada tras el bloqueo de la base de trabajo.

• Utilice el archivo de conversión **migration.xml** que finalizó en la copia (1) de la base de trabajo.

La conversión de la base de datos debe ser tan rápida como sea posible, ya que durante este tiempo la base de trabajo está bloqueada.

Si, a pesar de las simulaciones efectuadas previamente, aparecen dificultades imprevistas, puede ser conveniente:

- 1 Suspender la conversión de la copia (2) de la base de trabajo.
- 2 Volver a poner en servicio la base bloqueada.
- 3 Realizar nuevamente simulaciones en una nueva copia (1) de la base de trabajo.
- 4 Retomar el proceso de migración a partir del bloqueo de la base.

# **Restauración de los datos de aplicación convertidos manualmente**

Para restaurar los datos de aplicación convertidos manualmente en la copia (2) de la base de trabajo, proceda tal como se explica en el capítulo **[Migración paso a paso - Simulación de conversión de la base de](#page-30-0) [trabajo](#page-30-0)**, sección **[Procesamiento de los datos de aplicación a convertir](#page-62-0) [manualmente](#page-62-0)**/ **[Restauración de los datos de aplicación corregidos](#page-73-0)** de este manual.

- En lugar de conectarse a la copia (1) de la base de trabajo, conéctese a la copia (2).
- Utilice los archivos **.xml** de la carpeta de trabajo que corrigió a partir de la copia (1) de la base de trabajo.

# **Verificación de la integridad de la copia (2) de la base de trabajo**

Verifique la integridad de la base de trabajo tal como se indica en el capítulo **[Migración paso a paso - Simulación de conversión de la base](#page-30-0)** **[de trabajo](#page-30-1)**, sección **[Verificación de la integridad de la base de](#page-31-1) [trabajo.](#page-31-1)**.

<span id="page-83-0"></span>En lugar de conectarse a la base de trabajo, conéctese a la copia (2).

# **Finalización de la copia (2) convertida de la base de trabajo**

### IMPORTANTE:

La base mencionada en esta sección es la copia (2) de la base de trabajo bloqueada.

Debe modificar la base de datos convertida por varias razones:

- El programa de conversión no puede convertir ciertos datos. Usted debe:
	- Restaurar los datos de aplicación a convertir manualmente, exportados y corregidos anteriormente fuera de la base de trabajo.
	- Probar y modificar manualmente ciertos datos de la base convertida.
- Ciertas funcionalidades se han añadido o mejorado. Para poder aprovecharlas plenamente, debe preparar su utilización en la base de datos convertida.

De hecho, esta es una oportunidad para mejorar la eficacia y el servicio prestado por AssetCenter.

# **Finalización relativa a todas las versiones de base de origen**

# **Verificación del desarrollo satisfactorio de la conversión**

Le recomendamos que verifique si la conversión se ha desarrollado correctamente.

84 AssetCenter 4.1.0 - Migración

Por ejemplo, puede:

- Recorrer rápidamente la base de datos convertida en busca de anomalías obvias.
- Comparar el número de registro de algunas tablas antes y después de la conversión.

Si existen diferencias, corresponden a especificaciones voluntarias del archivo de conversión **migration.xml**o a anomalías.

# **Modificaciones del procedimiento almacenado up\_GetCounterVal**

Esta sección interesa a los usuarios que modificaron el procedimiento almacenado **up\_GetCounterVal** en la base de origen.

Antes de convertir la base de trabajo, usted efectuó las siguientes operaciones:

- 1 Actualización manual de los contadores de la tabla **amCounter**, transferidos a otras tablas.
- 2 Restablecimiento del procedimiento almacenado **up\_GetCounterVal** en su estado inicial.

Puede adaptar de nuevo el procedimiento almacenado **up\_GetCounterVal** según las directivas de las siguientes notas técnicas:

- Microsoft SQL Server: TN317171736
- Sybase Adaptive Server: TN941931
- Oracle Workgroup Server: TN12516652
- DB2 UDB: TN1029175140

# **Triggers, índices, procedimientos almacenados y vistas**

Antes de la conversión, usted ha restableció la antigua base de trabajo en su estado inicial en lo que se refiere a las modificaciones realizadas en estos elementos.

Ahora debe volver a efectuar esta modificaciones manualmente si todavía se justifican.

# **Ayuda sobre los campos**

La ayuda sobre los campos (y vínculos) se guarda en la tabla **Ayuda sobre los campos** (amHelp).

Durante la conversión de la base de trabajo, el contenido de esta tabla no se ha modificado.

#### **Salvaguarda de la personalización efectuada en la antigua versión de la ayuda sobre los campos**

- 1 Exporte la ayuda sobre los campos tal como la había dejado.
	- 1 Inicie AssetCenter 4.1.0.
	- 2 Conéctese a la base de trabajo convertida (menú **Archivo/ Conectarse a una base**).
	- 3 Abra la lista de los registros de la tabla **Ayuda sobre los campos** (menú **Administración/ Lista de pantallas**).
	- 4 Configure la lista de forma que se visualicen los campos y vínculos siguientes:
		- Tabla (TableName)
		- Campo (FieldName)
		- Descripción
		- Ejemplo
		- Precauciones
	- 5 Exporte el contenido de la lista (menú contextual **Exportar la lista**).
- 2 Exporte la ayuda sobre los campos estándar de la antigua versión:
	- 1 Cree una base **Sybase SQL Anywhere** vacía.

Para saber cómo crear una base vacía, consulte el manual **Administración de la base de datos**, capítulo **Creación de una base de datos AssetCenter**, sección **Crear una base de datos vacía AssetCenter con su SGBD**/ **Crear una base al nivel del SGBD**/ **Runtime Sybase SQL Anywhere** .

2 Inicie la antigua versión de AssetCenter.

- 3 Conéctese a la base vacía (menú **Archivo/ Conectarse a una base**).
- 4 Abra la lista de los registros de la tabla **Ayuda sobre los campos** (menú **Administración/ Lista de las pantallas**).
- 5 Configure la lista de forma que se visualicen los campos y vínculos siguientes:
	- Tabla (TableName)
	- Campo (FieldName)
	- Descripción
	- Ejemplo
	- Precauciones
- 6 Exporte el contenido de la lista (menú contextual **Exportar la lista**).
- 3 Compare los dos archivos exportados.

Las diferencias corresponden a las modificaciones que efectuó. Conserve un rastro de estas modificaciones.

#### **Actualización de la ayuda sobre los campos en la versión 4.1.0**

- 1 Inicie AssetCenter Database Administrator.
- 2 Seleccione **Archivo/ Abrir**.
- 3 Seleccione el menú **Abrir un archivo de descripción de base/ Crear una nueva base**.
- 4 Seleccione el archivo **gbbase.dbb** que figura en la subcarpeta **config** de la carpeta de instalación del software AssetCenter 4.1.0.
- 5 Seleccione **Acción/ Crear una base**.
- 6 Seleccione la base de datos convertida (campo **Base de datos**).
- 7 Cancele la selección de la opción **Creación de la base**.
- 8 Cancele la selección de la opción **Crear datos del sistema**.
- 9 Cancele la selección de la opción **Utilizar la integración AutoCAD**.
- 10 Seleccione la opción **Utilizar la ayuda sobre los campos**.
- 11 Cancele la selección de la opción **Importación de los datos adicionales**.
- 12 Haga clic en **Crear**.

#### **Reaplicación de la personalización de la ayuda sobre los campos**

Al actualizar la ayuda sobre los campos en la versión 4.1.0, se reemplazan las personalizaciones anteriores.

Por ello, puede volver a realizar esta personalización manualmente, gracias a la salvaguarda realizada en la antigua versión de la ayuda sobre los campos.

Por ejemplo, puede importar sus modificaciones usando los campos **Tabla** (TableName) y **Campo** (FieldName) como clave de reconciliación.

# **Campos que se completan arbitrariamente**

Otros campos se completan de forma arbitraria al efectuar la conversión, pues no existen datos pertinentes.

Estos campos se completan tal como se define en el archivo de conversión **migration.xml**.

Para poder localizarlos fácilmente tras la conversión, estos campos se completan concatenando el carácter **^** con otros valores de la base.

Puede verificar el valor de estos campos para todos los registros correspondientes y modificarlos en caso necesario.

Como el número de estos registros puede ser elevado, la modificación se puede efectuar exportando e importando los registros que se van a modificar.

Puede tratar, según las tablas, de los siguientes campos:

- **Código** (Code)
- **Código de barras** (BarCode)
- **Nombre SQL** (SQLName)
- **Nombre completo** (FullName)
- Etc.

Para conocer la lista exhaustiva de los campos por controlar:

- 1 Abra el archivo **migration.xml** utilizado para la conversión en un editor de texto.
- 2 Busque el carácter **^**.

De esta forma podrá localizar todos los campos por controlar. Ejemplo:

```
<Mapping to="amAssetRent" from="amAssetRent">
  <Field sqlname="Code" value="'^' || SDUSTR lAssetRentId"/>
</Mapping>
```
<span id="page-88-0"></span>En este ejemplo, debe controlar el valor del campo **Código** de los registros de la tabla **amAssetRent**, cuando el valor empieza por el carácter **^**.

### **AssetCenter Web**

Debe actualizar AssetCenter Web a la versión 4.1.0.

Si utilizaba solamente las páginas estándar de AssetCenter Web, esta operación basta: puede utilizar las nuevas páginas estándar de AssetCenter Web.

Si creó páginas Web adicionales o personalizó páginas Web estándar:

- 1 Guarde las antiguas páginas adicionales o personalizadas.
- 2 Actualice AssetCenter Web a la versión 4.1.0.
- 3 Pruebe y adapte cada página Web, una tras otra.

### **Sucesos salientes**

No se modifican los registros de la tabla **amOutputEvent** durante la conversión.

Puede que sus valores reflejen la estructura de la base antes de la migración.

Debe entonces terminar la conversión manualmente.

### NOTA:

No se modifican los registros de la tabla **amInputEvent** durante la conversión. A diferencia de la tabla **amOutputEvent**, esto no plantea ningún problema.

## <span id="page-89-0"></span>**Get-It**

Para que las aplicaciones Web desarrolladas con Get-It funcionen con la base AssetCenter 4.1.0:

- 1 Verifique que su versión de Get-It figure en la matriz de compatibilidad de AssetCenter 4.1.0 (disponible en el sitio de soporte de Peregrine Systems).
- <span id="page-89-1"></span>2 Si procede, actualice Get-It.
- 3 Pruebe y adapte cada página Web personalizada, una tras otra.

### **Get-Resources**

Para que Get-Resources funcione con la base AssetCenter 4.1.0:

- 1 Verifique que su versión de Get-Resources figure en la matriz de compatibilidad de AssetCenter 4.1.0 (disponible en el sitio de soporte de Peregrine Systems).
- 2 Si procede, actualice Get-Resources.

Si utilizaba solamente las páginas estándar de Get-Resources, esta operación basta: puede utilizar las nuevas páginas estándar de Get-Resources.

Si creó páginas Web adicionales o personalizó páginas Web estándar:

- <span id="page-89-2"></span>1 Guarde las antiguas páginas adicionales o personalizadas.
- 2 Si procede, actualice Get-Resources.
- 3 Pruebe y adapte cada página Web personalizada, una tras otra.

# **Escenarios Connect-It**

Para acceder a la base AssetCenter 4.1.0 usando Connect-It, debe utilizar la versión de Connect-It suministrada con AssetCenter 4.1.0.

Si utilizaba los escenarios estándar de Connect-It, utilice de ahora en adelante los nuevos escenarios estándar.

Si creó sus propios escenarios:

- 1 Guarde los antiguos escenarios no estándar.
- 2 Actualice Connect-It.

#### Migración

- Abra cada escenario, uno tras otro, en Connect-It.
- Para cada escenario:
	- Examine los posibles mensajes de advertencia visualizados por Connect-It cuando se abre el escenario.
	- Corrija el escenario dependiendo del mensaje de advertencia.
	- Ejecute el escenario en datos de prueba.
	- Corrija los problemas potenciales que se presenten durante la prueba.

# **Scripts de importación**

<span id="page-90-0"></span>Debe probar, uno tras otro, cada script de importación que creó y desea conservar.

- Inicie AssetCenter 4.1.0.
- Conéctese a una base de prueba (que puede ser una copia de su base de trabajo).
- Inicie el módulo de importación (menú **Archivo/ Importación**).
- Seleccione la opción **Importar una base**.
- Seleccione la pestaña **Texto** y haga clic en **Abrir**.
- Abra el script (menú **Archivo/ Abrir un script**).
- Verifique cada asociación, una tras otra (haga doble clic en los pares **(origen, destino)** en la lista de la derecha).
- <span id="page-90-1"></span>Guarde sus modificaciones (menú **Archivo/ Guardar** ).
- Pruebe la importación (botón **Importar**).
- Si procede, vuelva a corregir el script de importación.

## **Scripts de exportación**

Debe probar cada script de exportación que creó y desea conservar.

- Inicie AssetCenter Export 4.1.0.
- Conéctese a la base de trabajo (la exportación no modifica los datos de la base a la que se conecte).
- Abra el script de exportación (menú **Archivo/ Abrir un script**).
- Verifique cada consulta, una tras otra.
- 1 Seleccione la consulta en la lista de la parte superior.
- 2 Haga clic en el icono **Lupa** de la lista de la parte inferior.
- 3 Si la consulta es válida, no se visualiza ningún mensaje de advertencia.
- 4 Si la consulta no es válida, se visualiza un mensaje de advertencia.
- 5 Independientemente del mensaje de advertencia, usted debe verificar que los parámetros de la consulta correspondan a los que esperaba, ya que la estructura de la base de datos ha cambiado (por ejemplo: una información que buscaba en la tabla de bienes puede encontrarse ahora en la tabla de elementos del parque).
- 5 Guarde las modificaciones (menú **Archivo/ Guardar el script**).
- 6 Pruebe la exportación (menú **Acciones/ Ejecutar el script**).
- 7 Si procede, vuelva a corregir el script de exportación.

# **Personalización de la base de datos y del detalle de las pantallas**

Con la llegada de la versión 4.1.0, AssetCenter ofrece la posibilidad de añadir tablas, campos, vínculos, botones y pestañas.

Puede aprovechar la migración para añadir dichos datos de aplicación. Para conocer el funcionamiento de la personalización de los campos, consulte el manual **Administración de la base de datos**, capítulo **Personalización de la base de datos**.

# **Formularios**

Durante la conversión de la base de trabajo, no se convierte ningún formulario.

Por tanto, los cambios de estructura de la base de datos no se repercuten.

Es probable que numerosos nombres SQL de tablas, campos y vínculos ya no sean válidos.

Pruebe cada formulario, uno por uno:

1 Inicie AssetCenter 4.1.0.

#### Migración

- 2 Abra la lista de los formularios (**Herramientas/ Reporting/ Formularios**).
- 3 Seleccione cada formulario, uno por uno:
	- 1 Si aparece una advertencia, léala y corrija el formulario.
	- 2 Imprima el formulario y examine el resultado.
	- 3 Si procede, modifique el formulario.

### **Vistas**

Durante la conversión de la base de trabajo, no se convierte ninguna vista.

Por tanto, los cambios de estructura de la base de datos no se repercuten.

Ya que las vistas memorizan los filtros aplicados y las columnas que se visualizan, debe verificar las vistas visualizándolas una por una y validando la selección de las columnas visualizadas y los filtros aplicados:

- 1 Inicie AssetCenter.
- 2 Seleccione cada vista, una por una (**Herramientas/ Vistas**).
- 3 Si aparece una advertencia, léala y corrija la vista.

**Q** SUGERENCIA:

Cree las nuevas vistas que requiera.

### **Informes Crystal Reports**

Durante la conversión de la base de trabajo, no se convierte ningún informe.

Por tanto, los cambios de estructura de la base de datos no se repercuten. Es probable que numerosos nombres SQL de tablas, campos y vínculos ya no sean válidos.

#### **Reutilización de los antiguos informes**

1 Inicie AssetCenter.

AssetCenter 4.1.0 - Migración <93

- 2 Abra la lista de informes (menú **Herramientas/ Reporting/ Informes**).
- 3 Suprima los informes que no desea conservar.
- 4 Pruebe cada informe restante, uno por uno.

Para cada informe:

- 1 Sitúese en el contexto del informe (la lista o el detalle de un bien, por ejemplo).
- 2 Acceda a la pantalla de impresión de los informes (**Archivo/ Impresión**).
- 3 Rellene el campo **Tipo** dependiendo del tipo de informe que se va a probar.
- 4 Seleccione el informe.
- 5 Haga clic en **Vista previa**.
- 6 Si aparece una advertencia, léala y corrija el informe en Crystal Reports.
- 5 Si, además desea importar los nuevos informes estándar suministrados con AssetCenter 4.1.0:

Modifique el nombre SQL de los antiguos informes que se deben conservar antes de importar los nuevos informes.

#### $\mathbf{A}$ VISO:

De lo contrario, los antiguos informes serán reemplazados por los nuevos informes que tengan el mismo nombre SQL.

#### **No reutilice los antiguos informes.**

- 1 Inicie AssetCenter.
- 2 Abra la lista de informes (menú **Herramientas/ Reporting/ Informes**).
- 3 Suprima todos los antiguos informes.

### **Importación de los informes estándar suministrados con AssetCenter 4.1.0**

Para importar los informes de los **Datos de ejemplo** a la base convertida:

- 1 Inicie AssetCenter Database Administrator.
- 2 Seleccione **Archivo/ Abrir**.
- 3 Seleccione el menú **Abrir un archivo de descripción de base/ Crear una nueva base**.
- 4 Seleccione el archivo **gbbase.dbb** que figura en la subcarpeta **config** de la carpeta de instalación del software AssetCenter 4.1.0.
- 5 Seleccione **Acción/ Crear una base**.
- 6 Seleccione la base de datos convertida (campo **Base de datos**).
- 7 Cancele la selección de la opción **Creación de la base**.
- 8 Cancele la selección de la opción **Crear datos del sistema**.
- 9 Cancele la selección de la opción **Utilizar la ayuda sobre los campos**.
- 10 Cancele la selección de la opción **Utilizar la integración AutoCAD**.
- 11 Seleccione la opción **Importar datos adicionales**.
- 12 Complete la lista **Datos por importar** seleccionando **Informes Crystal Reports**.
- 13 Haga clic en **Crear**.

# **Derechos de usuario, restricciones de acceso y perfiles de utilización**

Ya que se han añadido nuevas tablas, nuevos campos y nuevos vínculos a la nueva estructura de base de datos, debe adaptar sus derechos de usuario, restricciones de acceso y perfiles de utilización.

Debe verificar las consultas de cada restricción de acceso.

Le falta añadir las nuevas tablas y campos a los derechos de usuario y perfiles de acceso existentes y crear nuevos derechos y restricciones si procede.

# **Datos empresariales**

Para que no tenga que crear ciertos datos de referencia, AssetCenter 4.1.0 se instala con **Datos empresariales** que puede importar a su base de trabajo si le parecen útiles:

- 1 Inicie AssetCenter Database Administrator.
- 2 Seleccione **Archivo/ Abrir**.
- 3 Seleccione el menú **Abrir un archivo de descripción de base/ Crear una nueva base**.
- 4 Seleccione el archivo **gbbase.dbb** 4.1.0 al que extendió los cambios de estructura.
- 5 Seleccione **Acción/ Crear una base**.
- 6 Seleccione la base de datos convertida (campo **Base de datos**).
- 7 Cancele la selección de la opción **Creación de la base**.
- 8 Cancele la selección de la opción **Crear datos del sistema**.
- 9 Cancele la selección de la opción **Utilizar la ayuda sobre los campos**.
- 10 Cancele la selección de la opción **Utilizar la integración AutoCAD**.
- 11 Seleccione la opción **Importar datos adicionales**.
- 12 Complete la lista **Datos por importar** seleccionando los **Datos empresariales** que le interesan.
- 13 Haga clic en **Crear**.

# **Finalización relativa a las versiones de base de origen estrictamente anteriores a la versión 4.0.0**

# **Unidades**

Durante la conversión, se completan los campos **Dimensión** (Dimension) y **Símbolo** (Symbol) de la tabla **Unidades** (amUnit) a partir de diversas fuentes.

Puede verificar los valores creados y en su caso armonizarlos.

# **Marcas creadas a partir de gamas de productos**

Durante la conversión, la tabla **amFamily** se transfiere a la tabla **amBrand**.

Verifique los valores de los campos **Name** y **FullName** de la tabla **amBrand** para los registros provenientes de esta conversión.

Para identificar estos registros, busque aquellos cuyo campo **Name** contiene el carácter **^**.

#### **Países**

Durante la conversión, los campos **FullName** y **Name** de la tabla **amBrand** se completan a partir de distintas fuentes.

Puede verificar los valores creados y en su caso armonizarlos.

# **Marcas, unidades y países**

Desde la versión 4.0.0 las marcas, las unidades y los países se especifican por medio de un vínculo a las tablas **amBrand**, **amUnit** y **amCountry** y ya no mediante un campo vinculado a una enumeración.

Durante la conversión de los campos a vínculos, se crean registros en las tablas **amBrand**, **amUnit** y **amCountry**.

Puede que algunos registros creados de este modo sean casi idénticos.

Así mismo, puede que algunos valores no correspondan a las normas que usted estableció en las enumeraciones más recientes. Efectivamente, es posible suprimir un valor de una enumeración sin modificar los registros ya almacenados en la base con los valores suprimidos.

#### Ejemplo: **H.P.** y **Hewlett Packard**.

Puede aprovechar la migración para suprimir posibles repeticiones en estas tablas ordenando sus registros por el campo **Name**.

AssetCenter 4.1.0 - Migración <97

# **Naturalezas**

#### **Campos Nombre y Código**

Durante la conversión, se completan los campos **Nombre** (Name) y **Código** (Code) de la tabla **Naturalezas** (amNature) a partir de diversas fuentes.

Puede verificar los valores creados y en su caso armonizarlos.

#### **Naturalezas creadas a partir de instalaciones de software**

Debe reorganizar como mejor le convenga todas las subnaturalezas de la naturaleza **Software**.

NOTA:

La naturaleza **Software** se utiliza para asociar los modelos de instalaciones de software.

# **Modelos creados a partir del software**

Durante la conversión, la tabla **amSoftware** se transfiere a la tabla **Modelos** (amModel).

Los modelos creados de esta forma se vinculan a un modelo raíz cuyo campo **Nombre** (Name) tiene el valor **^amSoftware**.

Verifique los modelos asociados al modelo **^amSoftware**.

Puede cambiar el nombre del modelo **^amSoftware**.

# **Bienes creados a partir de contratos de licencia**

Esta sección interesa a los usuarios que crearon contratos de licencia. Durante la conversión, los contratos de licencia se transforman en bienes asociados a un modelo cuyo nombre es **^amSoftLic**. Este modelo está asociado a su vez a una naturaleza de nombre **^amSoftLic**.

Usted puede:

- 1 Buscar todos los bienes asociados al modelo cuyo nombre es **^amSoftLic**.
- 2 Verificar si existe un modelo más pertinente al que asociar estos bienes.
- 3 Cuando no lo hay, cambie el nombre del modelo y de la naturaleza.

# **Localizaciones**

Durante la conversión, las direcciones de la tabla **Empresas** (amCompany) se transfieren a la tabla **Localizaciones** (amLocation). Las localizaciones creadas de esta forma se vinculan a una localización raíz cuyo campo **Nombre** (Name) tiene el valor **^amCompany**. Verifique las localizaciones asociadas a la localización **^amCompany**. Cambie el nombre de la localización **^amCompany** si le parece útil.

# **Presupuestos**

Si activó los elementos Mapping de los archivos **migration.xml**, que asocian la tabla **amBudget** a la tabla **amBudgLine**, se crean registros en cierto desorden en las siguientes tablas:

- amBudget
- amPeriod
- amFYDivision
- amFinancialYear
- amBudgClass
- amBudgCenter
- amBudgLine
- amBudgetCategory

Reordene todas estas tablas.

Verifique el presupuesto cuyo campo **Nombre** (Name) tiene el valor **^amBudget**.

Verifique la clasificación presupuestaria cuyo campo **Nombre** (Name) tiene el valor **^amBudgClass**.

Reorganice los periodos creados efectuando desgloses temporales coherentes.

# $M$  NOTA:

Durante la conversión, no se crea ningún desglose temporal.

Verifique sobre todo que los periodos comprendidos dentro de un desglose cubran todo el ejercicio fiscal, sin superponerse.

# **Categorías analíticas creadas a partir de presupuestos**

Durante la conversión, la tabla **amBudget** se transfiere a la tabla **amCostCategory**.

Los presupuestos que llevan el mismo nombre reciben otro durante la conversión para que todas las categorías analíticas obtenidas tengan nombres distintos.

Verifique y cambie, si procede, el campo **Name**.

Para encontrar estos registros, busque aquellos cuyo campo **Name** contiene el carácter **^**.

# **Dominios funcionales**

Durante la conversión, el campo **Nombre SQL** (SQLName) se completa copiando simplemente el valor del campo **Nombre** (Name).

Puede que este nombre SQL no respete las normas definidas para este tipo de campos (solo se autorizan las letras del alfabeto inglés, las cifras y el carácter "\_").

Debe verificar cada nombre SQL y en su caso corregirlo conforme a estas normas.

## **Derechos funcionales**

Durante la conversión, se suprimen de la estructura de la base de datos los siguientes campos de la tabla **amEmplDept**:

- bEstimRight
- bHDCloseTickRight
- bHdProceedRight
- bHdSaveCallRight
- bOrderRight

El valor de estos campos no migra hacia ningún campo de la base 4.1.0. Usted puede:

- 1 Identificar las personas de la base de trabajo no convertida a las que correspondían los campos completados.
- 2 Crear derechos funcionales que desempeñen la misma función que los campos suprimidos.
- 3 Asociar las personas identificadas a los derechos funcionales apropiados.

# **Referencias del catálogo**

Verifique los registros de la tabla **Catálogos** (amCatalog).

En especial, verifique el registro de la tabla **Catálogos** (amCatalog) cuyo campo **Nombre** (Name) tenga el valor **OffCatalog**.

Este registro contiene las referencias (tabla **amCatRef**) creadas a partir de los registros de la tabla **amPOrdLine** convertida.

# **Características que estaban asociadas a contratos de licencia**

Durante la conversión, algunos contratos de licencia (**amContract**) se transforman en elementos del parque (**amPortfolio**).

Este proceso se describe en el capítulo **[Migración paso a paso -](#page-30-0) [Simulación de conversión de la base de trabajo](#page-30-0)**, sección **[Conversión](#page-47-1) [de la copia \(1\) de la base de trabajo](#page-47-1)**/ **Contratos de licencia** de este manual.

Puede que las características usadas para describir los contratos de licencia ya no se utilicen en la tabla **amContract**.

Verifíquelo buscando las características (**amFeature**) vinculadas a parámetros de características (**amFeatParam**) aplicados a la tabla **amContract**.

Suprima las características y los parámetros de característica que ya no se utilizan.

### **Pedidos**

Durante la conversión, a falta de información suficientemente precisa en la base de origen, el campo **seStatus** de los registros de la tabla **amPOrder** toma el valor **Valorada** si el pedido se creó a partir de una estimación, y**Encargada** en los demás casos.

Puede verificar el estatuto de todos los pedidos creados en la tabla **amPOrder**.

# **Reorganización del referencial**

El modelo de datos que estructura el referencial de AssetCenter ha sido modificado profundamente.

Para retomar los datos en buenas condiciones y aprovechar las nuevas posibilidaes que le brinda AssetCenter, usted debe:

1 Entender el nuevo modelo de datos.

Para ello, consulte el manual **Parque**, capítulo **Principios generales (Parque)**.

- 2 Verificar y, dado el caso, afinar el contenido de las siguientes tablas:
	- Naturalezas (amNature)
	- Modelos (amModel)
	- Marcas (amBrand)
	- Bienes (amAsset)
	- Elementos del parque (amPortfolio)
	- Productos (amCatProduct)
	- Referencias de catálogo (amCatRef)
	- Catálogos (amCatalog)
	- Peticiones (amRequest)
	- Ordenadores (amComputer)
	- Teléfonos (amPhone)
	- Instalaciones software (amSoftInstall)

3 Entender el impacto de estos cambios de estructura en la forma de utilizar el módulo Compras.

# NOTA:

AssetCenter 4.1.0 utiliza un nuevo concepto de tablas adicionales para exportar ciertos datos a otras tablas periféricas. Por ejemplo, la información sobre los elementos del parque provenientes de las herramientas de inventario se guarda en una tabla adicional. La aparición de las tablas adicionales se traduce en la transferencia de ciertos campos a estas nuevas tablas:

- Ordenadores (amComputer)
- Teléfonos (amPhone)
- Instalaciones software (amSoftInstall)

# **Refacturación y seguimiento presupuestario**

A partir de la versión 4.0.0, AssetCenter aumenta las posibilidades de procesamiento de datos de contabilidad analítica y de seguimiento presupuestario.

Para retomar sus datos en buenas condiciones y aprovechar las nuevas posibilidades que le brinda AssetCenter, usted debe:

1 Comprender el nuevo funcionamiento del módulo Finanzas.

Para ello, consulte el manual **Finanzas**, capítulo **Gastos**, sección **Principios generales de los gastos**.

2 Verificar y afinar el contenido de las tablas específicamente vinculadas al módulo Finanzas.

Para conocer la lista de estas tablas, consulte el manual **Finanzas**, capítulo **Referencias** , sección **Tablas (Finanzas)**.

# **6** Migración paso a paso - Etapa final **CAPíTULO**

Este capítulo explica, etapa por etapa, las operaciones que debe efectuar para volver a poner en servicio la base de trabajo tras la conversión.

# **Actualización de los programas AssetCenter**

Debe actualizar todos los programas AssetCenter en las estaciones cliente y las de administración.

También debe comprobar que la versión de los programas que establecen una interfaz con AssetCenter sigue siendo compatible con AssetCenter 4.1.0. En caso de que sea necesario, proceda a la actualización de estos programas.

Para conocer la lista de los programas AssetCenter y de los programas que establecen una interfaz con AssetCenter, consulte el manual **Instalación**, capítulo **Lista de programas AssetCenter**.

Para conocer las versiones de los programas compatibles con AssetCenter 4.1.0, consulte el sitio de soporte de Peregrine Systems.

AssetCenter 4.1.0 - Migración 105

#### **Q** SUGERENCIA:

Ciertas indicaciones de compatibilidad también figuran en el manual **Instalación**, capítulo **Tras la instalación de los programas AssetCenter**.

# **Instalar AssetCenter Server en una estación de administración**

AssetCenter Server efectúa todo un conjunto de tareas automáticas en la base AssetCenter. Si no se inicia, AssetCenter no puede funcionar correctamente.

Por tanto, usted debe:

- 1 Instalar AssetCenter Server en una estación cliente.
- 2 Configurar AssetCenter Server.
- 3 Ejecutar AssetCenter Server permanentemente.

Para conocer el funcionamiento de AssetCenter Server, consulte el manual **Administración de la base de datos**, capítulo **AssetCenter Server**.

# **Suprimir los cachés AssetCenter de su antigua base de datos**

Si utilizaba un caché con la conexión a la antigua base de datos, le recomendamos que lo elimine.

Para conocer el funcionamiento de los cachés, consulte el manual **Utilización de AssetCenter**, capítulo **Información de referencia**, sección **Conexiones**/ **Prestaciones de AssetCenter**.

# **Actualizar los programas AssetCenter**

Para actualizar los programas, instale AssetCenter 4.1.0.

106 AssetCenter 4.1.0 - Migración

El programa de instalación sabe detectar si existe una antigua versión de AssetCenter. Si la detecta, le propondrá reemplazar la versión anterior o instalar AssetCenter en una nueva carpeta.

#### NOTA:

"Remplazar" consiste en desinstalar la antigua versión, luego instalar la nueva versión como si no hubiese existido una antigua versión (la única limitación es que AssetCenter 4.1.0 se instala en la misma carpeta que su versión anterior).

Si el programa de instalación trata de instalar una base de datos SQL Anywhere (archivo de extensión **.db**) y existe un archivo con el mismo nombre en su estación, le pedirá su confirmación para reemplazar el archivo.

### $\mathbf{\mathsf{A}$  AVISO:

¡No confirme el reemplazo si desea guardar la antigua base de datos!

Para conocer el procedimiento de instalación (precauciones, etapas que se deben respetar y formas de instalación de AssetCenter), consulte el manual **Instalación**.

#### **Q** SUGERENCIA:

Si instala AssetCenter 4.1.0 en la estación de conversión, conserve durante algún tiempo la antigua versión de AssetCenter.

#### **Pantallas del programa de instalación**

Estas son algunas pantallas del programa de instalación que pueden suscitar preguntas de su parte durante una actualización.

**AssetCenter** 

La pantalla siguiente aparece si ya instaló una versión 4.1 de AssetCenter:

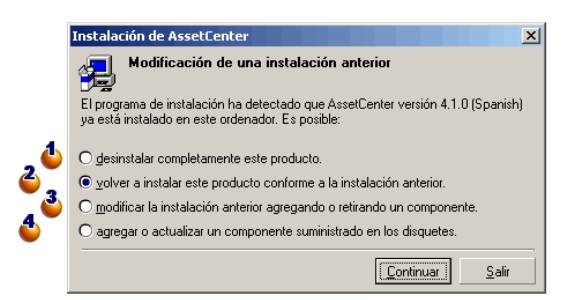

 $\bullet$  y  $\bullet$ : estas opciones no se utilizan durante una actualización. : seleccione esta opción si está seguro de no deber añadir o suprimir ningún componente con relación a la instalación anterior.

: seleccione esta opción si desea añadir o suprimir componentes con relación a la instalación anterior o si no está seguro. Esta opción es particularmente útil si no desea instalar ciertos componentes, tales como AssetCenter Server, en una estación cliente.

108 AssetCenter 4.1.0 - Migración
La pantalla siguiente aparece cuando selecciona la opción **Modificar la instalación anterior...** en la pantalla anterior.

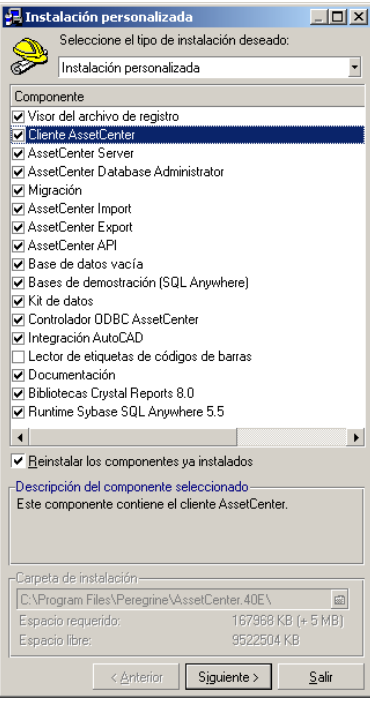

: los componentes ya instalados aparecen marcados. Seleccione los que desea añadir. Deje seleccionados los que desea reinstalar. Deseleccione los que desea desinstalar.

: si marca esta casilla, los componentes marcados e instalados se reinstalarán. Si no marca esta casilla, solo se instalarán los nuevos componentes seleccionados.

### NOTA:

Para automatizar estos procedimientos, puede utilizar las posibilidades de instalación automática en línea de comando. Para conocerlas, consulte el manual **Instalación**, sección **Instalación de programas AssetCenter**, sección **Instalación automática (en línea de comando)**.

### **Verificar que AssetCenter se inicie correctamente.**

Si no logra inciar AssetCenter 4.1.0, contacte con el soporte de Peregrine.

## **Suprimir las antiguas conexiones y cree las nuevas conexiones**

El objetivo es que los usuarios puedan conectarse a la copia (2) de la base de trabajo convertida.

Consulte el manual **Utilización de AssetCenter 4.1.0**, capítulo **Información de referencia**, sección **Conexiones**.

Si así lo prefiere, puede modificar las antiguas conexiones.

Cree un caché AssetCenter para sus conexiones si le parece útil.

## **Modificar la personalización de AssetCenter en las estaciones cliente si le parece útil**

Consulte el manual **Utilización de AssetCenter 4.1.0**, capítulo **Personalización de una estación cliente**.

## **Puesta en servicio de la copia (2) de la base convertida**

Esta etapa es la última del proceso de migración. Usted efectuó las siguientes operaciones:

- Conversión y modificación total de la copia (2) de la base de trabajo.
- Actualización de los programas AssetCenter en todas las estaciones de usuarios y de administración.

Ejecute ahora las tareas siguientes:

- 1 Inicie AssetCenter Server en la copia (2) de la base de trabajo convertida y finalizada.
- 2 Reinicie los programas externos que acceden a la base de trabajo.
- 3 Informe a los usuarios de la disponibilidad de la base de datos.

# **7** Glosario (Migración) **CAPíTULO**

## **Migración**

<span id="page-110-1"></span>Conjunto de operaciones requeridas para pasar de una antigua versión de AssetCenter a la versión 4.1.0.

La migración comprende:

- <span id="page-110-0"></span>• La conversión de la base de datos para que sea compatible con la versión 4.1.0 de AssetCenter (estructura y contenido de la base de datos).
- La actualización a la versión 4.1.0 de los programas AssetCenter en las estaciones de administración y utilización.

## **Actualización de los programas AssetCenter**

Una de las operaciones requeridas para la migración de AssetCenter.

Actualizar los programas consiste en reinstalar los programas AssetCenter en las estaciones de administración y utilización para disponer de la versión 4.1.0 de estos programas.

#### **No confundir con...**

<span id="page-111-0"></span>[Conversión de la base de trabajo](#page-111-0)

## **Conversión de la base de trabajo**

Una de las operaciones requeridas para la migración de AssetCenter. Convertir la base de datos consiste en modificar su estructura y su contenido para que pueda utilizarse con la versión 4.1.0 de AssetCenter. La conversión comprende varias operaciones. Algunas se efectúan manualmente, otras con la ayuda de herramientas.

#### <span id="page-111-1"></span>**No confundir con...**

[Actualización de los programas AssetCenter](#page-110-0)

## **Archivo de conversión**

Archivo que describe los datos que se deben transformar durante la conversión de la base de trabajo y las transformaciones a efectuar.

El nombre de los archivos de conversión tiene la forma **migration.xml**.

Por lo general, se encuentran en la carpeta **C:\Program Files\Peregrine\AssetCenter\migration\fromxxx**.

AssetCenter se instala con archivos por defecto (1 archivo por versión de AssetCenter anterior admitida por la migración).

Puede personalizar estos archivos.

## **Estación de conversión**

Ordenador utilizado para convertir la base de datos al formato 4.1.0. Este ordenador requiere una configuración específica descrita en este manual.

## **Base de trabajo**

Base de datos AssetCenter que utiliza para gestionar su parque.

#### **No confundir con...**

Base de demostración

## **Trigger**

Acción desencadenada automáticamente por AssetCenter cuando un campo o un vínculo de la base de datos se modifica.

# **8** Referencias (Migración) **CAPíTULO**

## **Adaptación del archivo de conversión migration.xml.**

## **Advertencia**

### $\mathbf{A}$ VISO:

La adaptación del archivo de conversión requiere competencias técnicas, así como un buen conocimiento de la versión de origen de AssetCenter y de la versión 4.1.0.

La adaptación del archivo de conversión puede ser efectuada solo por un ingeniero autorizado por Peregrine Systems.

Si alguien modifica el archivo de conversión será bajo su propia responsabilidad y no compromete en modo alguno la responsabilidad de Peregrine Systems.

#### **Q** SUGERENCIA:

Recuerde que Peregrine Systems pone a su disposición consultores especializados y experimentados, que pueden adaptar el archivo de conversión.

Esta sección de referencia está destinada únicamente a los ingenieros autorizados.

### IMPORTANTE:

Al personalizar el archivo de conversión **migration.xml**, no debe cambiar el nombre, ni transferirlo puesto que las herramientas que lo utilizan lo buscarán en la carpeta estándar.

Por ello, le aconsejamos que efectúe una copia de seguridad del archivo de conversión antes de introducir modificaciones.

### **Recordatorio**

Para conocer la definición de un archivo de conversión, consulte el capítulo **[Glosario \(Migración\)](#page-110-1)**, sección **[Archivo de conversión](#page-111-1)** de este manual.

Para saber en qué momento un archivo de conversión debe adaptarse, consulte el capítulo **[Migración paso a paso - Simulación de conversión](#page-30-0) [de la base de trabajo](#page-30-0)**, sección **[Adaptación del archivo de conversión](#page-47-0) [migration.xml](#page-47-0)** de este manual.

### **Para qué sirve el archivo de conversión**

El archivo de conversión sirve para definir las reglas de conversión de los campos cuyo valor no puede conservarse en su estado actual por una de las razones siguientes:

- La tabla de la que forma parte el campo ha desaparecido o cambiado de nombre SQL.
- El campo ha desaparecido o su nombre SQL ha sido modificado.
- El campo forma parte de una característica que desea transferir a un campo directo de una tabla de la base 4.1.0.

### NOTA:

Los vínculos se tratan mediante claves extranjeras (campos).

El archivo de conversión se utiliza para generar las órdenes SQL de modificación de la base de trabajo (SQL propio al SGBD).

## **Reglas de conversión**

El programa de conversión determina automáticamente ciertas reglas de conversión.

• Si la estructura de una tabla es completamente idéntica entre la antigua versión y la versión 4.1.0 de AssetCenter (los nombres SQL de la tabla, de sus campos y de sus índices son estrictamente iguales y los índices son los mismos):

No necesita declarar los campos en el archivo de conversión: sus valores no varían.

**Q** SUGERENCIA:

No obstante, si lo necesita, puede definir conversiones para los campos y vínculos de una tabla no modificada estructuralmente.

• Si los nombres SQL de campos son los mismos para las tablas de origen y de destino asociadas dentro de un elemento Mapping del archivo de conversión:

Estos campos se asocian automáticamente. Es inútil mencionarlos en el archivo de conversión, a menos que desee modificar su valor.

## **Sintaxis del archivo de conversión**

### **Sintaxis global del archivo**

```
<;?xml version="1.0" encoding="iso-8859-1"?>
<!DOCTYPE MigrationFile SYSTEM "acmig.dtd">
<MigrationFile continueonerror=[AA]>
  <StartScript engine='[G]'>
```
AssetCenter

```
 [A]
   </StartScript>
   <Translate table="[R]" into "[S]"/>
   <Mapping to="[C]" from="[B]" where="[K]" orderby="[O]" 
groupby="[P]" having="[Q]" autofill="[L]">
   <PreActions engine='[T]'>
     [U]
   </PreActions>
   <Field sqlname="[E]" value="[F]" translate="[X]
feature="[Y]" featuretable="[Z]">
       <Exception engine='[M]' value="[N]"/>
   </Field>
   <PostActions engine='[V]'>
     [W]
   </PostActions>
   </Mapping>
   <Script engine='[O]'>
     [I]
   </Script>
<!-->[J]-->
<!---[P]--->
</MigrationFile>
```
## **Línea ;?xml version="1.0" encoding="iso-8859-1"?>**

Esta línea es obligatoria.

Indica la versión de XML, al igual que el juego de caracteres utilizados en el archivo.

Puede modificar el juego de caracteres, siempre y cuando corresponda al juego de caracteres realmente utilizado en el archivo **.xml**.

## **Línea <!DOCTYPE MigrationFile SYSTEM "acmig.dtd">**

Esta línea indica el archivo **.dtd** que debe asociarse al archivo **.xml**. AssetCenter instala el archivo **acmig.dtd** junto a los archivos de conversión **migration.xml**.

**acmig.dtd** no es obligatorio, pero es útil para validar la estructura y facilitar la lectura del archivo **.xml**.

**acmig.dtd** requiere el uso de un editor XML para poderse activar.

### **Elemento MigrationFile**

Este elemento contiene los 3 elementos que describen las operaciones a efectuar durante la conversión:

- StartScript
- Translate
- Mapping
- Script

### **Atributo continueonerror**

Este atributo es opcional.

Cuando AA tiene el valor no, la conversión se interrumpe en cuanto aparece un error.

Cuando AA tiene el valor yes, la conversión continúa aunque aparezcan errores.

Por defecto, este atributo tiene el valor no.

### **Atributo engine**

Varios elementos utilizan este atributo opcional para definir el SGBD al que se aplica el elemento.

Valores posibles:

- Sybase
- MSSQL
- Oracle
- $DB/2$
- SQLAnywhere

Usted debe respetar las mayúsculas y minúsculas.

SQLAnywhere se aplica a la versión completa, no a la versión runtime, que no admite las órdenes SQL necesarias para la conversión.

### **Elemento StartScript**

Este elemento contiene un script SQL [A] que se debe ejecutar antes de convertir la base (antes de cambiar de nombre a las antiguas tablas).

Los usuarios avanzados ejecutarán dicho script para eliminar personalizaciones efectuadas en la estructura de la antigua base de datos, desactivar triggers, etc.

El script debe escribirse en un lenguaje SQL conforme al del SGBD de la base AssetCenter.

### **Q** SUGERENCIA:

Existe una excepción a esta restricción: para concatenar cadenas, puede utilizar el operador || con todos los motores (se transforma en + para MSSQL y Sybase).

 $APISO$ 

No se reconoce el lenguaje AQL de AssetCenter.

Cada línea de comando SQL se ejecuta gracias a una línea GO.

Ejemplo:

```
UPDATE amPortfolio SET lParentId=0 WHERE lPortfolioItemId 
IN (SELECT p.lPortfolioItemId FROM amAssetOld a, amPortfolio
 p WHERE a.lParentId=0 AND p.lAstId=a.lAstId)
GO
DELETE FROM amItemListVal WHERE lItemListId=(SELECT 
lItemListId FROM amItemizedList WHERE Identifier='amBrand')
GO
```
#### **Atributo engine**

El elemento StartScript con el atributo engine reemplaza el elemento StartScript sin atributo engine cuando el elemento StartScript se ejecuta en una base cuyo SGBD es [G].

### **Elemento Translate**

Este elemento se utiliza durante la conversión de los campos que almacenan nombres de tablas (contexto de una acción, por ejemplo).

Se debe definir un elemento Translate cuando una tabla de origen **[R]** está asociada a varias tablas de destino **[S]** dentro de varios elementos Mapping.

El elemento Translate sirve para indicar cual de estas tablas **[S]** es la tabla de destino para la conversión automática de los campos que almacenan los nombres de tabla.

La conversión de los campos que almacenan nombres de tablas se basa en una tabla de correspondencia creada automáticamente al ejecutar la conversión partiendo de los datos que figuran en el archivo de conversión **migration.xml**.

La tabla de correspondencia pone en relación:

- Las tablas asociadas dentro de un elemento Mapping por los atributos to="[C]" y from="[B]", cuando las tablas **[C]** y **[B]** son distintas.
- Las tablas asociadas dentro de un elemento Translate por los atributos table="[R]" y into "[S]".

Las asociaciones efectuadas a partir de los elementos Translate son prioritarias con respecto a las efectuadas a partir de los elementos Mapping.

La tabla de correspondencia puede ser utilizada por un script del archivo de conversión por medio del comando UPDATE.

Ello permite reemplazar el antiguo nombre de tabla por el nuevo. Ejemplo:

```
UPDATE amDocument SET DocObjTable = ( SELECT newsqlname FROM
 sdutrans WHERE oldsqlname = amDocument.DocObjTable ) WHERE
 amDocument.DocObjTable IN( SELECT oldsqlname FROM sdutrans)
```
### **Elemento Mapping**

Este elemento permite transferir y convertir campos de una tabla de la antigua estructura hacia una tabla de la estructura 4.1.0.

#### **Atributo from**

El atributo from, obligatorio, identifica la tabla [B] de la antigua estructura.

En el caso de una unión, se pueden utilizar varias tablas respetando la siguiente sintaxis:

```
from="[Nom SQL de la table 1] alias1, [Nombre SQL de la tabla
 2] alias2, ..., [Nombre SQL de la tabla n] aliasn"
```
#### **Atributo to**

El atributo to, obligatorio, identifica la tabla [C] de la nueva estructura.

#### **Atributo where**

El atributo where, opcional, especifica la condición SQL [K] que define los registros de la tabla [B] que deben ser tratados por el elemento Mapping.

Por defecto, la cláusula where excluye el registro de clave primaria nula de la tabla de origen **[B]** (unión interna - where [nombre SQL de la clave primaria] <> 0).

Por defecto, la cláusula where incluye los registros de clave primaria nula de las tablas remotas vinculadas a la tabla **[B]** (unión externa).

Por ejemplo, en la siguiente asociación:

```
<Mapping to="amCatProduct" from="amProdSoftInfo s, amSoftware
 soft" where="s.lSoftId = soft.lSoftId">
```
Se consideran los registros para los que s. lSoftId y soft. lSoftId son iguales.

Para saber para qué sirven los registros de clave primaria nula, consulte el manual **Utilización avanzada**, capítulo **Consultas en AQL**, sección

**Recomendaciones para escribir consultas AQL/ Finalidad y ventajas de los registros de clave primaria 0**.

#### **Atributo orderby**

El atributo orderby, opcional, especifica el orden de clasificación SQL  $[O]$ .

#### **Atributo groupby**

El atributo groupby, opcional, especifica el subconjunto SQL [P].

#### **Atributo having**

El atributo having, opcional, especifica las condiciones de búsqueda  $SOL$  [O].

#### **Atributo autofill**

El atributo autofill, opcional, puede tomar los valores yes o no. Por defecto, su valor es yes.

Cuando su valor es no, solo se completan los campos de la tabla **[C]** tratados por un elemento Field.

Los campos asociados automáticamente por el programa de conversión no se completan (se trata de los campos cuyo nombre SQL es el mismo en las tablas **[B]** y **[C]**).

### **Elemento PreActions**

Este elemento contiene un script SQL  $[U]$ que se debe ejecutar antes que el elemento Field siguiente.

La sintaxis de este elemento es la misma que para el elemento StartScript.

Los usuarios avanzados ejecutarán dicho script para efectuar operaciones que no se puedan realizar con el elemento Mapping.

En el momento en que se ejecuta el elemento PreActions, aún no se han suprimido las tablas anteriores.

Todavía puede utilizar los antiguos datos.

El elemento PreActions está destinado en particular a los usuarios que modificaron la estructura estándar de la base de datos a convertir.

### **Elemento Field**

Este elemento permite completar el nuevo campo de nombre SQL [E] con el valor calculado por la expresión SQL [F].

La expresión SQL [F] debe utilizar campos de la tabla [B] identificados por su nombre SQL.

Si la expresión SQL [F] no es válida para un SGBD dado, se debe completar un elemento Exception después de la línea del elemento Field.

#### **Atributo feature**

Este atributo se utiliza para convertir un valor de característica de origen en campo de la base de destino.

El valor [Y] de este atributo corresponde al nombre SQL de la característica cuyos valores se van a convertir.

#### **Atributo featuretable**

Este atributo se utiliza para convertir un valor de característica origen en campo de la base de destino.

El valor [Z] de este atributo corresponde al nombre SQL de la tabla que almacena los valores de características que se van a convertir.

### **AVISO:**

La tabla que almacena los valores de características a los que está asociado en la tabla [Z] debe estar declarada en el atributo from del elemento Mapping.

Por ejemplo: la tabla**amFVAsset** almacena los valores de las características asociadas a sus registros en la tabla amAsset. Si desea convertir los valores de la característica [Y] en un campo, declare la tabla amAsset en el atributo from yamFVAsset en el atributo featuretable.

#### Migración

### **Elemento Exception**

Este elemento permite crear una excepción propia de un SGBD dado para el elemento Field que le precede.

#### **Atributo engine**

El atributo engine permite definir el SGBD [O] al que se aplica la excepción.

El elemento Exception reemplaza el elemento Field para el SGBD  $[G]$ .

#### **Atributo value**

El atributo value permite definir la expresión SQL válida para el SGBD  $[O].$ 

En el caso de una unión, el alias debe utilizarse con la siguiente sintaxis:

value="[alias de la tabla].[nombre SQL del campo]"

#### **Variable SDU\_NEWID**

Esta variable es usada a veces por los atributos value que definen nuevos valores para las claves primarias.

SDU\_NEWID es el valor del mayor identificador de clave primaria de la base antes de la conversión aumentada en 1.

El programa de conversión calcula automáticamente SDU\_NEWID.

### **Elemento PostActions**

Este elemento contiene un script SQL [W] que se debe ejecutar después del elemento Field que le precede.

La sintaxis de este elemento es la misma que para el elemento StartScript.

Los usuarios avanzados ejecutarán dicho script para efectuar operaciones que no se puedan realizar con el elemento Mapping.

En el momento en que se ejecuta el elemento PostActions, aún no se han suprimido las tablas anteriores.

Todavía puede utilizar los antiguos datos.

El elemento PostActions está destinado en particular a los usuarios que han modificado la estructura estándar de la base de datos a convertir.

### **Elemento Script**

Este elemento contiene un script SQL [I] que se debe ejecutar después de ejecutar los elementos Mapping y antes de suprimir las antiguas tablas obsoletas.

La sintaxis de este elemento es la misma que para el elemento StartScript.

Los usuarios avanzados ejecutarán dicho script para efectuar operaciones que no se puedan realizar con el elemento Mapping.

En el momento en que se ejecuta el elemento Script, aún no se han suprimido las tablas anteriores.

Todavía puede utilizar los antiguos datos.

El elemento Script está destinado en particular a los usuarios que modificaron la estructura estándar de la base de datos que se va a convertir.

### **Elemento !--**

Esta etiqueta permite insertar un comentario [J] en el código. El programa de conversión no toma en cuenta este comentario.

### **Elemento !---**

Esta etiqueta permite insertar un comentario  $[J]$  destinado al usuario del archivo de conversión. El programa de conversión no toma en cuenta este comentario.

## **Uso de los caracteres especiales**

A continuación, presentamos una serie de instrucciones relativas a ciertos caracteres que se pueden interpretar de forma especial.

Estas instrucciones no son exhaustivas. Para más información, le aconsejamos que consulte los documentos relativos al SQL o al XML.

La estructura general del archivo de conversión debe respetar las restricciones del XML, y los valores de los atributos deben respetar las restricciones del SQL.

A continuación, presentamos algunos de los caracteres que se interpretan de forma especial:

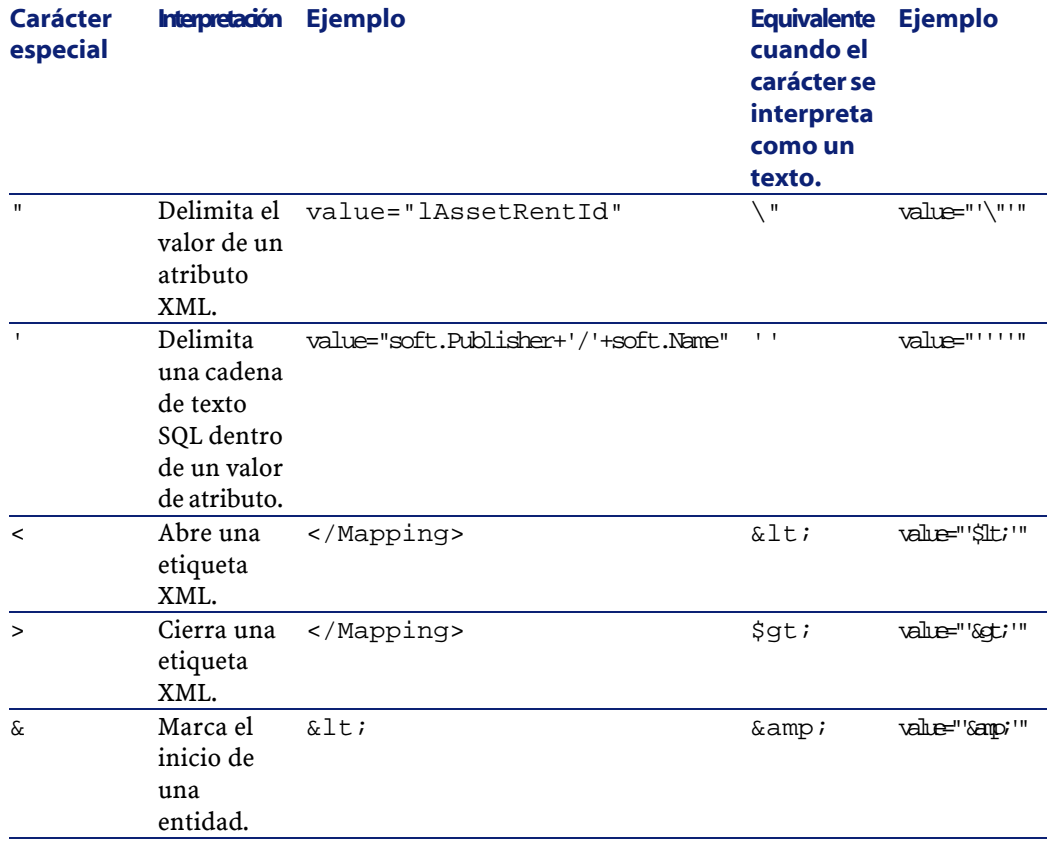

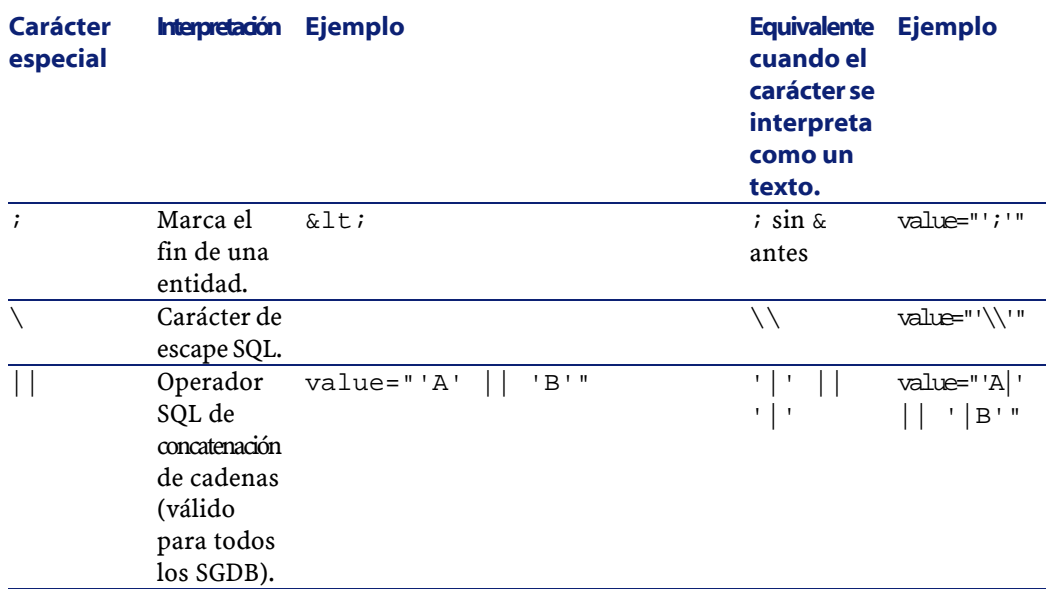

## **Distribución de los campos de una antigua tabla en varias tablas**

Por ejemplo, es el caso de la antigua tabla de bienes cuyos campos se reparten en la tabla de bienes y la nueva tabla de elementos del parque (un antiguo bien da lugar a la creación de dos nuevos registros).

Los identificacdores primarios deben crearse en la tabla de elementos del parque, ya que estos últimos deben ser únicos en toda la base AssetCenter (y no sólo en una misma tabla).

Debe crear un elemento Mapping del tipo siguiente:

```
<Mapping to="amPortfolio" from="amAsset">
  <Field sqlname="lPortfolioItemId" 
value="SDU_NEWID+lAstId"/>
</Mapping>
```
## **Transferencia de una característica a un campo**

AssetCenter 4.1.0 le permite acceder a nuevos campos, ya procedan de la estructura estándar de la base de datos o de una personalización que haya efectuado.

Puede que quiera utilizar uno de estos nuevos campos en lugar de una característica utilizada en la base a convertir.

Lo anterior sólo resulta ventajoso para las características usadas de forma extensiva.

#### **Ventajas**

Los campos pueden situarse más fácilmente que las características en una ventana de detalle.

#### **Inconvenientes**

- El campo **Disponible** (seAvailable) de los parámetros de características no tiene equivalente al nivel de los campos.
- A diferencia de las características, los campos no se pueden clasificar en clases.

#### **Sintaxis**

```
<Mapping to="[Nombre SQL de la tabla de destino]" 
from="[Nombre SQL de la tabla de origen que almacena los 
valores de características]">
  <Field sqlname="[Nombre SQL del campo de destino]" 
value="[Nombre SQL del campo que almacena el valor de 
característica]" feature="[Nombre SQL de la característica
 de origen]" featuretable="[Nombre SQL de la tabla donde se
  almacenan los valores de características]"/>
</Mapping>
```
Todas las tablas deben tener alias, y los alias deben utilizarse en los atributos, salvo para el atributo value, que se refiere al campo que contiene los valores de características.

El atributo Value puede tomar los siguientes valores:

• **ValString** si la característica contiene texto.

- **fVal** si la característica contiene una cifra.
- **dtVal** si la característica contiene una fecha.

#### **Ejemplo**

```
<Mapping to="amComputer A" from="amAsset">
   <Field sqlname="VideoCard" value="ValString" 
feature="Tarjeta vídeo" featuretable="amFVAsset"/>
</Mapping>
```
#### **Límites**

Este método de transferencia de características a varios campos presenta algunos inconvenientes.

- Requiere numerosas uniones.
- Puede frenar el proceso de conversión.
- No permite administrar la recuperación de características.
- No administra la supresión de los valores de características transferidos.

Debe añadir un elemento PostActions tras el elemento Field para ejecutar esta tarea.

Si debe convertir numerosas características, le aconsejamos que utilice el elemento <Script>, como en el siguiente ejemplo:

```
UPDATE amComputer
SET ComputerDesc = (SELECT F.ValString
  FROM amFVAsset F, amFeature V, amAsset A
 WHERE lComputerId = SDU_NEWID * 2 + A.lAstId AND F.lFeatId
 = V.lFeatId AND V.SQLName='fv_BiosMachine')
GO
DELETE FROM amFVAsset WHERE lFeatValId IN ( SELECT lFeatValId
 FROM amFVAsset F, amFeature V WHERE F.lFeatId = V.lFeatId 
AND V.SQLName='fv_BiosMachine' )
GO
```
## **Conversión de un campo que contiene un dato de aplicación a convertir manualmente**

Los campos que almacenan datos de aplicación a convertir manualmente se vacían voluntariamente durante la conversión gracias a un elemento Mapping, como por ejemplo:

```
<Mapping to="amAccessRestr" from="amAccessRestr">
   <Field sqlname="ReadCond" value="''"/>
</Mapping>
```
Los registros que contienen datos de aplicación vaciados se conservan durante la migración.

Los datos de aplicación a convertir manualmente no se pierden, puesto que se exportan con AssetCenter Database Administrator antes de la conversión y se restauran ulteriormente en el proceso de conversión.

## **Uso de las uniones**

Las uniones deben respetar las reglas siguientes:

- Un alias debe definirse para cada una de las tablas de la unión.
- Las expresiones de los atributos where, orderby, groupby, having y value de los elementos Field deben identificar las tablas por su alias.

### **AVISO:**

No se admiten las uniones aplicables a campos de tipo **Campo texto largo** o **Campo binario de longitud variable**.

#### **Ejemplo**

```
<Mapping from="amProdSoftInfo s, amSoftware soft" 
to="amCatProduct" where="s.lSoftId = soft.lSoftId">
  <Field sqlname="lCatProductId" value="s.lProdSoftId"/>
   <Field sqlname="InternalRef" 
value="soft.Publisher+'/'+soft.Name+'/'+soft.VersionLevel"/>
  <Field sqlname="FullName"
```

```
value="'/'+soft.Publisher+':'+soft.Name+':'+soft.VersionLevel+'/'"/>
   <Field sqlname="dtLastModif" value="s.dtLastModif"/>
</Mapping>
```
### NOTA:

La primera tabla especificada por el atributo from tiene un estatuto especial.

Los campos de esta tabla se asocian automáticamente a los campos de la tabla de destino que tienen el mismo nombre SQL si no figuran en el archivo de conversión.

## **Especificación de las claves extranjeras**

Las claves extranjeras se utilizan para crear vínculos entre registros de tablas diferentes.

#### **Ejemplo**

```
<Mapping from="amAsset" to="amPortfolio"
   <Field sqlname="lParentId" value="SDU_NEWID+lParentId"/>
</Mapping>
```
## **Distribución de tablas de origen en varias tablas de destino**

Si debe repartir una tabla de origen en 2 o más tablas de destino, debe utilizar un truco para garantizar que los identificadores primarios creados en las tablas de destino sean únicos en la base AssetCenter.

El truco consiste en crear un elemento Field del tipo:

```
<Mapping to="amPortfolio" from="amAsset">
  <Field sqlname="lPortfolioItemId" value="SDU_NEWID * 2 + 
lAstId"/>
</Mapping>
```
## **Conversión de un campo numérico en una cadena de texto**

La conversión de los datos a veces requiere la conversión de una cadena numérica a cadena de texto.

Por ejemplo, es el caso cuando debe calcular el valor de un campo de tipo **Texto** en referencia a un campo de tipo **Número**.

Esta conversión es compleja en lenguaje SQL y diferente para cada motor.

Hemos creado una macro SDUSTR que realiza fácilmente esta conversión, para todos los motores y para todo tipo de campos numéricos.

Ejemplo:

```
<Mapping to="amPortfolio" from="amSoftInstall">
   <Field sqlname="Code" value="'^' || SDUSTR lInstId"/>
</Mapping>
```
En este ejemplo:

- El campo lInstId es de tipo **Número entero 32 bits**.
- El campo Código es de tipo **Texto**.
- El campo lInstId se transforma en cadena de texto gracias a la macro SDUSTR.
- La cadena convertida se concatena con el carácter **^**.
- La cadena concatenada se inserta en el campo Código.

## **Conversión manual de un dato de aplicación**

Algunos elementos Mapping sirven para vaciar los datos de aplicación a convertir manualmente.

Por ejemplo:

```
<Mapping to="amAccessRestr" from="amAccessRestr">
  <Field sqlname="TableName" value="''"/>
</Mapping>
```
Los campos vaciados se completan de nuevo al restaurar los datos de aplicación convertidos manualmente.

## **Órdenes SQL generadas a partir del archivo de conversión**

El archivo de conversión sirve para generar órdenes SQL que el SGBD utiliza para modificar la base de datos (estructura y datos).

#### **Ejemplo**

El elemento Mapping siguiente:

```
<Mapping from=[F] to=[T] where=[W]>
   <Field sqlname=[F1] value=[V1]/>
  <Field sqlname=[F2] value=[V2]/>
   ...
  <Field sqlname=[Fn] value=[Vn]/>
</Mapping>
```
Tiene como equivalente SQL:

```
Insert Into to T(F1; F2, ..., Fn)
Select V1 as F1, V2 as F2, ..., Vn as Fn
From A
Where W
```
## **Control del archivo de conversión antes de su utilización**

#### $APISO:$

Usted debe validar la conformidad del archivo de conversión con relación al archivo **acmig.dtd** antes de utilizarlo para una conversión. Para validar su conformidad, puede utilizar Internet Explorer o un editor XML.

Le recomendamos que efectúe así mismo otras pruebas que describimos a continuación:

- El archivo de conversión debe contener una sola ocurrencia de las combinaciones (from, to, where, groupby).
- Los elementos Mapping están coordinados con el modo en que utiliza los datos de la base.
- Las claves primarias múltiples creadas a partir de una misma clave primaria de origen son diferentes (utilización apropiada de la variable SDU\_NEWID).
- Las claves extranjeras que almacenan claves primarias creadas durante la conversión corresponden a las claves primarias correctas.
- Los campos de origen y de destino son campos voluntariamente no asociados (ni manualmente en el archivo de conversión, ni automáticamente por la herramienta de conversión).

Para efectuar esta verificación:

- 1 Abra el archivo **sdu.xml** (localizado en la carpeta de registro de la conversión).
- 2 Busque **NotMappedSrc** y **NotMappedDst**.
- Los subconjuntos de registros definidos por los atributos where no son equivalentes.

Su reunión cubre la integridad de los registros.

• Las tablas asociadas varias veces no dan lugar a la creación de vínculos múltiples a un mismo registro cuando solo puede haber un vínculo (vínculos **lParentId** o **lCommentId** por ejemplo).

## **Modificaciones estructurales de la base de datos con relación a las versiones anteriores**

AssetCenter 4.1.0 se instala con archivos (**diff\*.\***) que describen las diferencias de estructura de base de datos estándar entre:

- La versión 4.1.0.
- Una antigua versión dada.

### $\mathbf{A}$ VISO:

Los archivos **diff\*.\*** no tienen en cuenta la personalización que usted pudo aportar a su antigua base de datos.

Los archivos **diff\*.\*** están disponibles en varios formatos:

- Texto (**diff\*.txt**).
- XML (**diff\*.xml**).
- HTML (**diff\*.htm**).

Por lo general, estos archivos se localizan en la carpeta **C:\Program Files\Peregrine\AssetCenter\infos**.

Se instalan si selecciona el componente **Documentación** durante la instalación.

El nombre de esos archivos tiene la forma:

**diff<antigua versión del software AssetCenter>.\***

#### **Q** SUGERENCIA:

Encontrará el número de versión iniciando la antigua versión del software AssetCenter y usando el menú **Ayuda/ Acerca de AssetCenter**.

#### **Uso de los archivos diff\*.txt**

Abra estos archivos en Excel u otra herramienta indicando que el archivo está en formato texto DOS (o ASCII).

### **Q** SUGERENCIA:

En Excel, le recomendamos que aplique un filtro automático en la primera línea para poder filtrar la información dependiendo de los cambios que desea conocer.

La línea de encabezado le explica a qué corresponde cada columna.

Cada línea que sigue el encabezado corresponde a una modificación de la base de datos.

A continuación, damos información sobre ciertas columnas disponibles:

• Nombre de la tabla que contiene el objeto

• Creación de tabla:

<Nombre SQL en la nueva base de datos>

• Supresión de tabla:

<Nombre SQL o, si no está disponible, nombre técnico en la antigua base de datos>

• Creación, supresión o modificación de campo, índice o vínculo; Modificación de tabla:

<Nombre SQL o, si no está disponible, nombre técnico en la antigua base de datos> (<Nombre SQL en la nueva base de datos>)

- Nombre del objeto que se ha modificado:
	- Objeto eliminado:

```
<Nombre SQL o, si no está disponible, nombre técnico, 
en la antigua base de datos>
```
• Objeto modificado:

```
<Nombre SQL o, si no está disponible, nombre técnico, 
en la antigua base de datos> (<Nombre SQL en la nueva 
base de datos>)
```
• Objeto añadido:

<Nombre SQL en la nueva base de datos>

- Descripción:
	- Objeto modificado o creado: nueva descripción del objeto.
	- Objeto eliminado: antigua descripción del objeto.

#### **Uso de los archivos diff\*.htm**

Estos archivos pueden consultarse por medio de un explorador HTML. Esta es la estructura. Puede buscar las expresiones inglesas en negritas que siguen para navegar en esos archivos.

1 **Deleted table information**

Este título señala el principio de cada sección que describe una tabla suprimida.

Entontrará sucesivamente para cada tabla:

- Información sobre la tabla suprimida
- Campos de la tabla suprimida
- <sub>¤</sub>¤ Vínculos de la tabla suprimida
- *V* Índices de la tabla suprimida

#### 2 **Inserted table information**

Este título señala el principio de cada sección que describe una tabla añadida.

Entontrará sucesivamente para cada tabla:

- Información sobre la tabla añadida
- Campos de la tabla añadida
- Vínculos de la tabla añadida
- Índices de la tabla añadida

#### 3 **Modified table**

- **Deleted objects**
- **Inserted objects**
- **Modified objects**

#### **Uso de los archivos diff\*.xml**

Estos archivos le serán útiles si tiene experiencia con XML y un archivo XML puede responder a sus necesidades.

Examine estos archivos por usted mismo para saber cómo puede utilizarlos.

### **Datos de aplicación a convertir manualmente**

Esta sección contiene la lista de los datos de aplicación que se deben verificar durante la conversión.

#### **Q** SUGERENCIA:

Estos datos deben verificarse ya que hacen referencia a tablas, campos o vínculos que tal vez han sido suprimidos o modificados en la versión 4.1.0.

## **Datos de aplicación modificables por medio de AssetCenter Script Analyzer**

Estos datos de aplicación forman parte de una de las siguientes categorías:

- Script Basic
- Consulta AQL
- Campo que contiene un nombre de tabla
- Campo que contiene un nombre de campo
- Asistente
- Cadena calculada (cadena de vínculos y campos en un contexto dado)

Para saber cómo verificar y corregir estos datos y parámetros, consulte el capítulo **[Migración paso a paso - Simulación de conversión de la](#page-30-1) [base de trabajo](#page-30-1)**, sección **[Procesamiento de los datos de aplicación a](#page-62-0) [convertir manualmente](#page-62-0)** de este manual.

Puede acceder a estos datos mediante la interfaz gráfica de AssetCenter.

Durante la conversión, estos datos no se modifican.

AssetCenter Script Analyzer analiza los problemas potenciales y le permite modificar los datos a convertir manualmente para adaptarlos a la estructura de la base de datos 4.1.0.

#### **Cuadro 8.1. Datos de aplicación a convertir manualmente - lista**

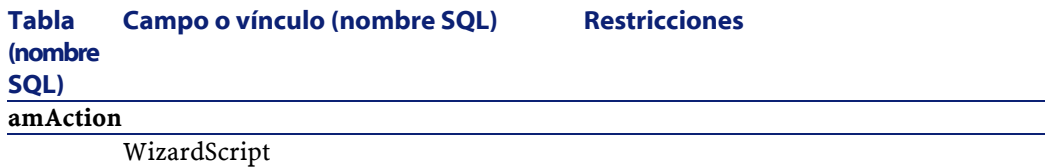

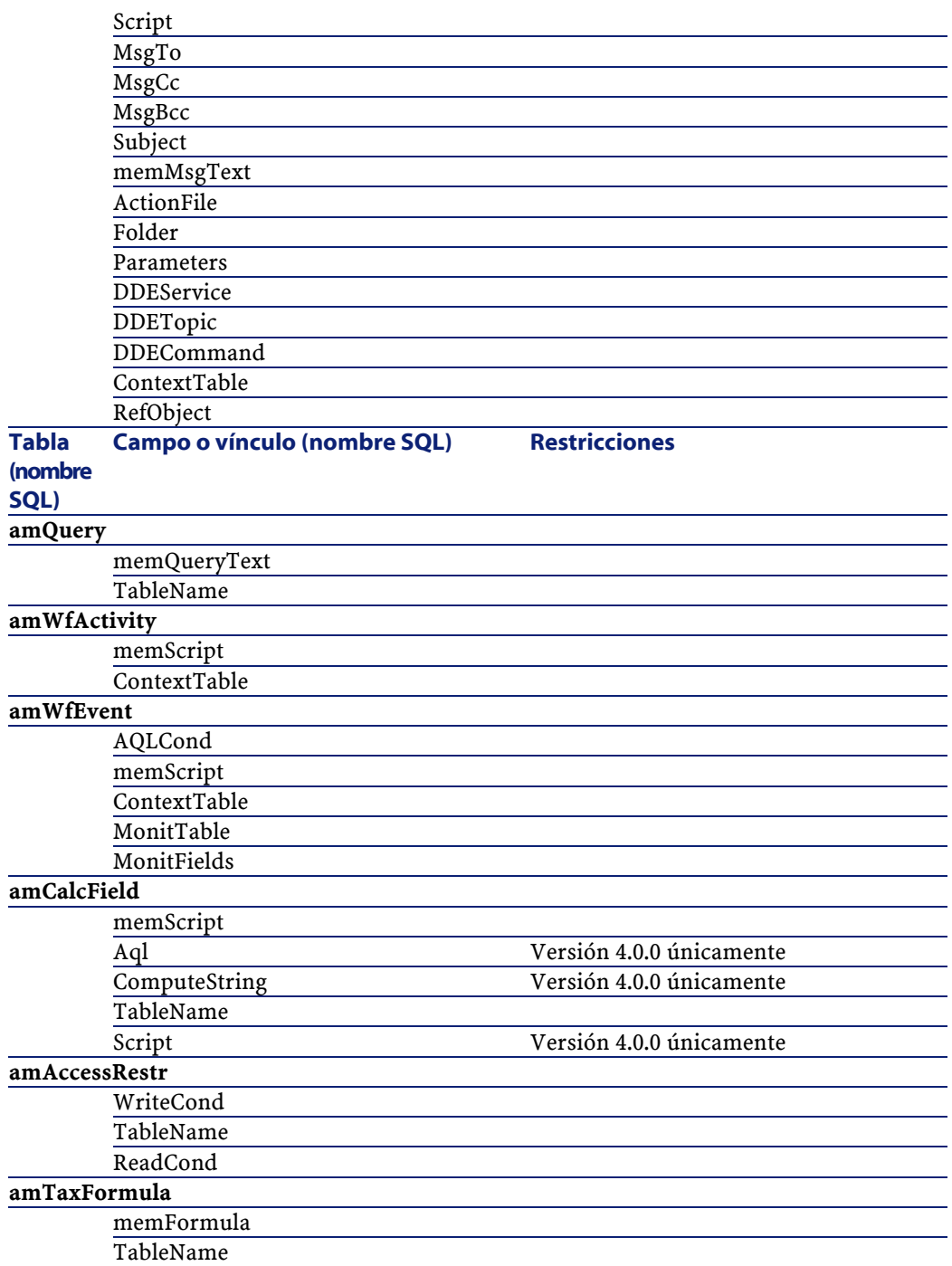

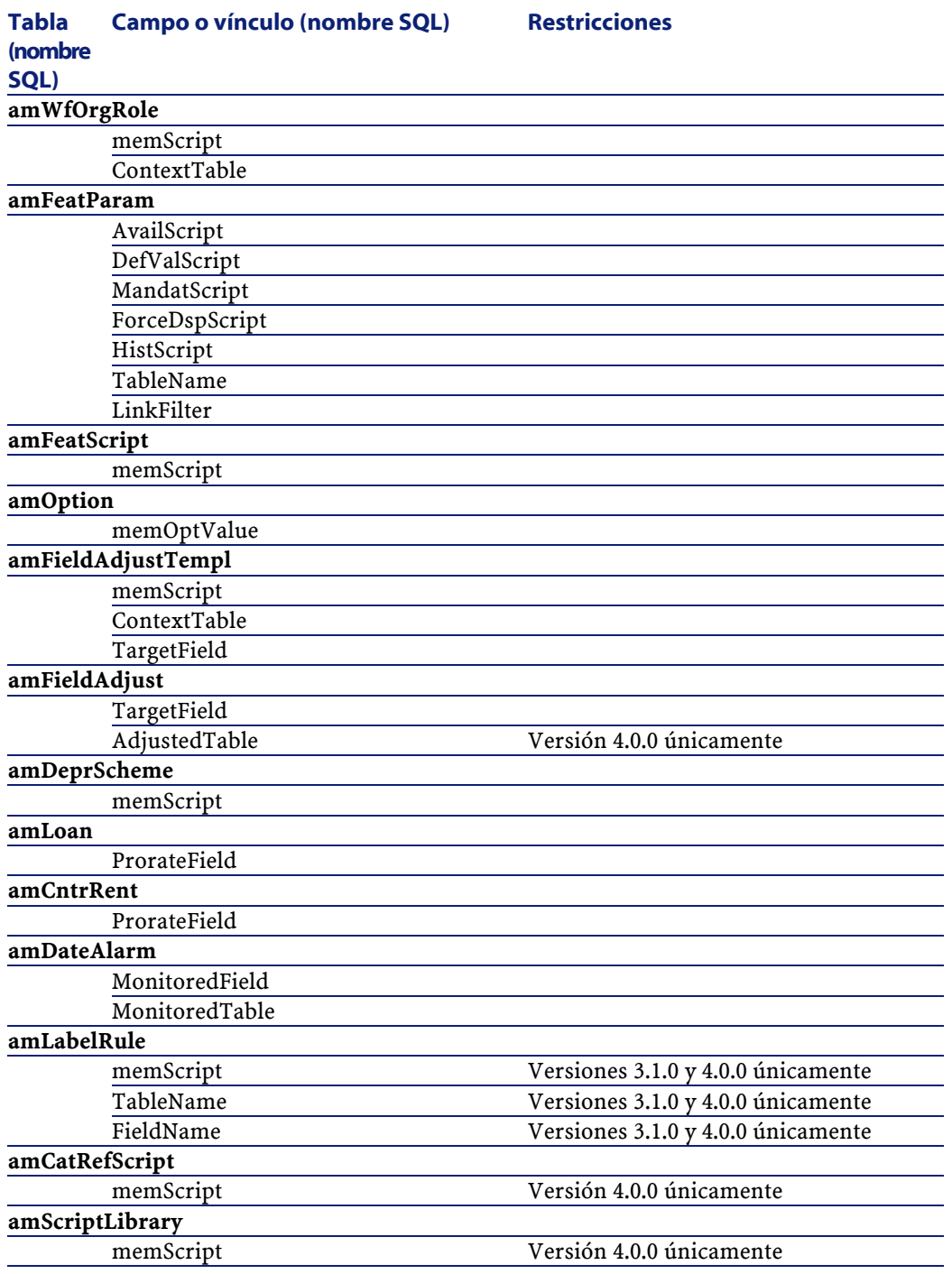

AssetCenter

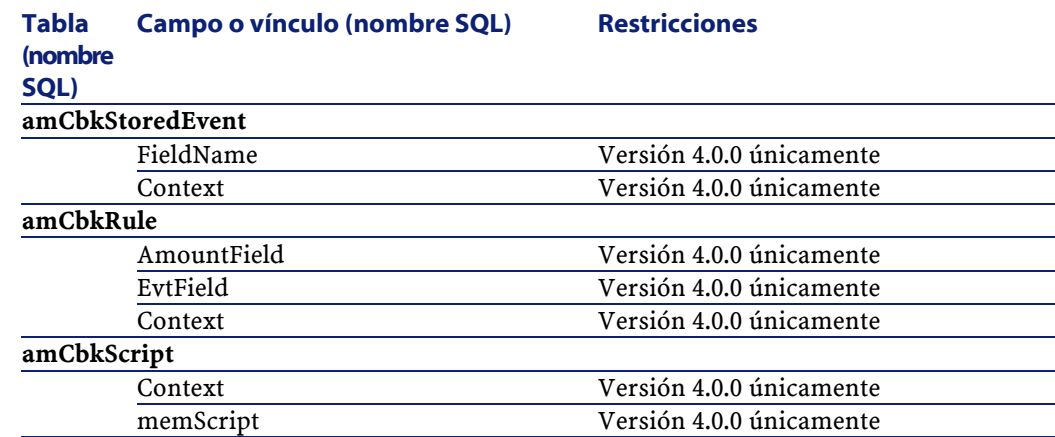

## **Otros datos de aplicación por verificar**

Los datos de aplicación siguientes no se convierten durante la conversión de la base de trabajo, ni se controlan con AssetCenter Script Analyzer:

- Ayuda sobre los campos
- Formularios
- Vistas
- Scripts de importación
- Páginas Web de:
	- AssetCenter Web
	- Get-It
	- Get-Resources
- Escenarios Connect-It
- Script de exportación AssetCenter Export
- Informes Crystal Reports

Estos datos de aplicación deben probarse uno por uno.

## **Parámetros estructurales de la base de datos**

Estos parámetros se definen con AssetCenter Database Administrator.

Durante la conversión, estos parámetros se extienden al archivo **gbbase.dbb** estándar de la base 4.1.0.

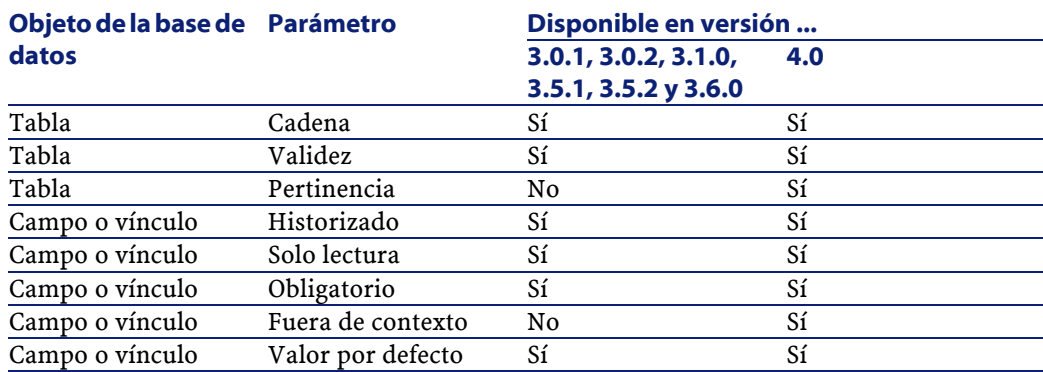

#### **Cuadro 8.2. Parámetros estructurales de la base de datos - lista**

## **Otras fuentes documentales (Migración)**

El manual **[AssetCenter 4.1.0 - Migración](#page-0-0)** sólo aporta información directamente relacionada con la migración.

Para obtener información conexa, le recomendamos la lectura de los documentos siguientes:

#### **Cuadro 8.3. Otras fuentes documentales (Migración) - lista**

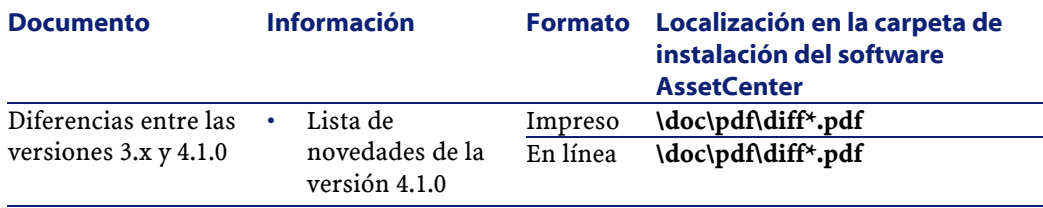

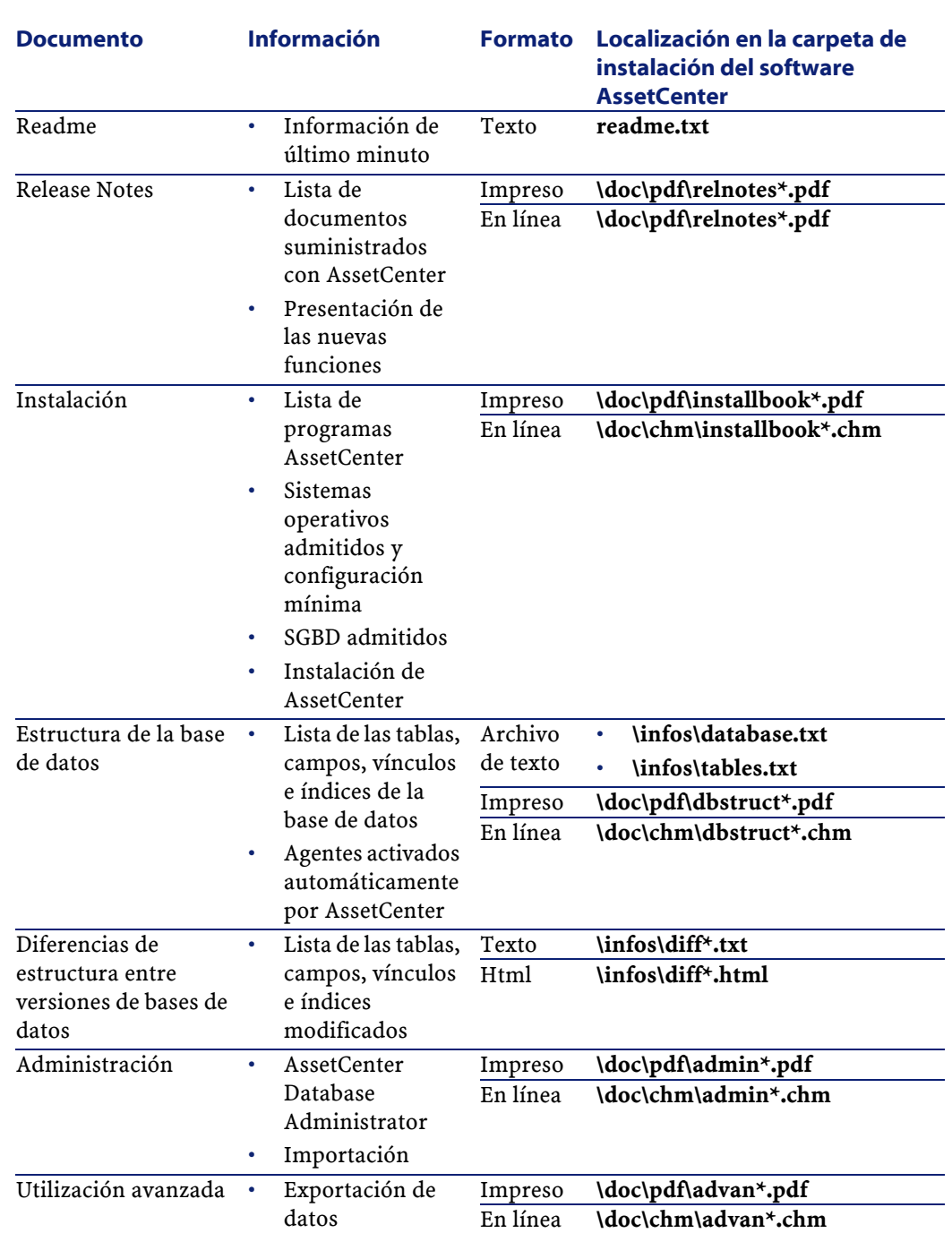

144 AssetCenter 4.1.0 - Migración

AssetCenter
Migración

Para más información sobre el XML, consulte el sitio [http://www.w3.org/XML/.](http://www.w3.org/XML/)

AssetCenter 4.1.0 - Migración < 145

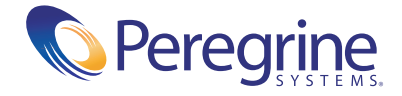